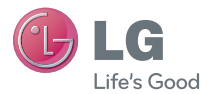

#### **DEUTSCH** ENGLISH

Benutzerhandbuch LG-P760

MFL67784602 (1.0) www.lg.com

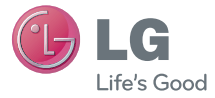

# Benutzerhandbuch

- Die Displays und Abbildungen können von denen auf Ihrem Telefon abweichen.
- Der Inhalt dieser Anleitung kann je nach Modell variieren, abhängig von der Software des Mobiltelefons oder dem Dienstanbieter. Alle Informationen in diesem Dokument können ohne vorherige Ankündigung geändert werden.
- Dieses Gerät wird wegen seiner Touchscreen-Tastatur für Sehbehinderte nicht empfohlen.
- Copyright ©2013 LG Electronics, Inc. Alle Rechte vorbehalten. LG und das LG-Logo sind eingetragene Marken der LG Group und deren zugehöriger Unternehmen. Alle anderen Marken sind Eigentum ihrer jeweiligen Inhaber.
- • Google™, Google Maps™, Google Mail™, YouTube™, Google Talk™ und Play Store™ sind Marken von Google, Inc.

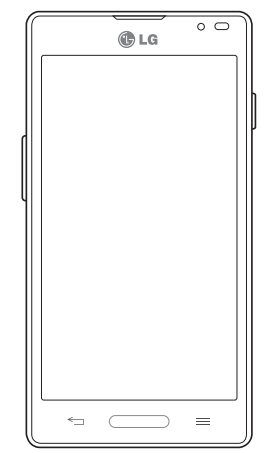

DEUTSCH

# Inhaltsverzeichnis

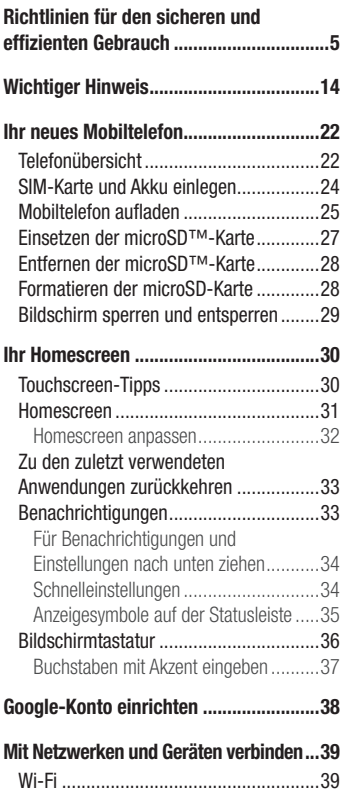

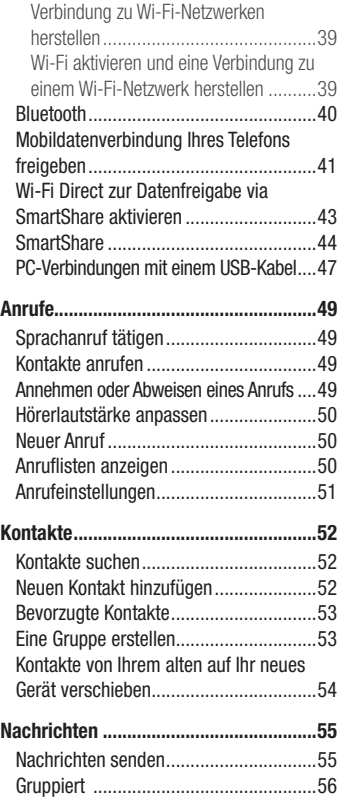

[Nachrichteneinstellungen](#page-57-0) ändern...........56

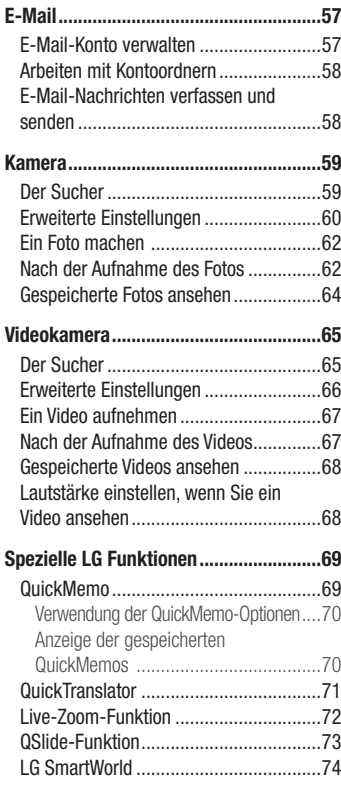

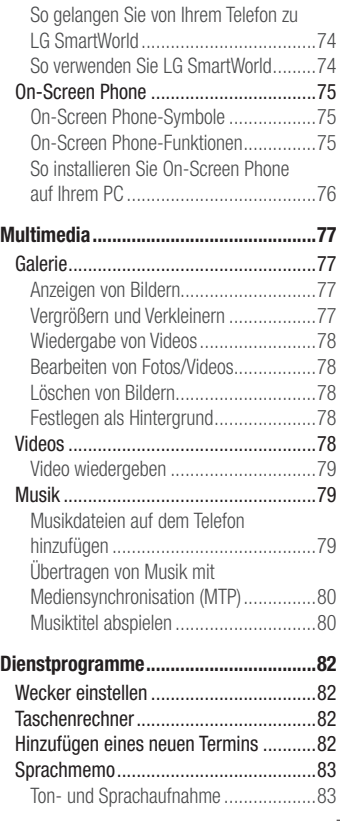

# Inhaltsverzeichnis

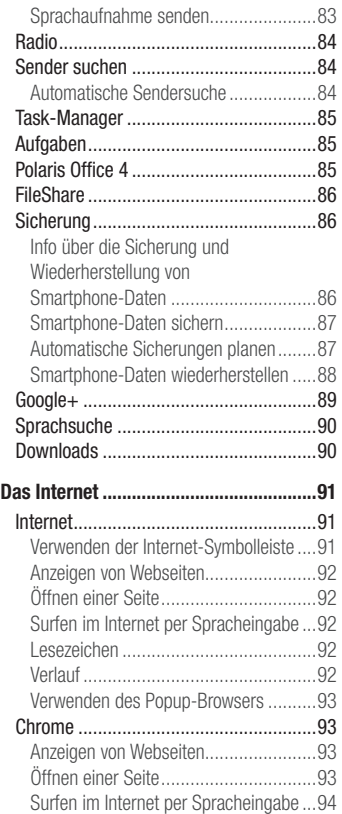

#### [Synchronisieren mit anderen Geräten....94](#page-95-0)

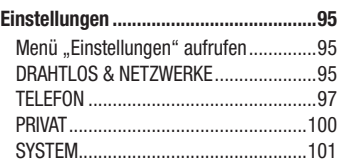

#### [Software-Update für das Mobiltelefon](#page-104-0) ...103

[Software-Update](#page-104-0) für das Mobiltelefon ...103

#### [Info zu diesem Benutzerhandbuch](#page-106-0) ......105

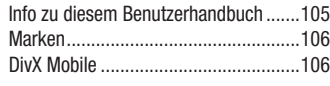

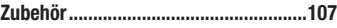

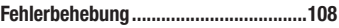

<span id="page-6-0"></span>Lesen Sie diese einfachen Richtlinien sorgfältig durch. Die Nichtbeachtung dieser Richtlinien kann gefährlich oder gesetzeswidrig sein.

### Sicherheitshinweis über die Einwirkung elektromagnetischer Energie im Radiofrequenzbereich

Informationen zur Einwirkung elektromagnetischer Felder und zur Spezifischen Absorptionsrate (SAR). Das Mobiltelefon LG-P760 entspricht den geltenden Sicherheitsbestimmungen hinsichtlich der Einwirkung elektromagnetischer Felder. Diese Bestimmungen basieren auf wissenschaftlichen Richtlinien, die auch Sicherheitsabstände definieren, um eine gesundheitliche Gefährdung von Personen (unabhängig von Alter und allgemeinem Gesundheitszustand) auszuschließen.

- In den Richtlinien hinsichtlich der Einwirkung elektromagnetischer Felder wird eine Maßeinheit verwendet, die als Spezifische Absorptionsrate bzw. SAR bezeichnet wird. Der SAR-Wert wird mit standardisierten Testmethoden ermittelt, bei denen das Telefon in allen getesteten Frequenzbändern mit der höchsten zulässigen Sendeleistung betrieben wird.
- Auch wenn Unterschiede zwischen den SAR-Werten verschiedener I G-Telefonmodelle bestehen, entsprechen sie in jedem Fall den geltenden Richtlinien hinsichtlich der Einwirkung elektromagnetischer Felder.
- Der von der Internationalen Kommission für den Schutz vor nichtionisierenden Strahlen (International Commission on Non-lonizing Radiation Protection, ICNIRP) empfohlene SAR-Grenzwert liegt bei 2 W/kg gemittelt über zehn (10) Gramm Gewebe.
- Der höchste für dieses Telefonmodell ermittelte SAR-Wert bei Verwendung am Ohr liegt bei 0,395 W/kg (10 g) bzw. 0,494 W/kg (10 g), wenn das Gerät am Körper getragen wird.

• Dieses Gerät entspricht den Sicherheitsstandards hinsichtlich der Strahlenbelastung bei normaler Verwendung am Ohr oder wenn der Abstand vom Körper mindestens 1,5 cm beträgt. Tragetaschen, Gürtelclips oder Vorrichtungen zum Tragen des mobilen Geräts am Körper dürfen kein Metall enthalten und müssen das Gerät in einem Abstand von mindestens 1,5 cm vom Körper halten. Um Dateien oder Nachrichten übertragen zu können, benötigt dieses Gerät eine gute Netzverbindung. In einigen Fällen wird die Übertragung von Dateien und Nachrichten verzögert, bis die Netzverbindung entsprechend gut ist. Stellen Sie sicher, dass der oben genannte Abstand eingehalten wird, bis die Übertragung abgeschlossen ist.

# Pflege und Wartung des Telefons

### A WARNUNG

Verwenden Sie ausschließlich Akkus, Ladegeräte und Zubehörteile, die für die Verwendung mit diesem Mobiltelefon zugelassen sind. Die Verwendung anderer Teile kann zum Erlöschen der Zulassungen oder Garantien für dieses Mobiltelefon führen und kann gefährlich sein.

- Öffnen Sie dieses Mobiltelefon nicht. Sollten Reparaturen erforderlich sein, wenden Sie sich an einen qualifizierten Kundendienstmitarbeiter.
- LG ist berechtigt, bei Reparaturen im Rahmen der Garantie nach eigenem Ermessen neue oder überholte Ersatzteile oder Platinen zu verwenden, sofern diese über den gleichen Funktionsumfang verfügen wie die zu ersetzenden Teile.
- • Bewahren Sie dieses Mobiltelefon nicht in der Nähe elektrischer Geräte auf (z. B. Fernsehgeräte, Radios, PCs).
- Halten Sie das Telefon von Wärmequellen wie Heizungen oder Herdplatten fern.
- • Lassen Sie das Telefon nicht fallen.
- Setzen Sie das Telefon keinen starken Erschütterungen oder Stößen aus.
- Schalten Sie das Telefon aus, wenn dies aufgrund von jeweils geltenden Bestimmungen erforderlich ist. Verwenden Sie Ihr Telefon beispielsweise nicht in Krankenhäusern, da andernfalls die Funktionalität empfindlicher medizinischer Geräte beeinträchtigt werden kann.
- Fassen Sie das Telefon während des Ladevorgangs nicht mit nassen Händen an. Dadurch kann es zu einem elektrischen Schock oder einer schweren Beschädigung des Telefons kommen.
- Laden Sie das Telefon nicht in der Nähe von entflammbarem Material auf, da das Telefon heiß werden kann und somit eine Brandgefahr darstellt.
- Reinigen Sie das Gerät außen mit einem trockenen Tuch (verwenden Sie keine Lösungsmittel wie Benzin, Verdünner oder Alkohol).
- Legen Sie das Telefon beim Aufladen nicht auf Polstermöbel.
- Das Telefon sollte in einer gut belüfteten Umgebung aufgeladen werden.
- Bewahren Sie das Telefon nicht in sehr verrauchten oder staubigen Umgebungen auf.
- Bewahren Sie das Telefon nicht in der Nähe von Gegenständen mit Magnetstreifen (Kreditkarten, Flugtickets usw.) auf, da andernfalls die auf dem Magnetstreifen gespeicherten Informationen beschädigt werden könnten.
- Berühren Sie das Display nicht mit spitzen oder scharfen Gegenständen; andernfalls kann das Telefon beschädigt werden.
- Setzen Sie das Telefon keiner Feuchtigkeit oder Nässe aus.
- Verwenden Sie Zubehörteile (wie z. B. Kopfhörer) immer mit der erforderlichen Sorgfalt. Berühren Sie die Antenne nicht unnötig.
- Berühren, entfernen oder reparieren Sie nicht zerbrochenes oder gesprungenes Glas. Schäden am Glas-Display aufgrund von Missbrauch fallen nicht unter die Garantiebedingungen.

• Ihr Telefon ist ein elektronisches Gerät, das sich bei normalem Betrieb erhitzt. Besteht anhaltender, direkter Hautkontakt ohne angemessene Belüftung, kann es zu Beschwerden oder leichten Verbrennungen kommen. Gehen Sie daher während und direkt nach dem Betrieb vorsichtig mit Ihrem Telefon um.

### Effiziente Verwendung des Telefons

#### Elektronische Geräte

Bei Mobiltelefonen kann es zu Interferenzen kommen, die die Leistung beeinträchtigen können.

- • Verwenden Sie das Mobiltelefon nicht unerlaubt in der Nähe medizinischer Geräte. Wenn Sie einen Herzschrittmacher tragen, bewahren Sie das Telefon nicht in der Nähe des Herzschrittmachers (z. B. in der Brusttasche) auf.
- Einige Hörhilfen können durch Mobiltelefone beeinträchtigt werden.
- Bei Fernsehgeräten, Radios, PCs usw. können ebenfalls leichte Interferenzen auftreten.

## Sicherheit im Straßenverkehr

- Erkundigen Sie sich über die jeweils geltenden Gesetze und Bestimmungen über die Verwendung von Mobiltelefonen in Fahrzeugen.
- Benutzen Sie während der Fahrt kein Handtelefon.
- Richten Sie Ihre ganze Aufmerksamkeit auf den Straßenverkehr.
- Parken Sie ggf. zuerst das Fahrzeug, bevor Sie Anrufe tätigen oder entgegennehmen.
- Elektromagnetische Strahlen können u.U. elektronische Systeme in Ihrem Fahrzeug stören, wie beispielsweise das Autoradio oder Sicherheitssysteme.
- Falls Ihr Fahrzeug mit einem Airbag ausgestattet ist, achten Sie darauf, das Telefon nicht auf bzw. vor dem Airbag abzulegen und die Freisprecheinrichtung nicht in der Nähe des Airbags zu installieren. Andernfalls kann die Funktionsweise des Airbags beeinträchtigt werden, was zu schweren Verletzungen führen kann.

• Wenn Sie Musik hören, während Sie unterwegs sind, stellen Sie sicher, dass die Lautstärke auf ein angemessenes Maß eingestellt ist, sodass Sie Ihre Umgebung wahrnehmen. Dies ist vor allem dann wichtig, wenn Sie sich in der Nähe einer Straße befinden.

### Vermeiden von Hörschäden

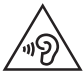

Um einer Schädigung des Gehörs vorzubeugen, sollten Sie nicht über einen längeren Zeitraum mit hoher Lautstärke hören.

Wenn Sie längere Zeit einem hohen Geräuschpegel ausgesetzt sind, können Hörschäden auftreten. Wir empfehlen deshalb, dass Sie das Telefon beim Ein- und Ausschalten nicht ans Ohr halten. Es empfiehlt sich außerdem, die Lautstärke von Musik und Anrufen auf ein angemessenes Maß einzustellen.

• Reduzieren Sie die Lautstärke bei der Verwendung von Kopfhörern, wenn Sie die Stimmen von Personen in Ihrer Nähe nicht hören können, oder wenn die Person neben Ihnen Ihre Musik hören kann.

HINWEIS: Übermäßige Lautstärke und übermäßiger Druck der Ohrhörer und Kopfhörer können zu Hörverlust führen.

### Glasteile

Einige Teile Ihres mobilen Geräts bestehen aus Glas. Das Glas kann zerbrechen, wenn Ihr Gerät herunterfällt, oder wenn es einen kräftigen Stoß oder Schlag erfährt. Sollte das Glas zerbrechen, berühren Sie es nicht, und versuchen Sie nicht, es zu entfernen. Verwenden Sie das Gerät erst wieder, wenn das Glas von einem autorisierten Dienstanbieter ersetzt wurde.

### **Sprenggebiete**

Benutzen Sie das Telefon nicht in Sprenggebieten. Beachten Sie die Einschränkungen, und befolgen Sie alle geltenden Vorschriften und Regeln.

### Explosionsgefährdete Orte

- • Verwenden Sie das Telefon nicht an Tankstellen.
- • Verwenden Sie das Telefon nicht in der Nähe von Kraftstoffen oder Chemikalien.
- Transportieren und lagern Sie keine brennbaren Flüssigkeiten, Gase oder Explosivstoffe im selben Raum des Fahrzeugs, in dem sich auch das Mobiltelefon oder Mobiltelefonzubehör befindet.

# In Flugzeugen

In einem Flugzeug können Telefone zu Interferenzen führen.

- Schalten Sie daher Ihr Mobiltelefon aus, bevor Sie in ein Flugzeug steigen.
- Verwenden Sie es auch nicht während des Aufenthalts auf dem Flughafengelände, sofern dies nicht ausdrücklich vom Personal erlaubt wurde.

# Kinder

Bewahren Sie das Mobiltelefon an einem sicheren Ort außerhalb der Reichweite von Kleinkindern auf. Es enthält Kleinteile, die verschluckt oder eingeatmet werden könnten.

# **Notrufe**

Notrufe sind möglicherweise nicht in allen Mobilfunknetzen möglich. Verlassen Sie sich daher bei Notrufen nie ausschließlich auf ein Mobiltelefon. Weitere Informationen dazu erhalten Sie von Ihrem Dienstanbieter.

### Hinweise zum Akku und zur Pflege des Akkus

- Es ist nicht erforderlich, den Akku vor dem Laden vollständig zu entladen. Anders als bei herkömmlichen Akkus tritt bei diesem Akku kein Memory-Effekt auf, der die Leistung vermindert.
- Verwenden Sie ausschließlich Akkus und Ladegeräte von LG. Ladegeräte von LG sind so ausgelegt, dass die Lebensdauer des Akkus optimiert wird.
- • Öffnen Sie den Akku nicht, und schließen Sie ihn nicht kurz.
- Achten Sie darauf, dass die Kontakte des Akkus sauber sind.
- Tauschen Sie den Akku aus, wenn die Leistung nicht mehr zufriedenstellend ist. Ein Akku kann mehrere Hundert Mal aufgeladen werden, bevor er ausgetauscht werden muse
- Wenn Sie den Akku längere Zeit nicht verwendet haben, laden Sie ihn erneut auf, um maximale Leistung zu erzielen.
- Setzen Sie das Ladegerät keiner direkten Sonneneinstrahlung oder hoher Luftfeuchtigkeit (z. B. in einem Badezimmer) aus.
- Bewahren Sie den Akku nicht in sehr heißen oder sehr kalten Räumen auf, da dies die Leistung beeinträchtigen kann.
- Bei Austausch des Akkus mit einem ungeeigneten Akkutyp kann das Gerät schwer beschädigt werden.
- Entsorgen Sie unbrauchbar gewordene Akkus gemäß den Anweisungen des Herstellers. Nutzen Sie Recycling, wenn dies möglich ist. Geben Sie Akkus nicht einfach in den Hausmüll.
- Wenn Sie den Akku ersetzen müssen, wenden Sie sich an einen autorisierten LG Electronics Service Point oder Händler in Ihrer Nähe.
- Entfernen Sie das Ladegerät immer aus der Steckdose, wenn das Telefon voll aufgeladen ist. So vermeiden Sie, dass das Ladegerät unnötig Strom verbraucht.
- Die tatsächliche Lebensdauer des Akkus ist abhängig von der Netzwerkkonfiguration, den Produkteinstellungen, dem Gebrauch und den Umgebungsbedingungen.

#### Technische Daten

#### KONFORMITÄTSERKLÄRUNG

LG Electronics erklärt hiermit, dass das LG-P760 den wichtigsten Anforderungen und anderen relevanten Bestimmungen der Richtlinie 1999/5/EG entspricht. Eine Kopie der Konformitätserklärung finden Sie unter http://www.lg.com/global/ support/cedoc/RetrieveProductCeDOC.jsp.

#### Umgebungstemperatur

Max. +50 °C (entladen), +45 °C (laden) Min. -10 °C

#### Hinweis: Open-Source-Software

Den jeweiligen Quellcode unter GPL, LGPL, MPL und anderen Open-Source-Lizenzen erhalten Sie unter http://opensource.lge.com/. Alle dazugehörigen Lizenzbedingungen, Haftungsausschlüsse und Hinweise sind mit den Quellcodes zum Download verfügbar.

#### Kontakt für Produktkonformität:

LG Electronics Inc. EU-Beauftragter, Krijgsman 1, 1186 DM Amstelveen, Niederlande

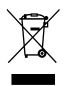

#### Entsorgung Ihres Altgeräts

- Wenn dieses Symbol eines durchgestrichenen Abfalleimers auf einem Produkt angebracht ist, unterliegt dieses Produkt der europäischen Richtlinie 2002/96/EC.
- 2 Alle Elektro- und Elektronik-Altgeräte müssen getrennt vom Hausmüll in staatlichen oder kommunalen Sammeleinrichtungen und entsprechend den geltenden Vorschriften entsorgt werden.
- 3 Durch eine vorschriftsmäßige Entsorgung von Altgeräten können schädliche Auswirkungen auf Mensch und Umwelt vermieden werden.
- 4 Genauere Informationen zur Entsorgung von Altgeräten erhalten Sie bei den lokalen Behörden, der Entsorgungseinrichtung oder dem Fachhändler, bei dem Sie das Produkt erworben haben.

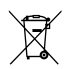

#### Entsorgen von alten Akkus

- Wenn Akkus Ihres Produktes mit diesem durchgestrichenen Mülleimersymbol gekennzeichnet sind, unterliegen die Akkus der Europäischen Richtlinie 2006/66/EG.
- 2 Dieses Symbol kann mit den chemischen Symbolen für Quecksilber (Hg), Kadmium (Cd) oder Blei (Pb) kombiniert sein, wenn die Akkus mehr als 0,0005 % Quecksilber, 0,002 % Kadmium oder 0,004 % Blei enthalten.
- 3 Akkus müssen immer getrennt vom Hausmüll in staatlichen oder kommunalen Sammeleinrichtungen und entsprechend den geltenden Vorschriften entsorgt werden.
- 4 Durch eine vorschriftsmäßige Entsorgung Ihrer alten Akkus können schädliche Auswirkungen auf Mensch, Tier und Umwelt vermieden werden.
- 5 Ausführliche Informationen zur Entsorgung von alten Akkus erhalten Sie bei den lokalen Behörden, der Entsorgungseinrichtung oder dem Fachhändler, bei dem Sie das Produkt erworben haben.

# <span id="page-15-0"></span>Wichtiger Hinweis

#### Lesen Sie folgende Informationen durch, bevor Sie das Telefon verwenden

Bitte prüfen Sie, ob das aufgetretene Problem in diesem Abschnitt beschrieben wird, bevor Sie sich mit einem Servicemitarbeiter in Verbindung setzen oder das Telefon zur Reparatur bringen.

### 1. Telefonspeicher

Wenn weniger als 10 MB des Telefonspeichers verfügbar sind, können keine neuen Nachrichten empfangen werden. Sie müssen den Telefonspeicher überprüfen und einige Daten löschen, wie z. B. Anwendungen oder Nachrichten, um mehr Speicher verfügbar zu machen.

#### So deinstallieren Sie Anwendungen:

- 1 Berühren Sie  $||||$  > Registerkarte Anwendungen > Einstellungen > Anwendungen unter TELEFON.
- 2 Sobald alle Anwendungen angezeigt werden, blättern Sie zu der Anwendung, die Sie deinstallieren möchten, und wählen diese aus.
- 3 Berühren Sie Deinstallieren.

### 2. Akkubetriebsdauer optimieren

Erhöhen Sie die Betriebsdauer des Akkus zwischen den Ladevorgängen, indem Sie Funktionen deaktivieren, bei denen Sie auf die andauernde Ausführung im Hintergrund verzichten können. Sie können überwachen, wie stark Anwendungen und Systemressourcen den Akku beanspruchen.

#### So erhöhen Sie die Betriebsdauer des Akkus:

• Deaktivieren Sie Funkverbindungen, die Sie nicht verwenden. Wenn Sie Wi-Fi, Bluetooth oder GPS nicht verwenden, schalten Sie diese Funktionen aus.

- • Verringern Sie die Helligkeit des Bildschirms, und stellen Sie eine kürzere Wartezeit für die Bildschirmabschaltung ein.
- Deaktivieren Sie die automatische Synchronisierung für Google Mail, Kalender, Kontakte und weitere Anwendungen, wenn Sie diese nicht verwenden.
- Einige Anwendungen, die Sie heruntergeladen haben, können die Akkubetriebsdauer verkürzen.

#### So überprüfen Sie den Ladezustand des Akkus:

• Berühren Sie  $\frac{1}{2}$  > Registerkarte Anwendungen > Einstellungen > Telefoninfo  $u$ unter SYSTEM  $\sqrt{2}$  Akku

Der Akkustatus ("Wird geladen" oder "Wird entladen") und die Akkuladung (als Prozentwert der Ladung) werden am oberen Bildschirmrand angezeigt.

#### So überwachen und kontrollieren Sie den Akkuenergieverbrauch:

• Berühren Sie  $\frac{1}{100}$  > Registerkarte Anwendungen > Einstellungen > Telefoninfo unter SYSTEM  $>$  Akku $>$  Akkuverbrauch.

Die Batterie-Nutzungszeit wird auf dem Bildschirm angezeigt. Diese Anzeige gibt entweder die Zeit seit der letzten Aufladung an oder, bei angeschlossenem Ladegerät, die letzte Betriebsdauer im reinen Akkubetrieb. Auf dem Bildschirm werden Anwendungen bzw. Dienste angezeigt, die Akkuenergie verbrauchen; die Anzeige erfolgt in der Reihenfolge ihres Verbrauchswerts.

#### 3. Vor der Installation einer Open-Source-Anwendung und eines Betriebssystems

# WARNUNG

Wenn Sie ein Betriebssystem auf Ihrem Gerät installieren, das nicht vom Hersteller zur Verfügung gestellt wurde, kann dies zu Fehlfunktionen des Telefons führen. Zusätzlich erlischt die Garantie.

# Wichtiger Hinweis

# A WARNUNG

Um Ihr Telefon und Ihre persönlichen Daten zu schützen, laden Sie Anwendungen nur von vertrauenswürdigen Quellen herunter (z. B. Play Store™). Wenn sich auf dem Telefon nicht richtig installierte Anwendungen befinden, funktioniert das Telefon möglicherweise nicht ordnungsgemäß, oder es treten schwerwiegende Fehler auf. Sie müssen diese Anwendungen und alle zugehörigen Daten und Einstellungen vom Telefon entfernen.

#### 4. Verwenden von Entsperrungsmustern

Legen Sie zum Schutz des Telefons ein Entsperrungsmuster fest. Berühren Sie **IIII** Registerkarte Anwendungen > Einstellungen > Bildschirmsperrung unter TELEFON > Bildschirmsperre auswählen > Muster. Daraufhin wird ein Bildschirm angezeigt, der Ihnen beim Zeichnen eines Entsperrungsmusters hilft. Sie müssen eine Sicherungs-PIN erstellen, die als Sicherheitsmaßnahme dient, falls Sie das Entsperrungsmuster vergessen.

Achtung: Erstellen Sie zunächst ein Google-Konto, bevor Sie ein Entsperrungsmuster festlegen, und denken Sie beim Erstellen des Entsperrungsmusters an die Sicherungs-PIN.

# A WARNUNG

#### Sicherheitshinweise zur Verwendung des Entsperrungsmusters.

Prägen Sie sich Ihr Entsperrungsmuster gut ein. Nach fünfmaliger Eingabe eines falschen Entsperrungsmusters wird der Zugriff auf Ihr Telefon gesperrt. Sie haben 5 Chancen, Ihr Entsperrungsmuster, Ihre PIN oder Ihr Passwort einzugeben. Wenn Sie alle fünf Möglichkeiten bereits genutzt haben, können Sie es nach 30 Sekunden erneut versuchen.

#### Wenn Sie sich nicht an Ihr Entsperrungsmuster, Ihre PIN oder Ihr Passwort erinnern können:

#### < Falls Sie das Muster vergessen haben >

Wenn Sie sich auf dem Telefon bei Ihrem Google-Konto angemeldet und fünfmal ein falsches Muster verwendet haben, berühren Sie die Taste Muster vergessen? unten auf dem Bildschirm. Anschließend werden Sie aufgefordert, sich über Ihr Google-Konto anzumelden oder die Sicherungs-PIN einzugeben, die Sie beim Erstellen des Entsperrungsmusters festgelegt haben.

Falls Sie auf dem Telefon kein Google-Konto erstellt oder Ihre Sicherungs-PIN vergessen haben, müssen Sie einen Hardware-Reset ausführen.

#### < Falls Sie Ihre PIN oder Ihr Passwort vergessen haben >

Wenn Sie PIN oder Passwort vergessen haben, müssen Sie einen Hardware-Reset vornehmen.

Vorsicht: Wenn Sie die Funktion "Hardware-Reset" ausführen, werden alle Benutzeranwendungen und Benutzerdaten gelöscht.

HINWEIS: Wenn Sie sich nicht bei Ihrem Google-Konto angemeldet und das Entsperrungsmuster vergessen haben, müssen Sie die Sicherungs-PIN eingeben.

### 5. Hardware-Reset verwenden (Zurücksetzen auf Werkseinstellungen)

Wenn der ursprüngliche Zustand nicht mehr hergestellt werden kann, verwenden Sie die Funktion ..Hardware-Reset", um das Telefon zu initialisieren.

- 1 Schalten Sie das Mobiltelefon aus.
- 2 Halten Sie die folgenden Tasten gleichzeitig 10 Sekunden lang gedrückt: Ein-/ Aus-Taste/Sperrtaste + Leiser-Taste + Homescreen-Taste.
- 3 Das Telefon schaltet sich ein und wird sofort zurückgesetzt.

# Wichtiger Hinweis

# A WARNUNG

Wenn Sie die Funktion "Hardware-Reset" ausführen, werden alle Benutzeranwendungen und Benutzerdaten gelöscht. Sichern Sie alle wichtigen Daten, bevor Sie die Funktion "Hardware-Reset" ausführen.

#### 6. Anwendungen öffnen und wechseln

Mit Android wird Multitasking einfach, weil Sie mehr als eine Anwendung gleichzeitig ausführen können. Es ist nicht erforderlich, eine Anwendung zu schließen, bevor Sie eine andere öffnen. Öffnen Sie mehrere Anwendungen, und wechseln Sie zwischen ihnen. Android verwaltet alle Anwendungen, hält sie an oder startet sie nach Bedarf, um sicherzustellen, dass inaktive Anwendungen nicht unnötig Ressourcen verbrauchen.

#### So halten Sie Anwendungen an:

- 1 Berühren Sie **Williams Begisterkarte Anwendungen > Einstellungen > Anwen**dungen unter TELEFON > WIRD AUSGEFÜHRT.
- 2 Blättern Sie zu der gewünschten Anwendung, berühren Sie sie und anschließend Anhalten, um deren Verwendung zu stoppen.

HINWEIS: Zum Multitasking drücken Sie die Taste "Homescreen" um zu einer anderen Anwendung zu wechseln. Die frühere im Hintergrund ausgeführte App wird dadurch nicht angehalten. Um eine Anwendung nach Gebrauch zu beenden, berühren Sie die Taste "Zurück" ·

#### 7. Installieren der PC-Software (LG PC Suite)

Die PC-Anwendung "LG PC Suite" ist ein Programm, das Ihnen hilft, Ihr Gerät über ein USB-Datenkabel und Wi-Fi mit einem PC zu verbinden. Sobald eine Verbindung besteht, können Sie die Funktionen Ihres Geräts über Ihren PC nutzen.

#### Mit der PC-Anwendung "LG PC Suite" können Sie:

- Medieninhalte (Musik, Filme, Fotos) mit dem PC verwalten und wiedergeben.
- • Multimedia-Inhalte an Ihr Gerät senden.
- Daten (Termine, Kontakte, Lesezeichen) auf dem Telefon und dem PC synchronisieren.
- Anwendungen auf dem Telefon sichern.
- Software auf dem Telefon aktualisieren.
- • Das Gerät sichern und wiederherstellen.
- Auf dem PC gespeicherte Multimedia-Inhalte über Ihr Telefon wiedergeben.
- Notizen in Ihrem Gerät sichern und erstellen und bearbeiten

HINWEIS: Weitere Tipps zum Verwenden der PC-Anwendung "LG PC Suite" finden Sie im Hilfemenü der Anwendung.

#### Installieren der PC-Anwendung "LG PC Suite"

Die PC-Anwendung "LG PC Suite" kann von der LG-Website heruntergeladen werden.

- 1 Wählen Sie auf <www.lg.com>das gewünschte Land aus.
- 2 Wählen Sie Service > Mobilfunk-Service > Handys & Smartphones, und wählen Sie das Modell aus, oder Wählen Sie Service > Handys & Smartphones, und wählen Sie das Modell aus.
- 3 Klicken Sie unter ANLEITUNGEN & DOWNLOAD auf PC Sync und dann auf DOWNLOAD, um die PC-Software "LG PC Suite" herunterzuladen.

#### Systemanforderungen für die PC-Software "LG PC Suite"

- Betriebssystem: Windows XP (Service Pack 3) 32 Bit, Windows Vista, Windows 7, Windows 8
- • CPU: Prozessor mit 1 GHz oder höher
- Arbeitsspeicher: 512 MB oder mehr RAM
- Grafikkarte: Auflösung von 1024 x 768, 32 Bit Farbe oder höher
- Festplattenspeicher: 500 MB oder mehr freier Speicherplatz auf der Festplatte (je nach gespeicherter Datenmenge kann mehr Speicherplatz benötigt werden)

# Wichtiger Hinweis

• Benötigte Software: Integrierte Treiber von LG, Windows Media Player 10 oder höher

#### HINWEIS: Integrierter USB-Treiber von LG

Zum Anschließen eines LG Geräts an einen PC ist ein integrierter USB-Treiber von LG erforderlich. Dieser wird bei der Installation der PC-Software "LG PC Suite" automatisch installiert.

### 8. Synchronisieren von Telefon und Computer

Daten von Telefon und PC können einfach und bequem mit der PC-Anwendung "LG PC Suite" synchronisiert werden. Kontakte, Termine und Lesezeichen können synchronisiert werden.

#### Einzelne Schritte:

- 1 Schließen Sie Ihr Gerät an den PC an. (verwenden Sie ein USB-Kabel oder eine Wi-Fi-Verbindung).
- 2 Starten Sie das Programm, wenn die Verbindung hergestellt wurde, und wählen Sie das Gerät aus der Kategorie links auf dem Bildschirm aus.
- 3 Klicken Sie auf die [Persönliche Information], die Sie auswählen möchten.
- 4 Aktivieren Sie die Kontrollkästchen der Inhalte, die synchronisiert werden sollen, und klicken Sie dann auf die Schaltfläche Synchr.

HINWEIS: Wenn Sie Ihr Telefon per USB-Kabel mit Ihrem PC synchronisieren möchten, müssen Sie die LG PC Suite auf Ihrem PC installieren. Weitere Informationen zur Installation der LG PC Suite finden Sie auf den vorherigen Seiten.

- 1 Berühren Sie  $\|$  > Registerkarte Anwendungen > Einstellungen > Speicherverwaltung unter TELEFON zum Prüfen des Speichermediums.
- 2 Schließen Sie das Telefon über das USB-Kabel an den PC an.
- 3 Die Liste mit USB-Verbindungstypen wird auf dem Telefonbildschirm angezeigt. Wählen Sie die Option Mediensynchronisation (MTP) aus.
- 4 Öffnen Sie den Speicherordner auf Ihrem PC. Sie können die Massenspeicherinhalte auf dem PC anzeigen und die Dateien übertragen.
- 5 Kopieren Sie die Dateien von Ihrem PC in den Laufwerksordner.
- 6 Wählen Sie die Option Nur laden, um das Telefon vom PC zu trennen.

#### So trennen Sie das Telefon vom Computer:

Öffnen Sie das Benachrichtigungs-Panel, und berühren Sie  $\mathbb{Q}$  > Nur laden, um das Telefon sicher vom Computer zu trennen.

#### 9. Telefon aufrecht halten

Halten Sie Ihr Mobiltelefon aufrecht wie ein gewöhnliches Telefon. Ihr Telefon verfügt über eine interne Antenne. Achten Sie darauf, die Rückseite des Telefons nicht zu zerkratzen oder zu beschädigen, da dies die Leistung beeinträchtigen könnte. Vermeiden Sie es, den unteren Teil des Telefons zu berühren, in dem sich die Antenne befindet, während Sie Anrufe tätigen/entgegennehmen bzw. Daten senden/empfangen. Dies könnte die Anrufqualität beeinträchtigen.

#### 10. Wenn der Bildschirm einfriert

Wenn der Bildschirm einfriert oder das Telefon beim Bedienen nicht reagiert: Halten Sie 10 Sekunden lang die Ein-/Aus-Taste/Sperrtaste gedrückt, um das Telefon auszuschalten.

Falls das Problem weiterhin besteht, wenden Sie sich bitte an unser Service Center.

# <span id="page-23-0"></span>Ihr neues Mobiltelefon

### Telefonübersicht

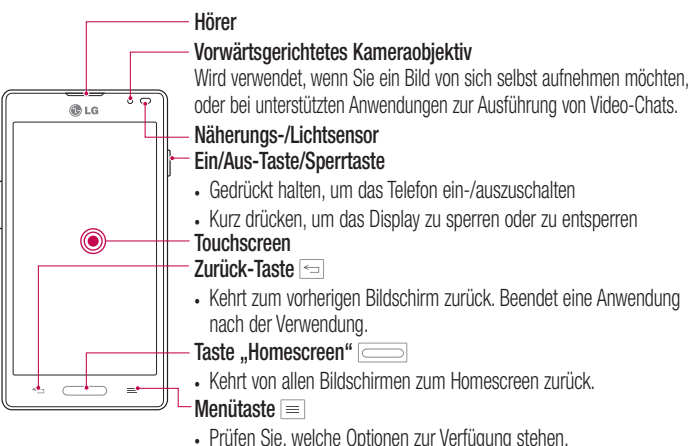

• Halten Sie diese Taste gedrückt, um Google Search™ zu öffnen.

#### HINWEIS: Näherungssensor

Wenn Sie Anrufe empfangen oder tätigen und sich das Mobiltelefon am Ohr befindet, wird durch diesen Sensor automatisch die Beleuchtung ausgeschaltet und der Touchscreen gesperrt, wenn Objekte erkannt werden. Das verlängert die Akkubetriebsdauer und verhindert, dass bei einem Anruf versehentlich der Touchscreen aktiviert wird.

# WARNUNG

Das LC-Display und der Touchscreen können beschädigt werden, wenn Sie schwere Gegenstände auf das Telefon legen oder sich darauf setzen. Decken Sie den Näherungssensor des LCD nicht ab. Dies kann zu Fehlfunktionen des Sensors führen.

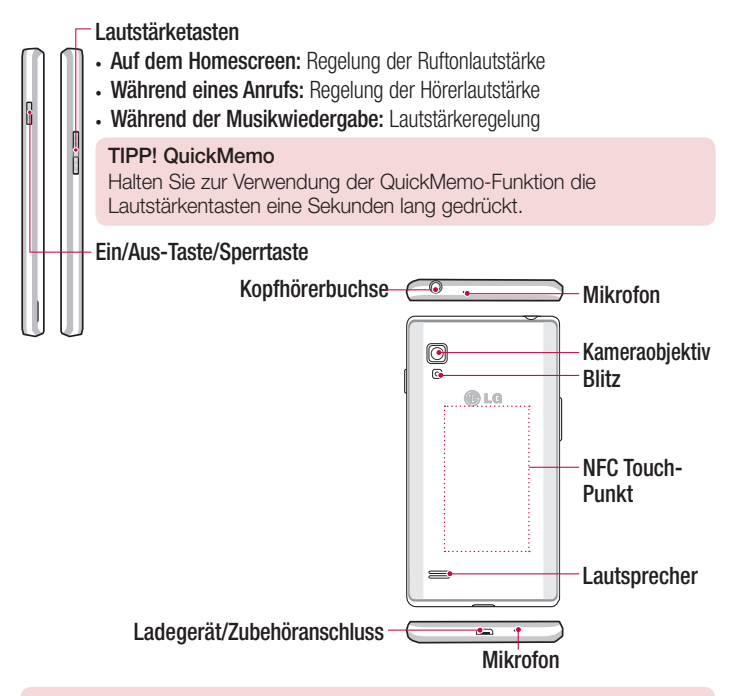

#### A WARNUNG

• Achten Sie darauf, nicht den NFC Touch-Punkt am Telefon zu beschädigen, der Teil der NFC-Antenne ist.

#### <span id="page-25-0"></span>SIM-Karte und Akku einlegen

Bevor Sie Ihr neues Telefon verwenden können, müssen Sie es einrichten. So setzen Sie die SIM-Karte und den Akku ein:

1 Halten Sie das Telefon fest in einer Hand. Heben Sie mithilfe der Aussparung die rückseitige Abdeckung mit der Spitze Ihres Fingers der anderen Hand ab und legen diese beiseite.

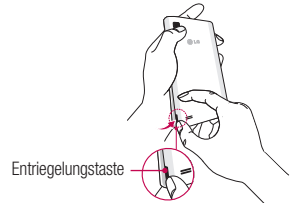

2 Schieben Sie die SIM-Karte in den dafür vorgesehenen Kartensteckplatz. Die goldfarbenen Kontakte auf der SIM-Karte müssen dabei nach unten zeigen.

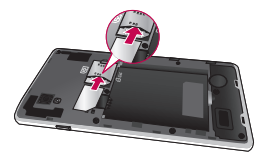

3 Setzen Sie den Akku ein, indem Sie die goldfarbenen Kontakte am Telefon und am Akku  $\bullet$  zueinander ausrichten, und drücken Sie ihn nach unten, bis er einrastet  $\bullet$ 

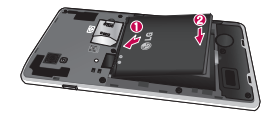

<span id="page-26-0"></span>4 Legen Sie die Akkuabdeckung auf das Akkufach . und drücken Sie diese nach unten, bis sie einrastet  $\bullet$ .

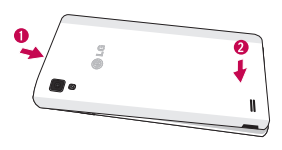

#### Mobiltelefon aufladen

Für die Stromversorgung Ihres Telefons wird ein wiederaufladbarer Akku verwendet. Der Akku wird mit dem mitgelieferten Ladegerät für die Steckdose aufgeladen. Ihr LG-Händler informiert Sie gerne über zugelassene Akkus und Ladegeräte. Stellen Sie sicher, dass der Akku Ihres Telefons vollständig aufgeladen ist, bevor Sie es zum ersten Mal benutzen. Ein entladener Akku ist nach 4 Stunden vollständig aufgeladen.

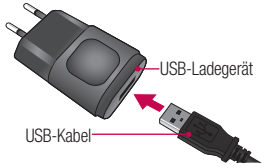

#### Ihr neues Mobiltelefon

HINWEIS: Vergewissern Sie sich, dass der Akku eingesetzt wurde, bevor Sie das Ladegerät mit Steckdose und Telefon verbinden. Wird das Ladegerät bei nicht eingesetztem Akku angeschlossen, funktioniert das Telefon durch einen verlängerten Neustart nicht korrekt. Außerdem kann das Entfernen des Akkus bei angeschlossenem Ladegerät das Telefon beschädigen. Ziehen Sie das Ladegerät aus der Steckdose, bevor Sie den Akku entfernen.

Warnung! Wenn der Touchscreen während des Ladevorgangs nicht funktioniert, kann dies an einer instabilen Stromversorgung liegen. Trennen Sie daher das USB-Kabel vom Telefon, oder entfernen Sie das USB-Ladegerät aus der Steckdose.

- 1 Schließen Sie den Steckeradapter und ein USB-Datenkabel an.
- 2 Schließen Sie das USB-Kabel (wie unten abgebildet) an den Ladegerät-/Zubehöranschluss des Telefons an. Achten Sie darauf, dass das USB-Symbol auf dem Ladekabel nach oben zeigt.

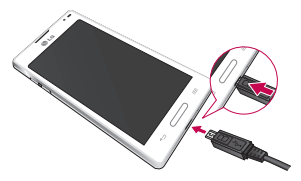

HINWEIS: Um die Lebensdauer des Akkus zu verbessern, muss der Akku beim ersten Ladevorgang vollständig aufgeladen werden.

#### <span id="page-28-0"></span>Einsetzen der microSD™-Karte

Setzen Sie eine microSD™-Karte ein, um die Kamera und andere Multimedia-Funktionen zu nutzen. Multimedia-Inhalte können auf der microSD™-Karte gespeichert werden.

HINWEIS: Dieses Telefon unterstützt microSD-Karten mit bis zu 32 GB.

1 Schalten Sie das Telefon aus, bevor Sie die microSD™-Karte einsetzen oder entfernen. Entfernen Sie die rückseitige Abdeckung.

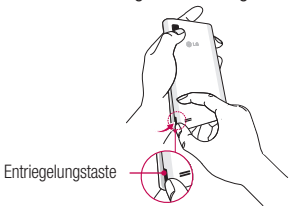

2 Stecken Sie die microSD™-Karte in den Steckplatz. Die goldfarbenen Kontakte müssen nach oben zeigen.

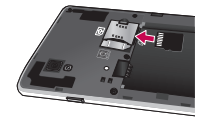

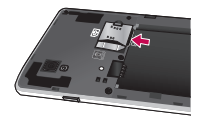

### <span id="page-29-0"></span>Entfernen der microSD™-Karte

Um die microSD™-Karte sicher aus Ihrem Telefon zu entfernen, müssen Sie diese zuvor trennen

- 1 Tippen Sie im Homescreen auf die Menütaste und dann auf Systemeinstellungen > Speicherverwaltung > Speicherkarte entfernen > OK.
- 2 Entfernen Sie Akkuabdeckung und Akku, und ziehen Sie die microSD™-Karte vorsichtig aus dem Steckplatz heraus.

Warnung! Entfernen Sie nicht die microSD™-Karte, ohne sie zuvor zu trennen. Andernfalls können die microSD-Karte, das Telefon und die auf der microSD-Karte gespeicherten Daten beschädigt werden.

## Formatieren der microSD-Karte

Warnung! Alle auf Ihrer microSD™-Karte gespeicherten Dateien werden gelöscht, wenn Sie die Karte formatieren.

- 1 Tippen Sie im Homescreen auf die Menütaste und anschließend auf Systemeinstellungen > Speicherverwaltung.
- 2 Tippen Sie auf Speicherkarte löschen und auf die Schaltfläche Speicherkarte löschen.
- 3 Wenn Sie ein Entsperrungsmuster eingerichtet haben, geben Sie es ein, und tippen Sie auf Alles löschen. Die Karte wird daraufhin formatiert und kann verwendet werden.

HINWEIS: Falls sich auf Ihrer microSD-Karte Daten befinden, kann sich die Ordnerstruktur nach dem Formatieren verändert haben, da alle Dateien gelöscht wurden.

#### <span id="page-30-0"></span>Bildschirm sperren und entsperren

Wenn Sie das Telefon über einen gewissen Zeitraum nicht verwenden, wird der Bildschirm automatisch ausgeschaltet und gesperrt. Dies verhindert versehentliche Berührungen, und schont den Akku.

Wenn Sie das Telefon nicht verwenden, drücken Sie die Ein-/Aus-/Sperrtaste | um das Telefon zu sperren.

Falls bei Aktivierung der Bildschirmsperre Programme ausgeführt werden, ist es möglich, dass diese im Sperrmodus weiterhin ausgeführt werden. Zur Vermeidung unnötiger Kosten wird empfohlen, alle Programme (z. B. Telefonanrufe, Webzugriff und Datenübertragungen) zu beenden, bevor Sie den Sperrmodus aktivieren.

Um den Bildschirm zu aktivieren, drücken Sie die Ein-/Aus- und Sperrtaste []. Der Bildschirm "Bildschirmsperre" wird angezeigt. Berühren Sie die Bildschirmsperre, und schieben Sie sie in eine beliebige Richtung, um den Homescreen zu entsperren. Der zuletzt angezeigte Bildschirm wird eingeblendet.

### <span id="page-31-0"></span>Touchscreen-Tipps

Nachfolgend einige Tipps zur Navigation auf dem Telefon.

Tippen oder Berühren – Durch einmaliges Antippen werden Elemente, Links, Verknüpfungen und Zeichen auf der Bildschirmtastatur ausgewählt.

Berühren und Halten – Berühren und halten Sie ein Element auf dem Bildschirm, indem Sie es berühren und erst dann wieder loslassen, wenn die Aktion ausgeführt wird. Berühren und halten Sie zum Beispiel einen Kontakt in der Kontaktliste, bis das Kontextmenü erscheint, in dem Sie die verfügbaren Optionen für diesen Kontakt sehen. Ziehen – Berühren und halten Sie ein Element, und bewegen Sie Ihren Finger ohne loszulassen auf dem Bildschirm bis zur Zielposition. Sie können Elemente in den Homescreen ziehen, um Sie an einer anderen Stelle abzulegen.

Streichen oder Schieben – Zum Streichen oder Schieben bewegen Sie Ihren Finger schnell über die Oberfläche des Bildschirms, ohne bei der ersten Berührung zu pausieren (damit Sie nicht versehentlich ein Element ziehen). Beispielsweise können Sie auf diese Weise die Anzeige nach oben oder unten schieben, um in einer Liste zu blättern, oder von links nach rechts (oder umgekehrt), um durch die einzelnen Homescreens zu blättern.

Zweimal tippen – Tippen Sie zweimal, um eine Webseite oder eine Karte zu vergrößern. Um beispielsweise einen Abschnitt einer Webseite auf die Breite des Bildschirms zu vergrößern, tippen Sie zweimal auf den Abschnitt. Sie können außerdem zweimal tippen, um nach der Aufnahme eines Bildes mit der Kamera zu zoomen oder bei der Verwendung von Karten die Anzeige zu vergrößern oder zu verkleinern.

Mit den Fingern vergrößern/verkleinern – Bewegen Sie bei Verwendung von Browser oder Maps oder beim Durchsuchen von Bildern Zeigefinger und Daumen in einer Kneif- oder Spreizbewegung, um zu vergrößern oder zu verkleinern.

Die Anzeige drehen – Bei vielen Anwendungen und Menüs passt sich die Anzeige des Bildschirms der Lage des Telefons an.

#### <span id="page-32-0"></span>HINWEIS:

- Um ein Element auszuwählen, berühren Sie es in der Mitte.
- Drücken Sie nicht zu fest, da der Touchscreen schon auf die leichteste Berührung reagiert.
- Berühren Sie mit der Fingerspitze leicht das gewünschte Objekt. Achten Sie dabei darauf, dass Sie nicht die Tasten für andere Funktionen berühren.

### **Homescreen**

Ziehen Sie einfach mit dem Finger nach links oder rechts, um die Panels anzuzeigen. Sie können die verschiedenen Panels mit Anwendungen, Downloads, Widgets und Hintergrundbildern gestalten.

HINWEIS: Einige Bildschirmdarstellungen können je nach Dienstanbieter variieren.

Auf Ihrem Homescreen können Sie am unteren Bildschirmrand Menü-Symbole anzeigen. Einmaliges Berühren der Menü-Symbole ermöglicht den schnellen Zugriff auf die am häufigsten benutzten Funktionen.

Berühren Sie das Symbol Telefon, um die Softtastatur aufzurufen, mit der Sie Anrufe tätigen können.

- **Berühren Sie das Symbol Kontakte**, um Ihre Kontakte anzuzeigen.
- Berühren Sie das Symbol Nachrichten, um auf das Nachrichtenmenü zuzugreifen. E Hier können Sie eine neue Nachricht erstellen.
- Berühren Sie das Symbol Anwendungen am unteren Bildschirmrand. Hierdurch werden alle installierten Anwendungen angezeigt. Zum Öffnen einer Anwendung berühren Sie auf der Anwendungsliste einfach das jeweilige Symbol.

### <span id="page-33-0"></span>Ihr Homescreen

#### Homescreen anpassen

Sie können Ihren Homescreen anpassen, indem Sie ihm Anwendungen, Downloads, Widgets oder Hintergrundbilder hinzufügen. Um Ihr Telefon noch leichter bedienen zu können, fügen Sie dem Homescreen Ihre bevorzugten Anwendungen und Widgets hinzu.

#### So fügen Sie Ihrem Homescreen Symbole hinzu:

- 1 Berühren Sie einen leeren Teil des Homescreen etwas länger. Oder berühren Sie rechts oben  $\blacksquare$ .
- 2 Wählen Sie das Element aus, das Sie hinzufügen möchten. Auf der Startseite wird das hinzugefügte Element angezeigt.
- 3 Ziehen Sie das Element an die gewünschte Position, und lassen Sie den Bildschirm los.

#### So entfernen Sie ein Element vom Homescreen:

• Homescreen > Berühren Sie das Symbol, das Sie entfernen möchten, etwas länger > Ziehen Sie es auf das Symbol

TIPP! Um ein Anwendungssymbol aus dem Menü Anwendungen zum Homescreen hinzuzufügen, müssen Sie die gewünschte Anwendung länger berühren.

#### TIPP! Ordner verwenden

Sie können verschiedene Anwendungssymbole in einem Ordner kombinieren. Ziehen Sie im Homescreen ein Anwendungselement über ein anderes, dann werden die beiden Symbole kombiniert.

### <span id="page-34-0"></span>Zu den zuletzt verwendeten Anwendungen zurückkehren

- 1 Berühren Sie die Taste Homescreen längere Zeit. Auf dem Display wird ein Popup-Fenster mit den Symbolen der Anwendungen angezeigt, die Sie zuletzt verwendet haben.
- 2 Tippen Sie auf ein Symbol, um die Anwendung zu öffnen. Sie können auch die Taste Zurück berühren, um zum vorherigen Bildschirm zurückzukehren.

# **Benachrichtigungen**

Benachrichtigungen informieren Sie über den Eingang neuer Nachrichten, über Kalendertermine und über Alarme ebenso wie über fortlaufende Ereignisse wie Video-**Downloads** 

Im Benachrichtigungs-Panel können Sie den aktuellen Status des Telefons und anstehende Benachrichtigungen anzeigen.

Wenn eine Benachrichtigung eingeht, wird das entsprechende Symbol oben im Bildschirm angezeigt. Symbole für anstehende Benachrichtigungen werden links und Systemsymbole, z. B. für Wi-Fi oder Akkustand, rechts angezeigt.

HINWEIS: Die verfügbaren Optionen hängen von der Region oder dem Dienstanbieter ab.

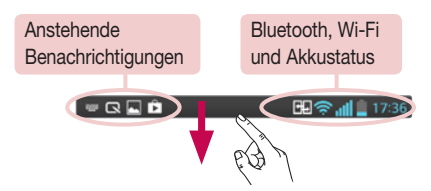

### <span id="page-35-0"></span>Ihr Homescreen

#### Für Benachrichtigungen und Einstellungen nach unten ziehen

Ziehen Sie zum Öffnen des Benachrichtigungs-Panels von der Statusleiste nach unten. Ziehen Sie zum Schließen des Benachrichtigungs-Panels die Leiste unten im Bildschirm nach oben.

HINWEIS: Durch langes Drücken des Symbols oben im Bildschirm gelangen Sie direkt zu den Einstellungen.

#### Schnelleinstellungen

Mit den Schnelleinstellungen können Sie ganz einfach Funktionseinstellungen wie Wi-Fi umschalten, die Bildschirmhelligkeit verwalten usw. Für den Zugriff auf Schnelleinstellungen ziehen Sie die Statusleiste nach unten, um das Benachrichtigungs-Panel zu öffnen, und ziehen oder berühren Sie die gewünschte Einstellung.

#### Neues Anordnen von Elementen der Schnelleinstellungen auf dem Benachrichtigungs-Panel

Berühren Sie **.** Nun können Sie die Elemente auf dem Benachrichtigungs-Panel überprüfen und neu anordnen.

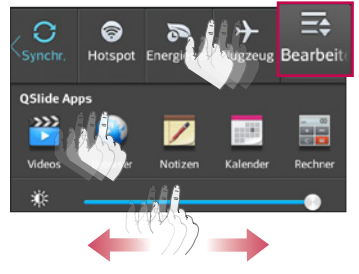
### Anzeigesymbole auf der Statusleiste

Anzeigesymbole werden auf der Statusleiste oben im Bildschirm angezeigt, um verpasste Anrufe, neue Nachrichten, Kalenderereignisse, Gerätestatus usw. zu melden.

#### 田令 15:56

Die oben im Bildschirm angezeigten Symbole bieten Informationen über den Status des Telefons. Die in der folgenden Tabelle aufgeführten Symbole gehören zu den häufigsten.

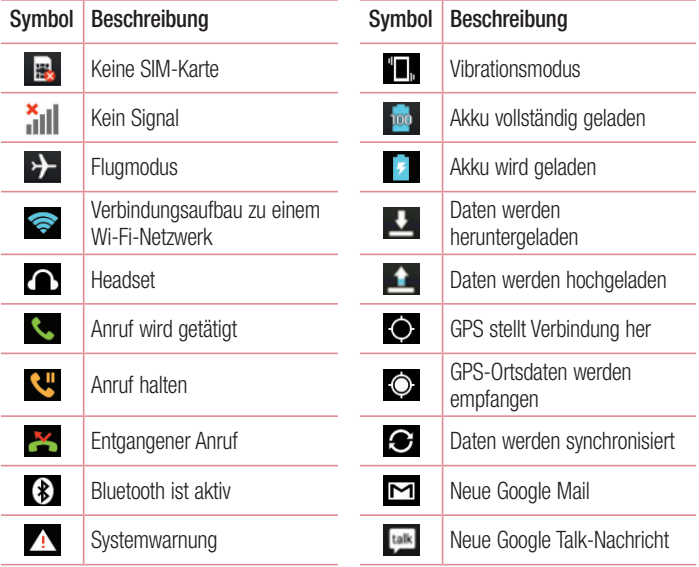

## Ihr Homescreen

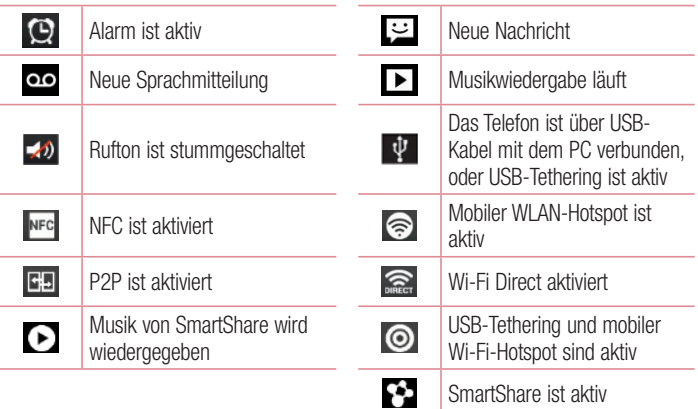

HINWEIS: Die Symbole in der Statusleiste können sich je nach Funktion oder Dienst unterscheiden.

# Bildschirmtastatur

Sie können Text über die Bildschirmtastatur eingeben. Die Bildschirmtastatur wird automatisch auf dem Bildschirm angezeigt, wenn Sie Text eingeben müssen. Um die Tastatur manuell aufzurufen, müssen Sie nur das Textfeld berühren, in das Sie Text eingeben möchten.

### Verwendung der Tastatur und Texteingabe

 Tippen Sie einmal auf die Taste, um den nächsten Buchstaben groß zu schreiben. Tippen Sie zweimal auf die Taste, um die Feststellfunktion zu aktivieren.

**The Tippen Sie auf diese Taste, um auf die Tastatur für Zahlen und Symbole umzuschalten.** 

 Tippen Sie auf diese Taste, um die Spracheingabefunktion zu nutzen. Halten Sie diese Taste etwas länger gedrückt, um das Einstellungsmenü aufzurufen.

Tippen Sie auf diese Taste, um ein Leerzeichen einzufügen.

Tippen Sie auf diese Taste, um eine neue Zeile in einem Nachrichtenfeld zu erzeugen.

Tippen Sie auf diese Taste, um das vorherige Zeichen zu löschen.

### Buchstaben mit Akzent eingeben

Wenn Sie beispielsweise Französisch oder Spanisch als Texteingabesprache auswählen, können Sie französische und spanische Sonderzeichen eingeben (z. B. "á"). Um beispielsweise ein "a" einzugeben, drücken Sie die Taste "a", und halten Sie diese so lange gedrückt, bis die Zoomtaste größer wird und Zeichen aus anderen Sprachen angezeigt werden. Wählen Sie dann das gewünschte Sonderzeichen aus.

# Google-Konto einrichten

Wenn Sie das Telefon zum ersten Mal einschalten, können Sie Ihr Netz aktivieren, sich bei Ihrem Google-Konto anmelden und auswählen, wie Sie bestimmte Google-Dienste verwenden möchten.

# So richten Sie Ihr Google-Konto ein:

- Melden Sie sich über den Einrichtungsbildschirm bei einem Google-Konto an. ODER
- Berühren Sie  $||||$  > Registerkarte Anwendungen > wählen Sie eine Google-Anwendung, wie z. B. Google Mail > wählen Sie Neu erstellen, um ein neues Konto zu erstellen.

Wenn Sie bereits ein Google-Konto haben, berühren Sie Vorhandenes Konto, geben Sie Ihre E-Mail-Adresse und das Passwort ein, und berühren Sie .

Sobald Sie Ihr Google-Konto auf Ihrem Telefon eingerichtet haben, synchronisiert sich Ihr Telefon automatisch mit Ihrem Google-Konto im Internet.

Ihre Kontakte, Google Mail-Nachrichten, Kalendertermine sowie weitere Informationen von diesen Web-Anwendungen und -Diensten werden mit Ihrem Telefon synchronisiert. (Dies hängt von Ihren Synchronisierungseinstellungen ab.)

Nach dem Anmelden können Sie Google Mail verwenden und die Google-Dienste auf dem Telefon nutzen.

# Mit Netzwerken und Geräten verbinden

# Wi-Fi

Mit der Wi-Fi-Option können Sie eine schnelle Internetverbindung in Reichweite eines drahtlosen Zugangspunkts (AP) aufbauen. Dank Wi-Fi können Sie einen drahtlosen Internetzugriff ohne weitere Kosten verwenden.

### Verbindung zu Wi-Fi-Netzwerken herstellen

Um auf Ihrem Telefon Wi-Fi zu nutzen, greifen Sie auf einen drahtlosen Zugangspunkt ("Hotspot") zu. Manche Zugangspunkte sind öffentlich zugänglich, und Sie können problemlos eine Verbindung zu ihnen herstellen. Andere sind versteckt oder verwenden Sicherheitsfunktionen; Sie müssen das Telefon entsprechend konfigurieren, um eine Verbindung zu diesen herzustellen.

Deaktivieren Sie Wi-Fi, wenn Sie es nicht benötigen, um die Betriebsdauer des Akkus zu erhöhen.

HINWEIS: Wenn Sie sich außerhalb der Wi-Fi-Zone befinden oder Wi-Fi deaktiviert haben, können durch Ihren Dienstanbieter zusätzliche Gebühren für die mobile Datennutzung erhoben werden.

### Wi-Fi aktivieren und eine Verbindung zu einem Wi-Fi-Netzwerk herstellen

- 1 Berühren Sie **William Schwarte Anwendungen > Einstellungen > Wi-Fi** unter DRAHTLOS & NETZWERKE
- 2 Aktivieren Sie Wi-Fi, um die Suche nach verfügbaren Wi-Fi-Netzwerken zu starten.
- 3 Tippen Sie zum Anzeigen einer Liste mit aktiven und in Reichweite befindlichen Wi-Fi-Netzwerken nochmals auf das Wi-Fi-Menü.
	- Gesicherte Netzwerke werden durch ein Schlosssymbol gekennzeichnet.
- 4 Berühren Sie ein Netzwerk, um eine Verbindung zu ihm herzustellen.

# Mit Netzwerken und Geräten verbinden

- Wenn das Netzwerk gesichert ist, werden Sie aufgefordert, ein Passwort oder andere Zugangsinformationen einzugeben. (Wenden Sie sich wegen der Details an Ihren Netzwerkadministrator.)
- 5 Auf der Statusleiste werden Symbole angezeigt, die den Wi-Fi-Status kennzeichnen.

# **Bluetooth**

Sie können Daten über Bluetooth senden, indem Sie eine entsprechende Anwendung ausführen. Im Gegensatz zu den meisten anderen Mobiltelefonen erfolgt dies nicht über das Bluetooth-Menü.

#### HINWEIS:

- LG übernimmt keine Verantwortung für den Verlust, Abfang oder Missbrauch von Daten, die über die drahtlose Bluetooth-Funktion gesendet oder empfangen werden.
- Stellen Sie immer sicher, dass Sie Daten über Geräte austauschen und empfangen, die vertrauenswürdig und abgesichert sind. Falls Hindernisse zwischen den Geräten vorliegen, kann die Betriebsentfernung verringert werden.
- Einige Geräte, insbesondere nicht von Bluetooth SIG getestete oder zugelassene Geräte, können mit Ihrem Gerät nicht kompatibel sein.

### Bluetooth aktivieren, und das Telefon mit einem Bluetooth-Gerät koppeln

Sie müssen Ihr Gerät mit einem anderen Gerät koppeln, bevor Sie die Verbindung herstellen können.

- 1 Berühren Sie  $\Box$  > Registerkarte Anwendungen > Einstellungen > Aktivieren Sie Bluetooth unter DRAHTLOS & NETZWERKE
- 2 Tippen Sie erneut auf das Menü Bluetooth. Wenn die Optionen zur Sichtbarkeit Ihres Geräts sowie zum Suchen von Geräten angezeigt werden, tippen Sie auf Nach Geräten suchen, um alle Geräte in Bluetooth-Reichweite anzuzeigen.

3 Wählen Sie das Gerät aus der Liste aus, mit dem Sie Ihr Telefon koppeln möchten. Nach der erfolgreichen Kopplung wird eine Verbindung zwischen den beiden Geräten hergestellt.

HINWEIS: Einige Geräte, insbesondere Headsets oder Freisprechanlagen, verfügen über eine feste Bluetooth-PIN, wie zum Beispiel 0000. Wenn das andere Gerät eine PIN verlangt, werden Sie aufgefordert, diese einzugeben.

### Daten mit der drahtlosen Funktion von Bluetooth senden

- 1 Wählen Sie eine Datei oder ein Element z. B. einen Kontakt, ein Kalenderereignis oder eine Mediendatei – aus einer geeigneten Anwendung oder unter Downloads aus
- 2 Wählen Sie die Option für das Senden von Daten mit Bluetooth aus.

HINWEIS: Die Auswahlmethode variiert je nach Datentyp.

3 Suchen Sie nach einem Bluetooth-Gerät, und stellen Sie eine Kopplung her.

### Daten mit der drahtlosen Funktion von Bluetooth empfangen

1 Berühren Sie  $||\cdot||$  > Registerkarte Anwendungen > Einstellungen > Aktivieren Sie Bluetooth, und berühren Sie Gerät sichtbar machen, um das Gerät auf anderen Geräten sichtbar zu machen.

HINWEIS: Um den Zeitraum einzustellen, in dem das Telefon sichtbar ist, berühren Sie  $\equiv$  > Sichtbare Zeitspanne einstellen.

2 Wählen Sie Koppeln aus, um zu bestätigen, dass Sie Daten von dem Gerät empfangen wollen.

# Mobildatenverbindung Ihres Telefons freigeben

Die Funktionen für USB-Tethering und mobilen WLAN-Hotspot eignen sich hervorragend für Situationen, in denen keine drahtlosen Verbindungen zur Verfügung stehen. Sie

# Mit Netzwerken und Geräten verbinden

können die Mobildatenverbindung Ihres Telefons mit einem Computer via USB-Kabel teilen (USB-Tethering). Sie können die Mobildatenverbindung Ihres Telefons auch mit mehr als einem Gerät teilen und aus Ihrem Telefon einen mobilen Wi-Fi-Hotspot machen.

Wenn Ihr Telefon die Mobildatenverbindung teilt, erscheint ein Symbol in der Statusleiste und eine Benachrichtigung im Benachrichtigungsauszug.

Weitere Informationen zu Tethering, portablen Hotspots, unterstützten Betriebssystemen und sonstige Details finden Sie unter http://www.android.com/tether.

### So ändern Sie die Einstellungen für den mobilen Wi-Fi Hotspot:

1 Berühren Sie  $||||$  > Registerkarte Anwendungen > Einstellungen > Mehr unter DRAHTLOS & NETZWERKE > Mobiler Wi-Fi Hotspot. Wählen Sie die Optionen aus, die Sie anpassen möchten.

TIPP! Wenn Ihr PC unter Windows 7 oder einer Linux-Version (wie z. B. Ubuntu) läuft, müssen Sie in der Regel keine Einstellungen vornehmen, um Ihren Computer auf Tethering vorzubereiten. Wenn Sie eine frühere Windows-Version benutzen, müssen Sie wahrscheinlich einige Einstellungsänderungen vornehmen, um eine Netzwerkverbindung über USB herzustellen. Wenn Sie wissen wollen, welche Betriebssysteme USB-Tethering unterstützen und wie Sie sie konfigurieren können, besuchen Sie http://www.android.com/tether.

#### Mobilen Hotspot umbenennen oder sichern

Sie können den Wi-Fi-Netzwerknamen Ihres Telefons (SSID) ändern und das Netzwerk sichern.

- 1 Berühren Sie im Homescreen **III > Registerkarte Anwendungen > Einstellun**gen.
- 2 Berühren Sie Mehr unter DRAHTLOS & NETZWERKE, und wählen Sie Mobiler Wi-Fi Hotspot.
- 3 Stellen Sie sicher, dass Mobiler Wi-Fi Hotspot ausgewählt ist.
- 4 Berühren Sie Einrichten des Wi-Fi Hotspots.
- Das Dialogfeld Einrichten des Wi-Fi Hotspots wird geöffnet.
- Sie können die Netzwerk-SSID (den Netzwerknamen) ändern, die andere Computer bei der Suche nach Wi-Fi-Netzwerken sehen.
- Sie können auch das Menü Sicherheit berühren, um für das Netzwerk eine "Wi-Fi Protected Access 2 (WPA2)"-Sicherheit mit einem Preshared Key (PSK) zu konfigurieren.
- Wenn Sie die Sicherheitsoption WPA2 PSK wählen, wird ein Passwortfeld zum Dialogfeld Einrichten des Wi-Fi-Hotspots hinzugefügt. Nach der Festlegung des Passworts muss dieses dann eingegeben werden, wenn Sie mit einem Computer oder einem anderen Gerät eine Verbindung zum Hotspot des Telefons herstellen. Stellen Sie Offen im Menü Sicherheit ein, um die Sicherheitsfunktionen Ihres Wi-Fi-Netzwerks zu deaktivieren.
- 5 Berühren Sie Speichern.

ACHTUNG! Wenn Sie die Sicherheitsoption Offen verwenden, können Sie die unbefugte Nutzung von Online-Diensten durch andere Personen nicht verhindern, und es können zusätzliche Kosten anfallen. Um eine unbefugte Nutzung zu verhindern, sollten Sie die Sicherheitsoption stets aktiviert lassen.

# Wi-Fi Direct zur Datenfreigabe via SmartShare aktivieren

Wi-Fi Direct sucht automatisch nach Wi-Fi Direct-Geräten in der Nähe. Die gefundenen Geräte werden aufgelistet. So können Sie ein bestimmtes Gerät auswählen, mit dem Sie über Smart Share Multimediadaten austauschen möchten.

HINWEIS: Wi-Fi Direct kann nicht aktiviert werden, wenn gerade andere Wi-Fi-Funktionen aktiv sind.

1 Berühren Sie **Williams Begisterkarte Anwendungen > Einstellungen > Wi-Fi** unter DRAHTLOS & NETZWERKE.

# Mit Netzwerken und Geräten verbinden

- 2 Aktivieren Sie Wi-Fi, und berühren Sie die Menütaste  $\equiv$  > Wi-Fi Direct.
- 3 Wählen Sie aus der Liste der gefundenen Geräte ein Gerät aus, zu dem Sie eine Verbindung herstellen möchten.

GRUPPE ERSTELLEN – Berühren Sie diese Option, um den Gruppeneigentümer-Modus zu aktivieren. In diesem Modus können sie auch alte Wi-Fi-Geräte durch Scannen Ihres Telefons verbinden.

HINWEIS: Wenn das Telefon Gruppenbesitzer ist, verbraucht es mehr Akkuleistung, als wenn es als Client fungiert. Über eine Wi-Fi Direct-Verbindung steht kein Internetdienst zur Verfügung. Durch die Verwendung von Online-Diensten können daher zusätzliche Gebühren anfallen. Erkundigen Sie sich bei Ihrem Netzbetreiber nach eventuellen Zusatzkosten.

# **SmartShare**

SmartShare verwendet DLNA-Technologie (Digital Living Network Alliance), um digitale Inhalte über ein Drahtlosnetzwerk freizugeben. Zur Unterstützung dieser Funktion müssen beide Geräte DLNA-zertifiziert sein.

### SmartShare aktivieren und Inhalte freigeben

- 1 Berühren Sie **III > Registerkarte Anwendungen > SmartShare.**
- **2** Berühren Sie die Taste Menü  $\equiv$  > Einstellungen.
- 3 Berühren Sie Sichtbar, damit das Gerät von anderen Geräten erkannt werden kann.
- Berühren Sie Anfragen immer akzeptieren, wenn Sie Freigabe-Anforderungen von anderen Geräten automatisch zulassen möchten.
- Berühren Sie Dateien empfangen, wenn Sie das Laden von Dateien von anderen Geräten auf Ihr Telefon automatisch zulassen möchten.

HINWEIS: Stellen Sie sicher, dass der interne Speicher korrekt installiert ist und dass im Menü Einstellungen die Option Dateien empfangen aktiviert ist.

- 4 Berühren und aktivieren Sie im Bereich MEINE GETEILTEN INHALTE die Inhaltstypen, die Sie freigeben möchten. Treffen Sie eine Auswahl aus Fotos, Videos und Musik.
- 5 SmartShare ist jetzt aktiviert und bereit, Inhalte freizugeben.

#### Renderer-Geräte steuern

Lassen Sie das Renderer-Gerät (z. B. Fernseher) Multimedia-Inhalte aus Ihrer Remote-Inhaltsbibliothek (z. B. PC) wiedergeben.

HINWEIS: Stellen Sie sicher, dass die DLNA-Funktionalität Ihrer Geräte korrekt konfiguriert ist (z. B. TV und PC).

- 1 Berühren Sie  $\Box$  > Registerkarte Anwendungen > SmartShare.
- 2 Berühren Sie die Taste Ziel | und wählen Sie das Gerät aus der Liste der Renderer-Geräte aus.
- 3 Berühren Sie die Taste Quelle , und wählen Sie das Gerät der Remote-Inhaltsbibliothek aus.
- 4 Sie können auch die Inhaltsbibliothek durchsuchen.
- 5 Berühren Sie eine Miniaturansicht länger, und schieben Sie sie mit dem Finger nach oben, oder berühren Sie die Menütaste  $\equiv$  > Wiedergeben.

#### Weiterleiten von Inhalten von Ihrem Mobiltelefon an das Renderer-Gerät (z. B. TV)

HINWEIS: Stellen Sie sicher, dass das Renderer-Gerät korrekt konfiguriert ist.

- 1 Berühren Sie beim Anzeigen Ihrer Bilder und Videos in der Galerie-Anwendung die Registerkarten  $\Box$  /  $\Box$  /  $\Box$  im Bereich . Titel".
- : Muss mit einem Netzwerk verbunden sein
- : Wählen Sie das Gerät im Netzwerk aus
- **GD**: Der Inhalt wird zurzeit via SmartShare freigegeben.

HINWEIS: Befolgen Sie dieselben Schritte, um mit dem Musik-Player, Videoplayer und Polaris Office Inhalte weiterzuleiten.

# Mit Netzwerken und Geräten verbinden

2 Wählen Sie das Gerät aus den Renderer-Listen aus, um die Dateien abzuspielen.

HINWEIS: Damit Sie diese Anwendung nutzen können, muss Ihr Gerät mit Ihrem Heimatnetz per Wi-Fi verbunden sein.

Einige DLNA-fähige Geräte (z. B. TV) unterstützen nur die DMP-Funktion von DLNA und werden deshalb nicht in der Liste der Renderer-Geräte angezeigt. Einige Inhalte können möglicherweise nicht von Ihrem Gerät wiedergegeben werden.

#### So laden Sie Inhalte aus der Remote-Inhaltsbibliothek herunter

- 1 Berühren Sie  $||$  > Registerkarte Anwendungen > SmartShare.
- 2 Berühren Sie die Taste Quelle , und wählen Sie das Gerät der Remote-Inhaltsbibliothek aus.
- 3 Sie können nun die Inhaltsbibliothek durchsuchen.
- 4 Berühren und halten Sie eine Miniaturansicht, und berühren Sie dann Herunterladen.

HINWEIS: Einige Inhaltstypen werden nicht unterstützt.

### Inhalte aus der Remote-Inhaltsbibliothek hochladen

- 1 Berühren Sie  $\frac{1}{2}$  > Registerkarte Anwendungen > SmartShare.
- 2 Berühren Sie die Taste Quelle **. und wählen Sie Mein Telefon.**
- 3 Sie können auch die lokale Inhaltsbibliothek durchsuchen.
- 4 Berühren und halten Sie eine Miniaturansicht, und berühren Sie dann Hochladen.
- 5 Wählen Sie das Gerät aus, auf das die Remote-Inhaltsbibliothek hochgeladen werden soll.

Hinweis: Einige DLNA-fähige Geräte unterstützen nicht die DMS-Funktionalität zum Hochladen und laden Dateien nicht hoch. Einige Inhaltstypen werden nicht unterstützt.

# PC-Verbindungen mit einem USB-Kabel

Lernen Sie, wie Sie das Gerät mit einem USB-Datenkabel in USB-Verbindungsmodi an einen PC anschließen können. Wenn das Gerät mit einem PC verbunden ist, können Sie mit der PC-Software (LG PC Suite) Daten direkt auf das Gerät bzw. vom Gerät übertragen.

### Telefon mit dem Computer synchronisieren

Wenn Sie Ihr Telefon per USB-Kabel mit Ihrem PC synchronisieren möchten, müssen Sie die PC-Software (LG PC Suite) auf Ihrem PC installieren. Laden Sie das Programm von der LG-Website (www.lg.com) herunter.

- 1 Schließen Sie Ihr Telefon über das USB-Datenkabel an den PC an. Die Liste mit USB-Verbindungstypen wird angezeigt. Wählen Sie LG Software.
- 2 Führen Sie das Programm LG PC Suite auf Ihrem PC aus. Weitere Informationen finden Sie in der Hilfe der PC-Software (LG PC Suite).

HINWEIS: Zum Anschließen eines LG-Geräts an einen PC ist ein integrierter USB-Treiber von LG erforderlich. Dieser wird bei der Installation der PC-Software LG PC Suite automatisch installiert.

### Übertragen von Musik, Fotos und Videos mit dem USB-Massenspeichermodus

- 1 Schließen Sie das Telefon über das USB-Kabel an einen PC an.
- 2 Wenn Sie den LG Android Platform Driver nicht auf Ihrem PC installiert haben. müssen Sie die Einstellungen manuell ändern. Wählen Sie Systemeinstellungen > PC-Anschluss > USB Verbindungstyp, und wählen Sie anschließend Mediensynchronisation (MTP).
- 3 Sie können nun die Massenspeicherinhalte auf dem PC anzeigen und die Dateien übertragen.

# Mit Netzwerken und Geräten verbinden

### Synchronisieren des Geräts mit Windows Media Player

Stellen Sie sicher, dass der Windows Media Player auf Ihrem PC installiert ist.

- 1 Verwenden Sie das USB-Kabel, um das Telefon an einen PC anzuschließen, auf dem der Windows Media Player installiert wurde.
- 2 Wählen Sie die Option Mediensynchronisation (MTP) aus. Daraufhin wird ein Popup-Fenster auf dem PC angezeigt.
- 3 Öffnen Sie den Windows Media Player, um die Musikdateien zu synchronisieren.
- 4 Geben Sie den Namen Ihres Geräts im Popup-Fenster ein, oder bearbeiten Sie ihn (falls erforderlich).
- 5 Wählen Sie die gewünschten Musikdateien aus, und ziehen Sie sie in die Synchronisierungsliste.
- 6 Beginnen Sie die Synchronisierung.
- Folgende Voraussetzungen müssen für die Synchronisierung über Windows Media Player erfüllt sein.

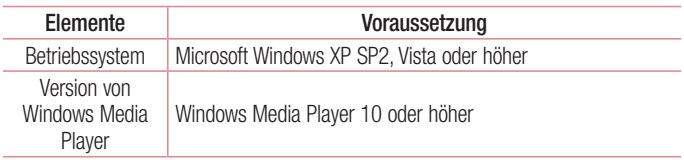

• Wenn Sie eine ältere Version als Windows Media Player 10 installiert haben, installieren Sie die Version 10 oder höher.

# Anrufe

# Sprachanruf tätigen

- 1 Berühren Sie **Naula um das Tastenfeld zu öffnen.**
- 2 Geben Sie die Rufnummer mithilfe des Tastenfelds ein. Zum Löschen einer Ziffer berühren Sie **x**
- 3 Berühren Sie **Jahren um einen Anruf zu tätigen.**
- 4 Um einen Anruf zu beenden, berühren Sie das Ende-Symbol

**TIPP!** Um  $+$ " für internationale Anrufe einzugeben, berühren Sie  $\overline{0+}$  länger.

# Kontakte anrufen

- 1 Berühren Sie das Symbol **1 kantakte zu öffnen.**
- 2 Blättern Sie durch die Kontakte, oder berühren Sie Kontakte, und geben Sie die ersten Buchstaben des Kontakts ein, den Sie anrufen möchten.
- 3 Berühren Sie in der Liste den Kontakt zweimal, oder berühren Sie (, wenn Sie anrufen möchten.

# Annehmen oder Abweisen eines Anrufs

Wenn Sie einen Anruf erhalten, während sich das Telefon im gesperrten Zustand befindet, ziehen Sie **kult** in eine Richtung, um den eingehenden Anruf anzunehmen. Ziehen Sie in eine beliebige Richtung, um einen eingehenden Anruf abzulehnen. Halten und schieben Sie das Symbol Ablehnen mit Nachricht von unten in eine beliebige Richtung, wenn Sie eine Nachricht senden möchten.

#### TIPP! Ablehnen mit Nachricht

Mit dieser Funktion können Sie schnell Meldungen senden. Diese Funktion ist z. B. in Besprechungen sehr hilfreich, um dem anrufenden Kontakt schnell eine Nachricht zu senden.

# Anrufe

### Hörerlautstärke anpassen

Verwenden Sie die Lautstärketaste an der linken Seite des Telefons, um die Lautstärke während eines Anrufs einzustellen.

## Neuer Anruf

- 1 Berühren Sie bei Ihrem ersten Anruf Menü > Anruf hinzufügen, und wählen Sie die Rufnummer. Sie können auch zur Liste der zuletzt gewählten Nummern wechseln, indem Sie  $\blacksquare$  berühren, oder Kontakte durchsuchen, indem Sie  $\blacksquare$  berühren und den anzurufenden Kontakt auswählen.
- 2 Berühren Sie **L.** um den Anruf zu tätigen.
- 3 Beide Anrufe werden auf dem Bildschirm angezeigt. Ihr erster Anruf wird auf Halten gesetzt.
- 4 Berühren Sie die angezeigte Nummer, um zwischen den Anrufen zu wechseln. Oder berühren Sie Kunferenz, um eine Telefonkonferenz starten.
- 5 Drücken Sie zum Beenden aktiver Anrufe Ende. Sie können auch die Taste Homescreen berühren, die Benachrichtigungsleiste nach unten bewegen und das Symbol Anruf beenden vählen.

HINWEIS: Jeder getätigte Anruf ist kostenpflichtig.

## Anruflisten anzeigen

Berühren Sie auf dem Homescreen das Symbol **C**, und wählen Sie die Registerkarte Anrufliste **.** 

Zeigt die vollständige Liste aller gewählten, empfangenen und entgangenen Anrufe an.

TIPP! Indem Sie einen beliebigen Eintrag der Anrufliste berühren, werden das Datum, die Uhrzeit und die Dauer des Anrufs angezeigt.

**TIPP!** Berühren Sie die Taste Menü  $\equiv$  und dann die Option Alle löschen, um alle aufgelisteten Einträge zu löschen.

# Anrufeinstellungen

Sie können Telefonanrufeinstellungen konfigurieren, z. B. Rufumleitung und weitere Sonderfunktionen, die von Ihrem Dienstanbieter angeboten werden.

- 1 Berühren Sie im Homescreen **L**.
- **2** Berühren Sie  $\equiv$ .
- 3 Tippen Sie auf Anrufeinstellungen, und wählen Sie die Optionen aus, die Sie ändern möchten.

# Kontakte

Fügen Sie auf dem Telefon Kontakte hinzu, und synchronisieren Sie sie mit den Kontakten in Ihrem Google-Konto oder in anderen Konten, die diese Funktion unterstützen.

# Kontakte suchen

#### Im Homescreen

- 1 Berühren Sie das Symbol **1 kantakte zu öffnen.**
- 2 Berühren Sie Kontakte, und geben Sie den Namen des Kontakts über das Tastenfeld ein.

# Neuen Kontakt hinzufügen

- 1 Berühren Sie **N**, geben Sie die Nummer des neuen Kontakts ein, und berühren Sie dann die Taste Menü  $\equiv$ . Berühren Sie Zu Kontakten hinzufügen > Neuen Kontakt erstellen.
- 2 Wenn Sie dem neuen Kontakt ein Bild hinzufügen möchten, berühren Sie das Bildsymbol.

Wählen Sie zwischen Foto aufnehmen und Aus Galerie auswählen.

- 3 Wählen Sie den Kontakttyp durch Berühren von
- 4 Berühren Sie eine Kategorie der Kontaktinformationen, und geben Sie die Details zu dem Kontakt ein.
- 5 Berühren Sie Speichern.

# Bevorzugte Kontakte

Sie können häufig angerufene Kontakte als Favoriten einordnen.

### Einen Kontakt zu Ihren Favoriten hinzufügen

- 1 Berühren Sie das Symbol **1 kant ihre Kontakte zu öffnen.**
- 2 Berühren Sie einen Kontakt, um dessen Details anzuzeigen.
- 3 Berühren Sie den Stern rechts neben dem Namen des Kontakts. Der Stern erhält eine gelbe Farbe, und der Kontakt wird zu Ihren Favoriten hinzugefügt.

### Einen Kontakt aus Ihrer Favoritenliste entfernen

- 1 Berühren Sie das Symbol **1 kanaal in Franken**.
- 2 Berühren Sie die Registerkarte , und wählen Sie einen Kontakt, um dessen Details anzuzeigen.
- 3 Berühren Sie den gelben Stern rechts neben dem Namen des Kontakts. Der Stern erhält eine graue Farbe, und der Kontakt wird aus Ihren Favoriten entfernt.

# Eine Gruppe erstellen

- 1 Berühren Sie das Symbol **14**, um Ihre Kontakte zu öffnen.
- 2 Berühren Sie Gruppen und die Taste Menü  $\equiv$ . Wählen Sie Neue Gruppe aus.
- 3 Geben Sie einen Namen für die neue Gruppe ein. Sie können auch einen Klingelton für eine neu erstellte Gruppe festlegen.
- 4 Berühren Sie zum Speichern der Gruppe Speichern.

HINWEIS: Wenn Sie eine Gruppe löschen, bleiben die einzelnen Kontakte dieser Gruppe erhalten. Sie bleiben in Ihren Kontakten gespeichert.

# Kontakte

# Kontakte von Ihrem alten auf Ihr neues Gerät verschieben

- 1 Exportieren Sie Ihre Kontakte als CSV-Datei mithilfe eines PC Sync-Programms von Ihrem alten Gerät auf den PC.
- 2 Installieren Sie zuerst "LG PC Suite" auf dem PC. Führen Sie das Programm aus. und verbinden Sie Ihr Android-Mobiltelefon mit dem USB-Kabel mit dem PC.
- 3 Wählen Sie im Hauptmenü Telefon > Auf Telefon importieren > Kontakte importieren.
- 4 Ein Popup-Fenster wird angezeigt, in dem Sie den Dateityp und eine zu importierende Datei auswählen können.
- 5 Klicken Sie im Popup-Fenster auf Datei auswählen. Windows Explorer wird geöffnet.
- 6 Wählen Sie eine Datei mit Kontakten aus, und klicken Sie auf Öffnen.
- 7 Klicken Sie auf OK.
- 8 Ein Popup-Fenster zur Feldzuordnung wird angezeigt, in dem Sie die Kontakte auf Ihrem Telefon mit neuen Kontaktdaten verknüpfen können.
- 9 Sollte ein Konflikt zwischen den Daten auf dem PC und auf dem Telefon vorliegen. können Sie die erforderlichen Auswahlen oder Änderungen in LG PC Suite durchführen.
- 10 Klicken Sie auf OK.

# **Nachrichten**

Ihr Telefon vereint SMS und MMS in einem intuitiven und benutzerfreundlichen Menü.

## Nachrichten senden

- 1 Berühren Sie im Homescreen und anschließend [7], um eine leere Nachricht zu öffnen.
- 2 Geben Sie einen Kontaktnamen oder eine Kontaktnummer in das Feld An ein. Während Sie einen Kontaktnamen eingeben, werden übereinstimmende Kontakte angezeigt. Sie können einen der vorgeschlagenen Empfänger berühren. Sie können mehr als einen Kontakt hinzufügen.

HINWEIS: Nachrichtenkosten werden Ihnen für jede Person berechnet, der Sie die Mitteilung senden.

- 3 Berühren Sie das Textfeld, um mit der Eingabe der Nachricht zu beginnen.
- 4 Berühren Sie  $\equiv$ , um das Optionsmenü zu öffnen. Wählen Sie zwischen Schnelle Nachricht, Smiley einfügen, Terminplan wird gesendet, Betreff hinzufügen und Verwerfen.

TIPP! Sie können das Symbol *D* berühren, um die Datei anzuhängen, die Sie mit Ihrer Nachricht senden möchten.

- 5 Berühren Sie Senden, um die Nachricht zu senden.
- 6 Die Antworten werden auf dem Bildschirm angezeigt. Wenn Sie weitere Nachrichten anzeigen und senden, wird ein Nachrichten-Thread erstellt.

WARNUNG: Je nach Sprache und SMS-Kodierung kann in anderen Ländern eine andere Begrenzung als die auf 160 Zeichen gelten.

# **Nachrichten**

Warnung: Wenn einer SMS-Nachricht eine Bild-, Video- oder Audiodatei hinzugefügt wird, wird sie automatisch in eine MMS-Nachricht umgewandelt und entsprechend berechnet.

# **Gruppiert**

Nachrichten (SMS, MMS), die mit einem Dritten ausgetauscht werden, können in chronologischer Reihenfolge angezeigt werden, sodass Sie einen bequemen Überblick über die gesamte Konversation haben.

## Nachrichteneinstellungen ändern

Die Nachrichteneinstellungen des Telefons sind vordefiniert, damit Sie sofort Nachrichten senden können. Sie können die Einstellungen nach Bedarf ändern.

• Berühren Sie im Homescreen das Symbol Nachrichten  $> \equiv$  und dann Einstellungen.

# E-Mail

Sie können die E-Mail-Anwendung zum Lesen von E-Mails von Diensten als Google Mail verwenden. Die E-Mail-Anwendung unterstützt die folgenden Kontotypen: POP3, IMAP und Exchange.

Die erforderlichen Kontoeinstellungen erhalten Sie bei Ihrem Dienstanbieter oder Systemadministrator.

# E-Mail-Konto verwalten

Beim erstmaligen Öffnen der E-Mail-Anwendung wird ein Einrichtungsassistent angezeigt, der Ihnen beim Einrichten eines E-Mail-Kontos hilft.

Nach dem anfänglichen Einrichten werden die E-Mail-Inhalte in Ihrem Posteingang angezeigt. Wenn Sie mehrere Konten hinzugefügt haben, können Sie zwischen Ihren Konten wechseln.

### So fügen Sie ein weiteres E-Mail-Konto hinzu:

• Berühren Sie  $\frac{1}{2}$  > Registerkarte Anwendungen > E-Mail > berühren Sie  $\equiv$  > Konten > berühren Sie  $\equiv$  > Konto hinzufügen.

### So ändern Sie die E-Mail-Kontoeinstellungen:

• Berühren Sie  $\frac{1}{2}$  > Registerkarte Anwendungen > E-Mail > berühren Sie  $\equiv$  > Konten > berühren Sie  $\equiv$  > Gesamt-Einstellungen.

### So löschen Sie ein E-Mail-Konto:

• Berühren Sie  $\frac{1}{\sqrt{2}}$  > Registerkarte Anwendungen > E-Mail > berühren Sie  $\equiv$  > Konten > berühren Sie  $\equiv$  > Konto entfernen > berühren Sie das zu löschende Konto > Entfernen > wählen Sie Ja.

# E-Mail

# Arbeiten mit Kontoordnern

Berühren Sie  $\frac{1}{2}$  > Registerkarte Anwendungen > E-Mail, berühren Sie  $\equiv$ , und wählen Sie Ordner

Jedes Konto besitzt die Ordner Eingang, Ausgang, Gesendet und Entwürfe. Abhängig von den Funktionen, die vom Dienstanbieter Ihres Kontos angeboten werden, besitzen Sie möglicherweise noch weitere Ordner.

# E-Mail-Nachrichten verfassen und senden

### So verfassen und senden Sie eine E-Mail-Nachricht

- 1 Berühren Sie in der E-Mail-Anwendung das Symbol
- 2 Geben Sie eine Adresse für den beabsichtigten Empfänger einer Nachricht ein. Während der Texteingabe werden passende Adressen aus Ihrer Kontaktliste zur Auswahl angeboten. Trennen Sie mehrere Adressen mit Semikola.
- 3 Berühren Sie das Feld Cc/Bcc, um Cc/Bcc hinzuzufügen, und berühren Sie  $\mathscr{D}$ . um bei Bedarf Dateien anzuhängen.
- 4 Geben Sie den Text Ihrer Nachricht ein.
- 5 Berühren Sie

Falls das Gerät nicht mit einem Netz verbunden ist, beispielsweise wenn Sie im Flugmodus arbeiten, werden die gesendeten Nachrichten solange im Postausgang gespeichert, bis es wieder mit einem Netz verbunden ist. Wenn der Postausgang ausstehende Nachrichten enthält, wird er auf dem Bildschirm Konten angezeigt.

TIPP! Wenn eine neue E-Mail im Posteingang eingeht, werden Sie von einem Ton oder einer Vibration benachrichtigt. Tippen Sie auf die E-Mail-Benachrichtigung, um Benachrichtigungen abzustellen.

# Kamera

Um die Kameraanwendung zu öffnen, tippen Sie im Homescreen auf Kamera **. O**.

## Der Sucher

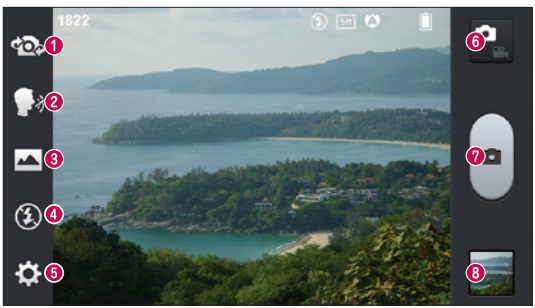

- Kamera wechseln Wechseln Sie zwischen dem rückgerichteten Kameraobjektiv und dem vorwärtsgerichteten Kameraobjektiv.
- Sprachauslöser Um ein Foto aufzunehmen, sagen Sie eines der folgenden Wörter: "Cheese", "Smile", "Whisky", "Kimchi" oder "LG".
- Aufnahmemodus Wählen Sie Normal, Panorama oder Serienaufnahme.
- **Blitz** Hier können Sie den Blitz für Fotoaufnahmen im Dunkeln einschalten.
- G Einstellungen Berühren Sie dieses Symbol, um das Menü "Einstellungen" zu öffnen. Weitere Informationen finden Sie unter Erweiterte Einstellungen.
- Videomodus Berühren Sie dieses Symbol, um in den Videomodus zu wechseln.
- Aufnehmen eines Fotos
- Galerie Berühren Sie dieses Symbol, um das zuletzt aufgenommene Foto anzuzeigen. Hier können Sie Ihre Galerie aufrufen und Ihre gespeicherten Fotos im Kamera-Modus anzeigen.

HINWEIS: Stellen Sie sicher, dass das Kameraobjektiv sauber ist, bevor Sie Bilder aufnehmen.

## Erweiterte Einstellungen

Tippen Sie im Sucher auf **33**, um alle erweiterten Optionen anzuzeigen. Sie können die Kameraeinstellungen durch Blättern in der Liste ändern. Wählen Sie die gewünschte Option aus, und tippen Sie dann auf die Taste Zurück.

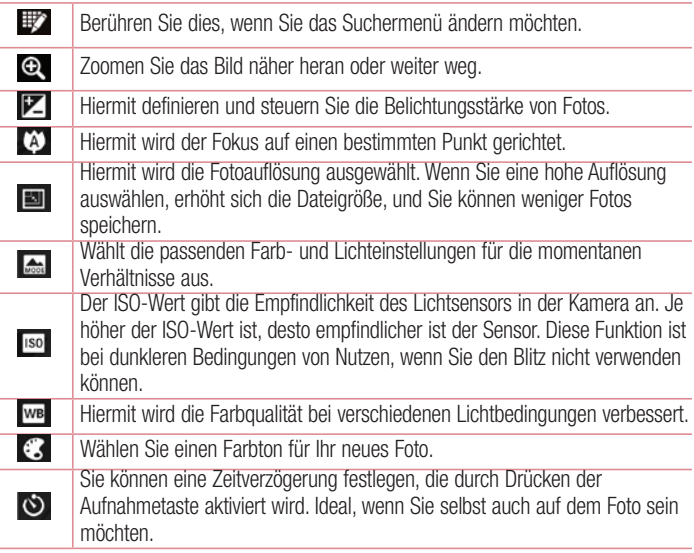

Aktivieren Sie diese Option, um die standortbasierten Dienste Ihres Telefons zu nutzen. Nehmen Sie an einem beliebigen Ort ein Bild auf, und versehen Sie es mit den genauen Daten des Aufnahmeortes. Wenn Sie solche Bilder einem Blog hinzufügen, der Georeferenzierung unterstützt, wird die Aufnahme auf der Karte anzeigt.

HINWEIS: Diese Funktion ist nur bei aktivierter GPS-Funktion verfügbar.

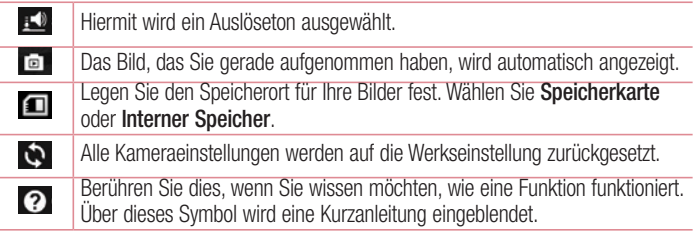

#### TIPP!

 $\ddot{\mathbf{p}}$ 

- • Wenn Sie die Kamera schließen, werden einige Einstellungen wieder auf die Werkseinstellung zurückgestellt, beispielsweise Weißabgleich, Farbeffekt, Timer und Bildmodus. Bitte überprüfen Sie diese Einstellungen, bevor Sie Ihr nächstes Foto aufnehmen.
- Das Einstellungsmenü wird über dem Sucher angezeigt. Wenn Sie also Elemente der Fotofarbe oder Qualität ändern, sehen Sie eine Vorschau des geänderten Bilds hinter dem Einstellungsmenü.

## Kamera

## Ein Foto machen

- 1 Öffnen Sie die Kamera-Anwendung.
- 2 Richten Sie das Objektiv auf das gewünschte Motiv.
- 3 In der Mitte des Sucherbildschirms wird eine Fokusbox angezeigt. Sie können auch auf eine beliebige Stelle des Bildschirms tippen, um den Fokus auf diese Stelle zu setzen.
- 4 Wenn die Fokusbox auf grün schaltet, ist Ihre Kamera scharf auf den Gegenstand eingestellt.
- 5 Berühren Sie ., um das Foto aufzunehmen.

## Nach der Aufnahme des Fotos

Das aufgenommene Foto wird auf dem Bildschirm angezeigt, wenn Automatische Bildanzeige aktiviert ist (siehe "Erweiterte Einstellungen").

Berühren Sie **im Jum das zuletzt aufgenommene Foto anzuzeigen**.

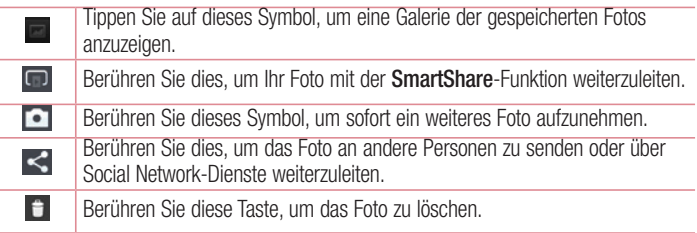

TIPP! Wenn Sie über ein SNS-Konto verfügen und dieses auf dem Telefon einrichten, können Sie Ihre Fotos an die SNS-Community senden.

HINWEIS: Beim Herunterladen von MMS-Nachrichten können zusätzliche Kosten anfallen, wenn ein Roamingdienst genutzt wird.

Berühren Sie die Taste "Menü"  $\equiv$ , um alle erweiterten Optionen zu öffnen. Festlegen als – Berühren Sie diese Option, um das Foto als Homescreen, Kontaktbild oder Telefonsperre zu verwenden.

Verschieben – Berühren Sie diese Option, um das Foto an eine andere Stelle zu verschieben.

Kopieren – Berühren Sie diese Option, um das ausgewählte Foto zu kopieren und es in einem anderen Album zu speichern.

Umbenennen – Berühren Sie diese Option, um den Namen des ausgewählten Fotos zu bearbeiten.

Nach links oder rechts drehen – Drehen Sie das Bild nach links oder rechts.

Zuschneiden – Schneiden Sie Ihr Foto zu. Bewegen Sie Ihre Finger über den Bildschirm, um den auszuschneidenden Bereich auszuwählen.

Bearbeiten – Zeigen Sie Ihr Foto an, und bearbeiten Sie es.

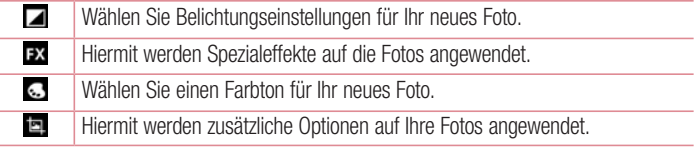

Diashow – Die Bilder im aktuellen Ordner werden nacheinander angezeigt. Details – Mehr Informationen zum Inhalt anzeigen.

## Gespeicherte Fotos ansehen

Sie können aus dem Kameramodus heraus auf gespeicherte Fotos zugreifen. Tippen Sie einfach auf das Galerie-Symbol  $\triangleq$ , und die Galerie wird angezeigt.

- Zum Anzeigen weiterer Fotos blättern Sie nach links oder rechts.
- Zum Vergrößern können Sie zweimal auf den Bildschirm tippen oder zwei Finger auf den Bildschirm setzen und sie auseinanderziehen (bewegen Sie die Finger aufeinander zu, um die Anzeige zu verkleinern).

# Videokamera

## Der Sucher

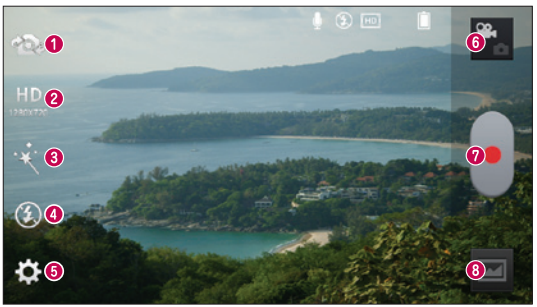

- Kamera wechseln Wechseln Sie zwischen dem rückgerichteten Kameraobjektiv und dem vorwärtsgerichteten Kameraobjektiv.
- Videogröße Berühren Sie dieses Symbol, um die Größe (in Pixel) des aufgezeichneten Videos festzulegen.
- Live-Effekt Mit Live-Effekten stehen Ihnen beim Aufnehmen eines Videos verschiedene visuelle Effekte zur Verfügung.
- Blitz Hier können Sie den Blitz für Videoaufnahmen im Dunkeln einschalten.
- G Einstellungen Berühren Sie dieses Symbol, um das Menü "Einstellungen" zu öffnen.
- **G Kamera-Modus** Berühren Sie dieses Symbol, um in den Kameramodus zu wechseln.
- Aufnahme starten
- Galerie Berühren Sie dieses Symbol, um das zuletzt aufgezeichnete Video anzuzeigen. Hier können Sie Ihre Galerie aufrufen und Ihre gespeicherten Videos im Videomodus anzeigen.

# Videokamera

#### TIPP!

Setzen Sie beim Aufnehmen eines Videos zwei Finger auf den Bildschirm, und führen Sie sie zusammen, um die Zoom-Funktion zu nutzen.

## Erweiterte Einstellungen

Berühren Sie im Sucher  $\ddot{\bullet}$ , um alle Optionen für die erweiterten Einstellungen zu öffnen.

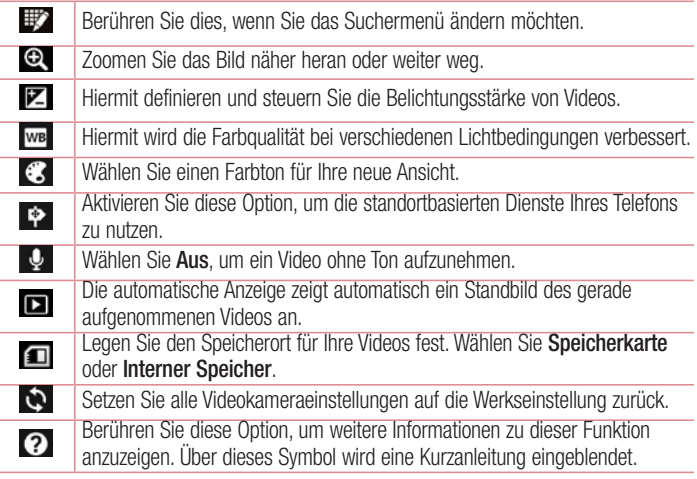

# Ein Video aufnehmen

- 1 Öffnen Sie die Kamera-Anwendung, und berühren Sie die Taste Videomodus.
- 2 Der Sucher der Videokamera wird auf dem Bildschirm angezeigt.
- 3 Halten Sie das Telefon horizontal und richten Sie das Obiektiv auf das gewünschte Motiv für das Video.
- 4 Berühren Sie einmal die Taste ... um die Aufnahme zu starten.
- 5 In der oberen linken Ecke des Suchers blinkt ein rotes Licht, und ein Timer mit der Länge des Videos wird angezeigt.
- 6 Berühren Sie  $\Box$  auf dem Bildschirm, um die Aufnahme zu beenden.

HINWEIS: Berühren Sie (auf dem Bildschirm, um ein Bild zu machen, während Sie ein Video aufnehmen.

## Nach der Aufnahme des Videos

Auf dem Bildschirm wird ein Standbild des Videos angezeigt, sofern Sie die Automatische Bildanzeige aktiviert haben.

 $\Box$ Berühren Sie dies, um Ihr Video mit der SmartShare-Funktion weiterzuleiten. Iо Berühren Sie diese Option, um sofort ein weiteres Video aufzunehmen. Berühren Sie dies, um das Video an andere Personen zu senden oder über  $\lt^{\bullet}$ Social Network-Dienste weiterzuleiten. Berühren Sie dies, um eine Galerie Ihrer gespeicherten Videos anzuzeigen.  $\overline{\phantom{a}}$ 

HINWEIS: Beim Herunterladen von MMS-Nachrichten können zusätzliche Kosten anfallen, wenn ein Roamingdienst genutzt wird.

## Videokamera

### Gespeicherte Videos ansehen

- 1 Tippen Sie im Sucher auf **.**
- 2 Ihre Galerie erscheint auf dem Bildschirm
- 3 Tippen Sie auf ein Video, um es automatisch wiederzugeben.

## Lautstärke einstellen, wenn Sie ein Video ansehen

Um während der Wiedergabe die Lautstärke des Videos einzustellen, verwenden Sie die Lautstärketasten an der Seite des Telefons.

# Spezielle LG Funktionen

## **QuickMemo**

Verwenden Sie QuickMemo, um praktisch und effizient während eines Anrufs Notizen zusammen mit einem gespeicherten Bild oder auf dem aktuellen Bildschirm zu erstellen.

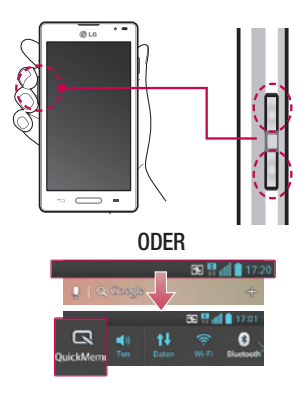

1 Rufen Sie die QuickMemo-Anzeige auf, indem Sie beide Lautstärkentasten während der Anzeige des gewünschten Bildschirms eine Sekunde lang gedrückt halten.

### ODER

Berühren und schieben Sie die Statusleiste nach unten, und berühren Sie  $\blacksquare$ .

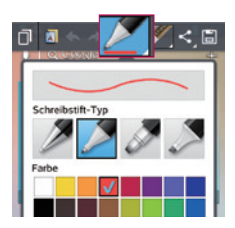

2 Wählen Sie die gewünschte Menüoption – Stiftart, Farbe oder Radiergummi –, und erstellen Sie eine Notiz.

# Spezielle LG Funktionen

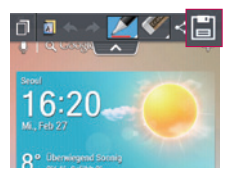

3 Berühren Sie im Menü "Bearbeiten" **Hall**, und wählen Sie die Notiz aus, um sie mit dem aktuellen Bildschirm zu speichern.

HINWEIS: Benutzen Sie während der QuickMemo-Funktion Ihre Fingerspitze. Benutzen Sie nicht Ihren Fingernagel.

### Verwendung der QuickMemo-Optionen

Sie können bei Verwendung der QuickMemo-Funktion ganz einfach die QuickMenu-Optionen verwenden.

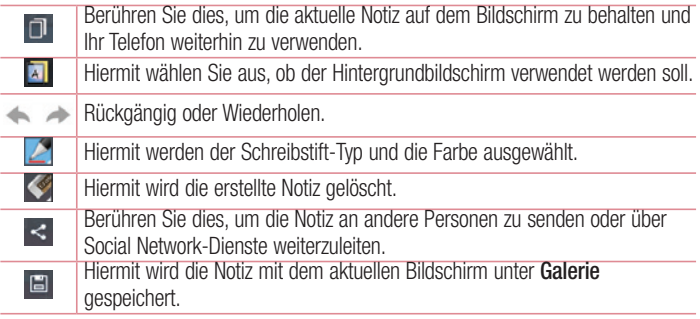

Anzeige der gespeicherten QuickMemos

Berühren Sie Galerie, und wählen Sie das QuickMemo-Album aus.
# QuickTranslator

Richten Sie einfach die Kamera des Smartphones auf den fremdsprachigen Satz, den Sie verstehen möchten. Sie können die Echtzeitübersetzung überall und jederzeit erhalten.

Zusätzliche Wörterbücher für Offline-Übersetzung können Sie im Google Play Store kaufen.

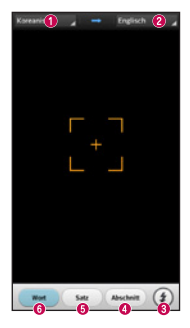

- **O** Heimatsprache
- **2** Zielsprache
- **B** Rlitz
- Übersetzung des ganzen Abschnitts
- $\Theta$  Übersetzung ganzer Sätze
- Übersetzung einzelner Wörter

- 1 Berühren Sie  $\frac{1}{2}$  > Registerkarte Anwendungen > QuickTranslator.
- 2 Berühren Sie Wort, Satz oder Abschnitt.
- 3 Berühren Sie die gewünschte Sprache, und wählen Sie sie aus.
- 4 Richten Sie das Telefon einige Sekunden lang auf den Text, den Sie übersetzen möchten.

HINWEIS: Nur ein Wörterbuch wird kostenlos bereitgestellt. Weitere Wörterbücher müssen gekauft werden. Wählen Sie aus der folgenden Liste das Wörterbuch aus, das Sie als kostenloses Wörterbuch installieren möchten.

# Spezielle LG Funktionen

HINWEIS: Je nach Größe, Schriftart, Farbe, Helligkeit und Winkel der zu übersetzenden Buchstaben kann die Erkennungsgeschwindigkeit variieren.

## Live-Zoom-Funktion

Mit Live-Zoom können Sie eine Stelle in einem Video während der Wiedergabe verkleinern oder vergrößern. Verwenden Sie diese Funktion, um den gewünschten Ausschnitt kleiner oder größer erscheinen zu lassen.

1 Wenn Sie sich ein Video ansehen, führen Sie Ihren Zeigefinger und Daumen aufeinander zu oder voneinander weg, um das Bild zu vergrößern oder zu verkleinern.

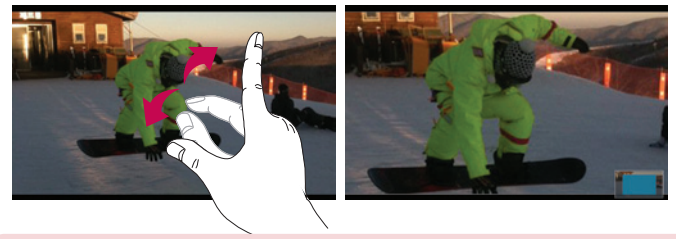

#### HINWEIS:

- Wenn Sie im Videowiedergabemodus den Bildschirm nach oben oder unten schieben, wird die Bildschirmhelligkeit angepasst.
- Wenn Sie im Videowiedergabemodus den Bildschirm nach links oder rechts schieben, wird das Video vorwärts oder rückwärts wiedergegeben.

HINWEIS: Drücken Sie nicht zu fest, da der Touchscreen schon auf die leichteste Berührung reagiert.

## QSlide-Funktion

Mit der QSlide-Funktion können Sie mehrere überlappende Fenster auf dem Bildschirm des Telefons anzeigen.

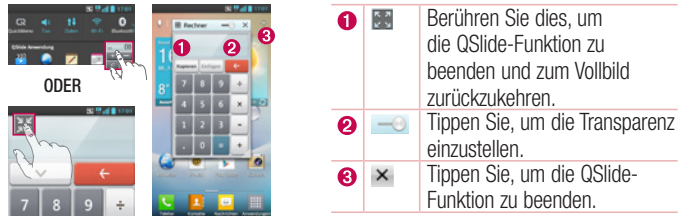

- 1 Berühren und schieben Sie die Statusleiste nach unten > berühren Sie QSlide-Anwendungen. Oder, während Sie eine Funktion verwenden, die QSlide unterstützt, berühren Sie ... Die Funktion wird fortlaufend als kleines Fenster auf dem Bildschirm angezeigt.
- 2 Sie können einen Anruf tätigen, im Internet surfen, oder andere Telefonoptionen verwenden. Sie können Ihren Bildschirm auch unter den kleinen Fenstern berühren und benutzen, wenn die Transparenz-Leiste nicht vollständig aktiviert ist .

HINWEIS: Mit der QSlide-Funktion können bis zu zwei Fenster zur gleichen Zeit geöffnet werden.

#### TIPP!

Berühren Sie das Benachrichtigungs-Panel mit dem Finger, und ziehen Sie es nach unten.

Berühren Sie  $\Rightarrow$   $\Rightarrow$   $\Rightarrow$   $\Rightarrow$   $\Rightarrow$  um die ..Schnelleinstellungen" oder ..QSlide" im Benachrichtigungs-Panel zu öffnen.

# Spezielle LG Funktionen

# LG SmartWorld

LG SmartWorld bietet eine Vielzahl an unterhaltsamen Inhalten: Spiele, Anwendungen, Hintergründe und Klingeltöne. Dadurch kommen Benutzer von LG-Telefonen in den Genuss eines abwechslungsreichen "Mobilerlebnisses".

### So gelangen Sie von Ihrem Telefon zu LG SmartWorld

- 1 Berühren Sie  $\frac{1}{2}$  > Registerkarte Anwendungen > tippen Sie auf das Symbol **G**. um auf LG SmartWorld zuzugreifen.
- 2 Tippen Sie auf Anmelden und geben Sie Ihre ID/Ihr Passwort für LG SmartWorld ein. Wenn Sie sich noch nicht registriert haben, tippen Sie auf Registrieren, um Mitglied von LG SmartWorld zu werden.
- 3 Laden Sie die gewünschten Inhalte herunter.

#### HINWEIS: Das Symbol @ wird nicht angezeigt?

- 1 Rufen Sie über einen mobilen Webbrowser LG SmartWorld auf ([www.](www.lgworld.com) [lgworld.com\)](www.lgworld.com) auf, und wählen Sie Ihr Land aus.
- 2 Laden Sie die LG SmartWorld-App herunter.
- 3 Führen Sie die heruntergeladene Datei aus, und installieren Sie sie.
- 4 Rufen Sie LG SmartWorld auf, indem Sie auf das Symbol @ tippen.

## So verwenden Sie LG SmartWorld

- Nehmen Sie an monatlichen LG SmartWorld-Aktionen teil.
	- $\alpha$ Durchsuchen Sie die Inhalte.
	- Suchen Sie nach Kategorien geordnete Inhalte (z. B. Spiele, Bildung, E Unterhaltung usw.).
		- Liste von heruntergeladenen/zu aktualisierenden Inhalten.
- Nutzen Sie die Menütaste, um noch schneller zu finden, wonach Sie suchen. Apps für Sie – Empfohlene Inhalte basierend auf Ihrer bisherigen Auswahl.

 $\mathbf{r}$ 

Einstellungen – Profil und Display festlegen.

Anmelden – Richten Sie Ihre Kennung und Ihr Passwort ein.

• Nutzen Sie auch andere nützliche Funktionen. (Inhaltsdetailbildschirm)

HINWEIS: LG SmartWorld ist möglicherweise nicht bei allen Betreibern oder in allen Ländern verfügbar.

## On-Screen Phone

Mit dem On-Screen Phone können Sie den Bildschirm Ihres Mobiltelefons auf einem PC anzeigen, indem Sie beide Geräte per USB oder Wi-Fi verbinden. So können Sie Ihr Mobiltelefon auch unter Verwendung der Maus oder PC-Tastatur steuern.

## On-Screen Phone-Symbole

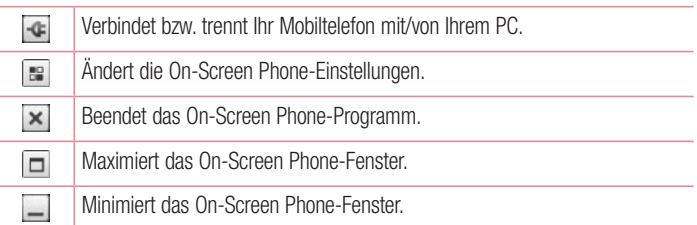

#### On-Screen Phone-Funktionen

- Echtzeitübertragung und Steuerung: Zeigt bei verbundenem PC den Bildschirm des Mobiltelefons in Echtzeit an und steuert diesen.
- Steuerung mit der Maus: Ermöglicht Ihnen die Steuerung des Mobiltelefons mit der Maus durch Klicken und Ziehen auf dem PC-Bildschirm.
- Texteingabe über die Tastatur: Ermöglicht Ihnen die Erstellung von Textnachrichten oder Notizen über die Computertastatur.

# Spezielle LG Funktionen

- Dateiübertragung (vom Mobiltelefon zum PC): Übertragen Sie Dateien von Ihrem Mobiltelefon (zum Beispiel Fotos, Videos, Musik und Polaris Office-Dateien) auf Ihren PC. Klicken Sie mit der rechten Maustaste auf die Datei, die an den PC gesendet werden soll, und wählen Sie "Auf PC speichern".
- Dateiübertragung (vom PC auf das Mobiltelefon): Übertragen Sie Dateien vom PC auf das Mobiltelefon. Wählen Sie einfach die zu übertragenden Dateien aus, und ziehen Sie sie in das On-Screen Phone-Fenster. Die gesendeten Dateien werden auf der internen Speicherkarte gespeichert.
- Eventbenachrichtigungen in Echtzeit: Öffnet ein Popup-Fenster, das Sie über eingehende Anrufe bzw. Text-/Multimedia-Nachrichten informiert.

## So installieren Sie On-Screen Phone auf Ihrem PC

- 1 Wählen Sie bei auf der Startseite LG Home (www.lg.com) das gewünschte Land aus.
- 2 Wählen Sie unter Service > Mobilfunk-Service das Modell (LGP760) aus. Klicken Sie zum Herunterladen auf OSP (On-Screen Phone). Dann können Sie das On-Screen Phone auf Ihrem PC installieren.

# **Multimedia**

## Galerie

Sie können Multimediadateien im internen Speicher speichern, um schnell und einfach auf Ihre gesamten Multimedia-Dateien zugreifen zu können. Zeigen Sie mit dieser Anwendung Multimediadateien wie Bilder und Videos an.

1 Berühren Sie  $\Box$  > Registerkarte Anwendungen > Galerie. Hier können Sie Ihre gesamten Bild- und Videodateien verwalten und teilen.

#### HINWEIS:

- Manche Dateiformate werden nicht unterstützt. Dies ist abhängig von der Software des Geräts.
- Einige Dateien werden ie nach Codierung möglicherweise nicht ordnungsgemäß wiedergegeben.

## Anzeigen von Bildern

Durch Starten der Galerie werden die verfügbaren Ordner angezeigt. Wenn in einer anderen Anwendung, z. B. E-Mail, ein Bild gespeichert wird, wird der Download-Ordner, der das Bild enthalten soll, automatisch erstellt. Dementsprechend wird durch Erfassen eines Screenshots automatisch ein Screenshot-Ordner erstellt. Wählen Sie einen Ordner aus, um ihn zu öffnen.

Bilder werden nach Erstellungsdatum sortiert in einem Ordner angezeigt. Wählen Sie ein Bild aus, um es als Vollbild anzuzeigen. Blättern Sie nach links oder rechts, um das nächste oder vorherige Bild anzuzeigen.

## Vergrößern und Verkleinern

Verkleinern Sie ein Bild auf eine der folgenden Weisen:

- Doppeltippen Sie zum Vergrößern auf eine beliebige Stelle.
- Spreizen Sie zum Vergrößern an einer beliebigen Stelle zwei Finger auseinander. Führen Sie zum Verkleinern die Finger zusammen, oder doppeltippen Sie erneut.

# **Multimedia**

#### Wiedergabe von Videos

In der Vorschau von Videodateien wird das Symbol @ angezeigt. Wählen Sie ein Video aus, um es anzusehen, und tippen Sie auf  $\bigcirc$ . Die Video-Anwendung wird gestartet.

### Bearbeiten von Fotos/Videos

Tippen Sie beim Anzeigen eines Fotos/Videos auf die Taste Menü  $\equiv$  und verwenden Sie die erweiterten Bearbeitungsoptionen.

• Diashow: Starten Sie eine Diashow mit Bildern im aktuellen Ordner.

### Löschen von Bildern

Verwenden Sie eines der folgenden Verfahren:

- Tippen Sie in einem Ordner auf  $\Box$ , wählen Sie Fotos/Videos durch Setzen von Häkchen aus, und tippen Sie dann auf Löschen.
- Tippen Sie beim Anzeigen eines Fotos/Videos auf  $\pm$ .

### Festlegen als Hintergrund

Berühren Sie beim Anzeigen eines Fotos die Taste Menü  $\equiv$  > Festlegen als, um das Bild als Hintergrund festzulegen oder es einem Kontakt zuzuweisen.

#### HINWEIS:

- Je nach Telefonsoftware werden einige Dateiformate nicht unterstützt.
- Falls die Dateigröße den verfügbaren Speicher übersteigt, können beim Öffnen von Dateien Fehler auftreten.

# Videos

Das Telefon verfügt über einen integrierten Videoplayer zur Wiedergabe von Videodateien. Um den Videoplayer zu öffnen, berühren Sie **William Schauser Karten** Anwendungen > Videos.

## Video wiedergeben

- 1 Berühren Sie  $\frac{1}{2}$  > Registerkarte Anwendungen > Videos.
- 2 Wählen Sie das gewünschte Video.

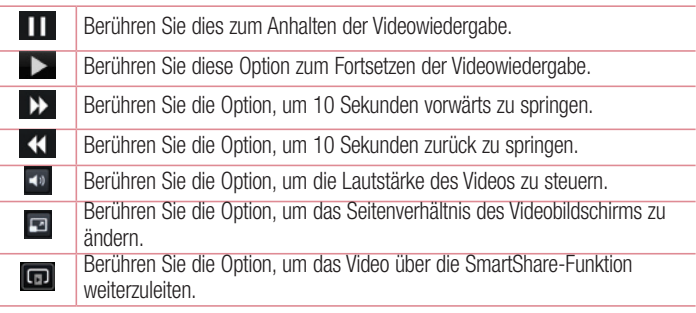

Um während der Videowiedergabe die Lautstärke zu ändern, drücken Sie die Lautstärketasten an der Seite des Telefons.

Berühren und halten Sie ein Video in der Liste. Die Optionen Weiterleiten, Löschen und Details werden angezeigt.

# Musik

Ihr Telefon verfügt über einen integrierten Musik-Player zur Wiedergabe von Musikdateien. Um den Musik-Player zu öffnen, berühren Sie  $\frac{1}{2}$  > Registerkarte Anwendungen > Musik.

### Musikdateien auf dem Telefon hinzufügen

Beginnen Sie, indem Sie Musikdateien auf das Telefon übertragen:

- Übertragen Sie Musik mit Mediensynchronisation (MTP).
- Laden Sie etwas über drahtlose Internetverbindungen herunter.

# **Multimedia**

- Synchronisieren Sie das Telefon mit einem Computer.
- Empfangen Sie Dateien über Bluetooth.

## Übertragen von Musik mit Mediensynchronisation (MTP)

- 1 Schließen Sie das Telefon über das USB-Kabel an den PC an.
- 2 Wählen Sie die Option Mediensynchronisation (MTP) aus. Ihr Telefon wird als zusätzliches Laufwerk auf Ihrem Computer angezeigt. Klicken Sie auf das Laufwerk, um es anzuzeigen. Kopieren Sie die Dateien von Ihrem PC in den Laufwerksordner.
- 3 Wenn Sie alle Dateien übertragen haben, ziehen Sie auf der Statusleiste nach unten, und berühren Sie USB angeschlossen > Nur laden. Sie können Ihr Gerät nun sicher entfernen.

## Musiktitel abspielen

- 1 Berühren Sie  $||||$  > Registerkarte Anwendungen > Musik.
- 2 Berühren Sie Titel.
- 3 Wählen Sie den gewünschten Titel.

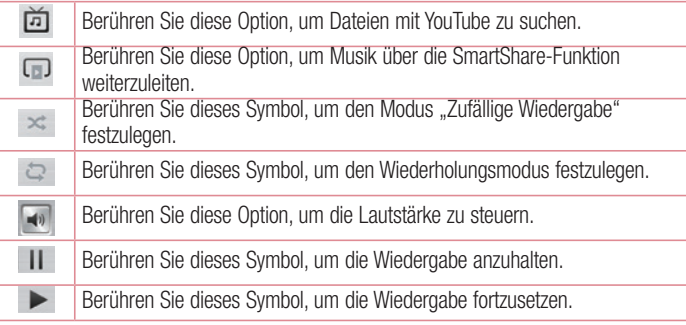

Berühren Sie dieses Symbol, um zum nächsten Titel im Album oder in der  $\blacktriangleright$ Playlist zu springen.

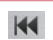

Berühren Sie diese Option, um zum Beginn des Titels zurückzukehren. Berühren Sie diese Option zweimal, um zum vorherigen Titel zurückzukehren.

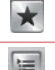

Berühren Sie dieses Symbol, um die aktuelle Playlist anzuzeigen.

Um während der Musikwiedergabe die Lautstärke zu ändern, drücken Sie die Lautstärketasten an der Seite des Telefons.

Berühren Sie diese Option, um die Favoriten festzulegen.

Berühren Sie einen beliebigen Titel in der Liste länger. Die Optionen Wiedergeben, Zur Playlist hinzufügen, Weiterleiten, Als Rufton verwenden, Löschen, Info und Suchen werden angezeigt.

#### HINWEIS:

- Je nach Telefonsoftware werden einige Dateiformate nicht unterstützt.
- Falls die Dateigröße den verfügbaren Speicher übersteigt, können beim Öffnen von Dateien Fehler auftreten.

HINWEIS: Das Urheberrecht von Musikdateien kann durch internationale Abkommen und nationale Urheberrechtsgesetze geschützt sein.

Unter Umständen ist daher eine Genehmigung bzw. Lizenz zum Wiedergeben oder Vervielfältigen von Musiktiteln erforderlich.

In einigen Ländern ist die Vervielfältigung von urheberrechtlich geschütztem Material für private Zwecke durch nationale Gesetze verboten. Prüfen Sie vor dem Herunterladen oder Kopieren der Datei die im jeweiligen Land geltenden gesetzlichen Bestimmungen zur Verwendung solchen Materials.

# **Dienstprogramme**

## Wecker einstellen

- 1 Berühren Sie  $\frac{1}{2}$  > Registerkarte Anwendungen > Wecker/Uhr >  $\leftarrow$ .
- 2 Nachdem Sie die Weckerzeit festgelegt haben, teilt Ihnen das Telefon mit, wie viel Zeit verbleibt, bis der Wecker klingelt.
- 3 Stellen Sie folgende Optionen ein: Wiederholen, Schlummer-Dauer, Vibration, Alarmton, Lautstärke für Wecker, Automatischer Anwendungsstarter, Puzzle-Sperre und Notizen. Berühren Sie Speichern.

HINWEIS: Berühren Sie zum Bearbeiten der Alarmeinstellungen in der Alarmliste die Taste Menü  $\equiv$ , und wählen Sie Einstellungen.

## **Taschenrechner**

- 1 Berühren Sie  $\Box$  > Registerkarte Anwendungen > Rechner.
- 2 Berühren Sie die Zifferntasten, um Zahlen einzugeben.
- **3** Berühren Sie für einfache Berechnungen die gewünschte Funktion  $(+, -, \times)$  oder  $\div$ ), gefolgt von  $=$ .
- 4 Für komplizierte Berechnungen berühren Sie  $\equiv$ , wählen Sie dann Erweiterte Funktionen und anschließend sin, cos, tan, log usw.
- 5 Um den Verlauf zu überprüfen, tippen Sie auf das Symbol  $\vee$ .

## Hinzufügen eines neuen Termins

- 1 Berühren Sie **Der Schaftersterkarte Anwendungen > Kalender.**
- 2 Im Bildschirm sehen Sie die unterschiedlichen Ansichtstypen des Kalenders (Tag, Woche, Monat, Terminübersicht).
- 3 Tippen Sie auf das Datum, für das Sie einen Termin hinzufügen möchten, und berühren Sie  $\left(\text{+}\right)$ .
- 4 Berühren Sie Terminname, und geben Sie den Terminnamen ein.
- 5 Berühren Sie Ort, und geben Sie dann den Ort ein. Prüfen Sie das Datum, und geben Sie die Uhrzeit für den Beginn und das Ende des Termins ein.
- 6 Wenn Sie Ihrem Termin eine Notiz hinzufügen möchten, berühren Sie Beschreibung, und geben Sie die Details ein.
- 7 Wenn Sie den Alarm wiederholen möchten, legen Sie WIEDERHOLEN und, falls erforderlich, ERINNERUNGEN fest.
- 8 Berühren Sie Speichern, um Ihr Ereignis im Kalender zu speichern.

# Sprachmemo

Mit der Sprachmemo-Funktion können Sie Sprachmemos oder andere Audiodateien aufzeichnen.

### Ton- und Sprachaufnahme

- 1 Berühren Sie  $\frac{1}{10}$  > Registerkarte Anwendungen, und wählen Sie Sprach-Memo.
- 2 Berühren Sie •, um mit der Aufzeichnung zu beginnen.
- 3 Berühren Sie um die Aufzeichnung zu beenden.
- 4 Berühren Sie  $\overline{\phantom{a}}$ . um die Aufnahme wiederzugeben.

HINWEIS: Berühren Sie  $\equiv$ . um auf Ihr Album zuzugreifen. Sie können die gespeicherte Aufzeichnung anhören. Die verfügbare Aufnahmezeit kann sich von der tatsächlichen Aufnahmezeit unterscheiden.

### Sprachaufnahme senden

- 1 Nachdem Sie die Aufnahme beendet haben, können Sie den Soundclip senden, indem Sie < berühren.
- 2 Wählen Sie Bluetooth, E-Mail, FileShare, Google Mail, Nachrichten oder Notizen. Wenn Sie Bluetooth, E-Mail, FileShare, Google Mail, Nachrichten oder Notizen auswählen, wird die Sprachaufnahme zur Nachricht hinzugefügt. Sie können dann die Nachricht auf die übliche Weise schreiben und senden.

## **Dienstprogramme**

## **Radio**

Ihr LG-P760 enthält ein integriertes UKW-Radio. So können Sie jederzeit Ihren Lieblingssender hören, wenn Sie unterwegs sind.

HINWEIS: Zum Radiohören benötigen Sie die Kopfhörer. Schließen Sie diese an die Kopfhörerbuchse an.

## Sender suchen

Sie können die Radiosender entweder manuell oder automatisch einstellen. Sie werden dann unter einer bestimmten Kanalnummer gespeichert.

#### Automatische Sendersuche

- 1 Berühren Sie auf dem Homescreen die Optionen **III** > Registerkarte Anwendungen > Radio.
- **2** Berühren Sie  $\equiv$ , und wählen Sie dann **Scan** aus.
- 3 Berühren Sie während der automatischen Suche Abbrechen, um den Suchvorgang anzuhalten. Nur bereits gefundene kanäle werden gespeichert, wenn Sie den Suchvorgang anhalten.

HINWEIS: Sie können die Sender auch manuell über das angezeigte Rad suchen.

HINWEIS: Wenn Sie ein Headset anschließen, das nicht speziell für den Radioempfang entwickelt wurde, wird die Empfangsqualität u. U. herabgesetzt.

# Task-Manager

Sie können Ihre Anwendungen mit dem Task-Manager verwalten. Damit können Sie ganz einfach die Anzahl der aktuell ausgeführten Anwendungen prüfen und bestimmte Anwendungen schließen. Darüber hinaus können Sie Anwendungen von Ihrem Gerät deinstallieren.

# **Aufgaben**

Aufgaben können mit einem MS Exchange-Konto synchronisiert werden. Sie können eine Aufgabe in MS Outlook oder über einen Webzugriff von MS Office Outlook erstellen, überarbeiten und löschen.

#### So synchronisieren Sie MS Exchange:

- 1 Berühren Sie im Homescreen **William Schwaren.**
- 2 Berühren Sie Konten & Synchronisation > KONTO HINZUFÜGEN.
- 3 Berühren Sie Microsoft Exchange, um eine E-Mail-Adresse und ein Passwort zu erstellen.
- 4 Stellen Sie sicher, dass Sie das Kontrollkästchen "Aufgaben synchronisieren" aktiviert haben.

## Polaris Office 4

Polaris Office ist eine professionelle Lösung für das mobile Büro, mit der Anwender jederzeit bequem verschiedene Dokumente über ihre mobilen Geräte ansehen können, beispielsweise Dateien im Word-, Excel- und PowerPoint-Format.

Berühren Sie **III > Registerkarte Anwendungen > Polaris Office 4.** 

#### Dateien ansehen

Mobile Anwender können ab sofort verschiedene Dateiformate wie Microsoft Office-Dokumente oder Adobe PDF problemlos direkt über ihr Mobilgerät anzeigen. Bei der

## **Dienstprogramme**

Darstellung von Dokumenten über Polaris Office werden Layout und Objekte des Originaldokuments beibehalten.

# FileShare

Mit dieser Funktion können Sie Dateien aus Ihrem Telefon teilen.

- 1 Berühren Sie  $\frac{1}{1}$  > Registerkarte Anwendungen > FileShare.
- 2 Wählen Sie den Inhalt aus, den Sie teilen möchten. Wählen Sie aus Bildern, Videos, Musik und Dokumenten aus.

# **Sicherung**

### Info über die Sicherung und Wiederherstellung von Smartphone-Daten

Sie sollten regelmäßig im internen Speicher eine Sicherungsdatei erstellen und speichern, insbesondere vor dem Aktualisieren von Software. Wenn Sie auf der Speicherkarte eine aktuelle Sicherungsdatei pflegen, könnten Sie ggf. Smartphone-Daten wiederherstellen, wenn Ihr Smartphone verloren geht, gestohlen oder durch unvorhergesehene Umstände beschädigt wird.

Diese Sicherungsanwendung wird zwischen LG-Smartphones, anderen Softwareversionen oder Betriebssystemen unterstützt. Wenn Sie also das neue LG-Smartphone kaufen, können Sie die aktuellen Telefondaten auf dem neuen Telefon sichern.

Wenn die Sicherungsanwendung auf dem Smartphone bereits geladen ist. können Sie mit dieser Anwendung die meisten Smartphone-Daten sichern und wiederherstellen, u. a. Anwendungen einschließlich ungeschützter Anwendungen und deren Einstellungen, Anrufprotokoll, Anwendungen (Vorinstallierte), Applikationen (Heruntergeladene), Kalender, Kontakte, Lesezeichen, SMS, Startbildschirm und Systemeinstellungen. Sie können Folgendes tun:

• Manuelle Sicherung der Daten des Smartphones durchführen.

- Automatische Sicherungen der Daten des Smartphones durchführen.
- Daten des Smartphones wiederherstellen.

HINWEIS: Beachten Sie, dass die Sicherungsfunktion nicht die Sicherung von Benutzerdaten und Videodaten (Bilder/Videos/Musik) unterstützt. Sichern Sie diese Dateien mit der Mediensynchronisation (MTP). Schließen Sie das Telefon über ein USB-Kabel an den Computer an, und berühren Sie "Mediensynchronisation (MTP)".

### A WARNUNG

Stellen Sie sicher, dass der Akku vollständig geladen ist, bevor Sie Daten sichern oder wiederherstellen, damit es nicht aufgrund unzureichender Akkuladung zu unerwartetem Ausschalten kommt.

#### Smartphone-Daten sichern

- 1 Berühren Sie **Hierneristerkarte Anwendungen > Backup > Sichern > Interner** Speicher oder Speicherkarte.
- 2 Berühren Sie Neue hinzufügen, um einen Namen für die Sicherungsdatei einzugeben, und wählen Sie Fortfahren.
- 3 Aktivieren Sie das Kontrollkästchen neben dem Element, das Sie sichern möchten, und wählen Sie Fortfahren, um die Sicherung durchzuführen.
- 4 Wenn alle ausgewählten Dateien gesichert sind, wird die Nachricht Fertig angezeigt. Wählen Sie Fortfahren aus, um die Sicherung der Daten abzuschließen.

### Automatische Sicherungen planen

Sie können auch die automatische Sicherung der Daten auf dem Smartphone programmieren. Diese wird dann gemäß den Termineinstellungen durchgeführt. Dazu führen Sie folgende Schritte aus:

1 Berühren Sie  $\Box$  > Registerkarte Anwendungen > Backup > Plan.

## **Dienstprogramme**

- 2 Berühren Sie auf dem Bildschirm Speicherort der geplanten Sicherung die Option Interner Speicher oder Speicherkarte.
- 3 Wählen Sie in der Liste, wie oft Sie die Daten und Einstellungen des Geräts sichern möchten, und wählen Sie Fortfahren.
- 4 Aktivieren Sie das Kontrollkästchen neben den Daten, die Sie sichern möchten, und wählen Sie Fortfahren, um die Einstellung des Termins zu beenden.

### Smartphone-Daten wiederherstellen

Wenn Sie Daten wiederherstellen möchten, die auf dem integrierten Gerätespeicher gespeichert sind, muss der Massenspeichermodus ausgeschaltet sein.

HINWEIS: Alle auf dem Smartphone gespeicherten Dateien werden gelöscht, bevor die Sicherungsdatei wiederhergestellt wird.

- 1 Berühren Sie  $\frac{1}{2}$  > Registerkarte Anwendungen > Backup > Wiederherstellen > Interner Speicher oder Speicherkarte.
- 2 Wählen Sie auf dem Bildschirm Daten wiederherstellen eine Sicherungsdatei, die die Daten enthält, die Sie wiederherstellen möchten.
- 3 Aktivieren Sie das Kontrollkästchen neben dem Element, das Sie wiederherstellen möchten, und wählen Sie Fortfahren, um es auf dem Telefon wiederherzustellen.

HINWEIS: Beachten Sie, dass die Daten des Telefons mit dem Inhalt der gesicherten Daten überschrieben werden.

- 4 Wenn die Sicherungsdatei verschlüsselt ist, geben Sie das Passwort ein, das für die Verschlüsselung erstellt wurde.
- 5 Wenn alle ausgewählten Dateien wiederhergestellt sind, wird die Nachricht Fertig angezeigt. Wählen Sie Fortfahren, um das Telefon neu zu starten.

HINWEIS: Um einen zusätzlichen Schutz zu gewährleisten, können Sie die Option "Verschlüsselung einschalten" so einrichten, dass die Sicherungsdateien verschlüsselt werden.

Berühren Sie das Menü  $\equiv$  auf dem Bildschirm Backup. Wählen Sie Einstellungen  $>$ Sicherheit > Verschlüsselung aktivieren, und aktivieren Sie das Kontrollkästchen. Sie benötigen ein Aktivierungspasswort, um synchronisierte Organizer-Daten wiederherzustellen.

#### HINWEIS:

Sie können auch das automatische Löschen alter Sicherungsdateien planen und nur die neueste Sicherungsdatei beibehalten. Berühren Sie die Menütaste auf dem Bildschirm Backup, und wählen Sie Einstellungen > Geplante Sicherung > Alte Sicherungen automatisch löschen, um die Anzahl der geplanten Sicherungsdateien zu wählen, die beibehalten werden sollen.

## Google+

Nutzen Sie die Anwendung, um über den Social Network-Dienst von Google in Kontakt zu bleiben.

 $\bullet$  Berühren Sie  $\|\cdot\|$  > Registerkarte Anwendungen > Google+.

HINWEIS: Diese Anwendung ist möglicherweise nicht in jeder Region bzw. von jedem Dienstanbieter erhältlich.

## **Dienstprogramme**

## **Sprachsuche**

Nutzen Sie diese Anwendung, um per Spracheingabe Webseiten zu suchen.

- 1 Berühren Sie  $||||$  > Registerkarte Anwendungen > Sprachsuche.
- 2 Sprechen Sie ein Stichwort oder einen Satz, wenn auf dem Bildschirm Sprechen angezeigt wird. Wählen Sie eines der vorgeschlagenen Stichwörter aus.

HINWEIS: Diese Anwendung ist möglicherweise nicht in jeder Region bzw. von jedem Dienstanbieter erhältlich.

## **Downloads**

Nutzen Sie diese Anwendung, um zu sehen, welche Dateien über die Anwendungen heruntergeladen wurden.

 $\cdot$  Berühren Sie  $\frac{1}{2}$  > Registerkarte Anwendungen > Downloads.

HINWEIS: Diese Anwendung ist möglicherweise nicht in jeder Region bzw. von jedem Dienstanbieter erhältlich.

# Das Internet

### Internet

Verwenden Sie diese Anwendung, um im Internet zu surfen. Mit dem Browser haben Sie direkt von Ihrem Mobiltelefon aus Zugriff auf eine große Auswahl an Spielen, Musik, Nachrichten, Sport, Unterhaltung und vieles mehr – ganz gleich, wo Sie sich gerade aufhalten. Für jeden Geschmack ist etwas dabei.

HINWEIS: Für die Verbindung zu diesen Diensten und das Herunterladen von Inhalten fallen zusätzliche Gebühren an. Erkundigen Sie sich bei Ihrem Netzbetreiber nach eventuellen Zusatzkosten.

1 Berühren Sie  $||$  > Registerkarte Anwendungen > Browser.

#### Verwenden der Internet-Symbolleiste

Berühren und halten Sie die Internet-Symbolleiste, und schieben Sie sie mit dem Finger nach oben, um sie zu öffnen.

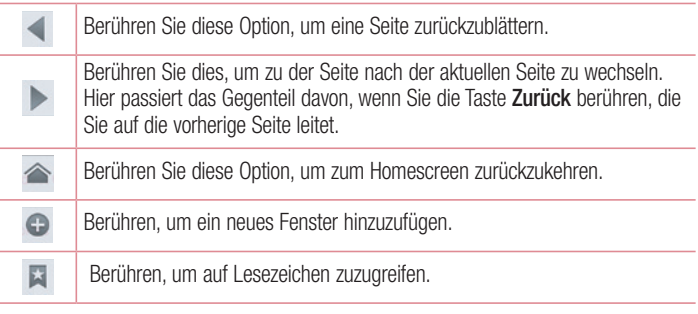

# Das Internet

### Anzeigen von Webseiten

Tippen Sie auf das Adressfeld, geben Sie die Internetadresse ein, und tippen Sie auf Los.

## Öffnen einer Seite

Um auf eine neue Seite zu wechseln, tippen Sie auf  $\Box \rightarrow \Box$ 

Um auf eine andere Webseite zu wechseln, tippen Sie auf **[21]**, blättern Sie nach oben oder unten, und tippen Sie auf die Seite, um sie auszuwählen.

### Surfen im Internet per Spracheingabe

Tippen Sie auf das Adressfeld, dann auf U. sprechen Sie ein Stichwort, und wählen Sie dann eines der vorgeschlagenen Stichwörter aus.

HINWEIS: Die Funktion ist möglicherweise nicht in allen Regionen bzw. von allen Dienstanbietern erhältlich.

### Lesezeichen

Um die aktuelle Webseite mit einem Lesezeichen zu versehen, berühren Sie  $\equiv$   $>$  Zu Lesezeichen hinzufügen > OK.

Um eine mit Lesezeichen versehene Webseite zu öffnen, tippen Sie auf **auch und wählen** Sie eine Seite aus.

### **Verlauf**

Tippen Sie auf  $\blacktriangleright$  > Verlauf, um eine Webseite aus der Liste der zuletzt besuchten Webseiten zu öffnen. Um den Verlauf zu löschen, tippen Sie auf Menü  $\equiv \rightarrow$  Ganzen Verlauf löschen.

### Verwenden des Popup-Browsers

Verwenden Sie diese Funktion, um ohne Schließen der aktuellen Anwendung auf das Internet zuzugreifen.

Wählen Sie beim Anzeigen von Inhalten, z. B. Kontakten oder Notizen, die Internetadressen enthalten, eine Internetadresse aus, und tippen Sie dann auf "Popup-Browser", um den Popup-Browser zu öffnen. Tippen Sie auf den Browser, und ziehen Sie ihn an eine andere Stelle.

Um den Browser als Vollbild anzuzeigen, tippen Sie auf  $\frac{1}{6}$ .

Um den Browser zu schließen, tippen Sie auf  $\times$ .

## Chrome

Verwenden Sie Chrome, um nach Informationen zu suchen und Webseiten zu durchstöbern.

1 Berühren Sie  $||\cdot||$  > Registerkarte Anwendungen > Chrome.

HINWEIS: Diese Anwendung ist möglicherweise nicht in jeder Region bzw. von jedem Dienstanbieter erhältlich.

#### Anzeigen von Webseiten

Tippen Sie auf das Adressfeld, und geben Sie dann eine Internetadresse oder Suchkriterien ein.

## Öffnen einer Seite

Um auf eine neue Seite zu wechseln, tippen Sie auf  $\Box \rightarrow +$  Neuer Tab. Um auf eine andere Webseite zu wechseln, tippen Sie auf  $\Box$ , blättern Sie nach oben oder unten, und tippen Sie auf die Seite, um sie auszuwählen.

## Das Internet

### Surfen im Internet per Spracheingabe

Tippen Sie auf das Adressfeld, dann auf **U**, sprechen Sie ein Stichwort, und wählen Sie dann eines der vorgeschlagenen Stichwörter aus.

### Synchronisieren mit anderen Geräten

Synchronisieren Sie offene Tabs und Lesezeichen zur Verwendung mit Chrome auf einem anderen Gerät, wenn Sie mit demselben Google-Konto angemeldet sind. Um offene Tabs auf anderen Geräten anzuzeigen, tippen Sie auf Menü  $\equiv \rightarrow$  Andere Geräte.

Wählen Sie eine Webseite aus, um sie zu öffnen.

Um Lesezeichen anzuzeigen, tippen Sie auf  $\leftrightarrow$ .

# **Einstellungen**

# Menü "Einstellungen" aufrufen

1 Berühren Sie im Homescreen  $\Box$  > Registerkarte Anwendungen > Einstellungen. oder

Berühren Sie im Homescreen  $\equiv$  > Systemeinstellungen.

2 Wählen Sie eine Einstellungskategorie aus, und wählen Sie anschließend eine Option aus.

# DRAHTLOS & NETZWERKE

Hier können Sie Wi-Fi und Bluetooth verwalten. Außerdem können Sie mobile Netzwerke festlegen und in den Flugmodus wechseln.

#### $\sim$  Mi-Fi  $\sim$

Wi-Fi – Aktiviert Wi-Fi, um die Verbindung zu verfügbaren Wi-Fi-Netzwerken herzustellen.

#### TIPP! MAC-Adresse abrufen

Bei manchen Wireless-Netzwerken mit MAC-Filtern müssen Sie u. U. im Router die MAC-Adresse Ihres Telefons eingeben, um eine Verbindung einzurichten. Die MAC-Adresse finden Sie in der Benutzeroberfläche wie folgt: Berühren Sie die Registerkarte Anwendungen > Einstellungen > Wi-Fi >  $\equiv$  > Erweitert > MAC-Adresse.

#### < Bluetooth >

Schalten Sie die Bluetooth-Funktion ein oder aus, um Bluetooth zu verwenden.

#### < Mobile Daten >

Zeigt die Datenlast an und legt das mobile Datennutzungslimit fest.

#### $\epsilon$  Anruf  $\sim$

Konfigurieren Sie Anrufeinstellungen, wie Rufweiterleitung, und andere von Ihrem Betreiber angebotene Funktionen.

Anrufbegrenzung – Aktivieren und erstellen Sie eine Liste von Nummern, die von Ihrem Mobiltelefon aus angerufen werden können. Sie brauchen dazu Ihren PIN2-Code,

## **Einstellungen**

den Sie von Ihrem Netzbetreiber erhalten. Von diesem Mobiltelefon können dann nur noch Nummern aus der Festwahlliste angerufen werden.

Unbekannte Kontakte speichern – Unbekannte Nummern nach einem Anruf zu Kontakten hinzufügen.

Mailbox – Ermöglicht die Auswahl des Mailbox-Dienstes Ihres Mobilfunkbetreibers. Anruf abweisen – Hier können Sie die Funktion zum Abweisen von Anrufen einstellen. Wählen Sie zwischen Anrufabweisungsmodus oder Ablehnungsliste.

Ablehnen mit Nachricht – Wenn Sie einen Anruf ablehnen, können Sie mit dieser Funktion eine schnelle Nachricht übermitteln. Diese Funktion ist z. B. in Besprechungen sehr hilfreich.

Ein-/Aus-Taste beendet Anruf – Mit dieser Option können Sie Anrufe durch Drücken der Ein-/Aus-Taste statt der Taste Ende auf dem Bildschirm beenden.

Rufweiterleitung – Wählen Sie, ob alle Anrufe weitergeleitet werden sollen, wenn besetzt ist, niemand den Anruf annimmt oder kein Signal empfangen wird.

Anrufsperre – Sperren Sie eingehende, ausgehende oder internationale Anrufe.

Anrufdauer – Zeigen Sie die Dauer der Anrufe, einschließlich Letzter Anruf, Nur abgehende Anrufe, Nur angenommene Anrufe und Alle Anrufe.

Zusätzliche Einstellungen – Hier können Sie folgende Einstellungen ändern:

 Anrufer-ID – Wählen Sie, ob Ihre Nummer angezeigt werden soll, wenn Sie jemanden anrufen.

 Anklopfen – Wenn diese Option aktiviert ist, werden Sie vom Telefon auf eingehende Anrufe hingewiesen, wenn Sie bereits ein Gespräch führen (je nach Netzwerkbetreiber).

#### $<$  Mehr $\ldots$   $>$

Flugmodus – Nach dem Wechseln zum Flugmodus werden alle drahtlosen Verbindungen deaktiviert.

Mobiler Wi-Fi Hotspot – Ermöglicht die gemeinsame Nutzung eines mobilen Netzwerks über Wi-Fi, und Sie können die Einstellungen für mobile Wi-Fi Hostspots konfigurieren. NFC – Ihr Telefon ist ein NFC-fähiges Mobiltelefon. NFC (Near Field Communication) ist eine kabellose Konnektivitätstechnologie, die eine beidseitige Kommunikation zwischen

elektronischen Geräten ermöglicht. Die Technologie funktioniert über eine Distanz von wenigen Zentimetern. Sie können die Inhalte an ein NFC-Tag oder ein anderes NFC-fähiges Gerät weiterleiten, indem Sie es einfach mit dem Gerät berühren. Wenn Sie ein NFC-Tag auf Ihrem Gerät berühren, werden die Inhalte des NFC-Tags auf Ihrem Gerät angezeigt.

 NFC an- und abschalten: Berühren Sie auf dem Homescreen das Benachrichtigungs-Panel, ziehen Sie es nach unten, und wählen Sie das NFC-Symbol, um NFC zu aktivieren.

HINWEIS: Wenn der Flugmodus aktiviert ist, kann die NFC-Anwendung verwendet werden.

 Verwenden von NFC: Um NFC zu verwenden, stellen Sie sicher, dass Ihr Gerät eingeschaltet und NFC aktiviert ist.

Direct/Android Beam – Mit dieser Funktion können Sie Anwendungsinhalte oder Dateien über NFC und Wi-Fi Direct teilen.

Führen Sie die Geräte einfach zusammen (im Allgemeinen Rückseite an Rückseite), und berühren Sie dann den Bildschirm. Die Anwendung bestimmt, was gesendet wird. VPN – Zeigt die Liste der bereits von Ihnen konfigurierten Virtual Private Networks (VPNs) an. Ermöglicht Ihnen das Hinzufügen verschiedener VPN-Typen.

Mobile Netzwerke – Hier können Sie Optionen für Daten-Roaming, Netzmodus und -betreiber, Namen von Zugangspunkten (APNs) usw. festlegen.

HINWEIS: Sie müssen eine Bildschirmsperren-PIN oder ein Passwort einrichten, bevor Sie den Anmeldeinformationsspeicher verwenden können.

## **TELEFON**

#### $\epsilon$  Töne  $\epsilon$

Ton-Profil – Wählen Sie Akustisches Signal, Nur vibrieren oder Lautlos.

Lautstärke – Stellen Sie Lautstärke des Ruftons, des Benachrichtigungstons, des Tons beim Berühren des Bildschirms, der Musik, von Videos, Spielen und anderen Medien ein.

## **Einstellungen**

Ruhezeit – Stellen Sie Zeiten ein, während denen alle Töne außer dem Wecker und den Medien ausgeschaltet sind.

Ton mit Vibration – Vibration bei Anrufen und Benachrichtigungen.

Rufton – Mit dieser Option können Sie den Rufton für eingehende Anrufe festlegen.

Benachrichtigungston – Mit dieser Option können Sie den Standard-

Benachrichtigungsklingelton festlegen.

Tastentöne beim Wählen - Mit dieser Option können Sie festlegen, dass Ihr Telefon beim Eingeben einer Nummer auf der Tastatur Töne abspielt.

Tastentöne beim Tippen – Mit dieser Option können Sie festlegen, dass Ihr Telefon beim Berühren von Schaltflächen, Symbolen und anderen berührungsempfindlichen Anzeigeelementen einen Ton abspielt.

Ton bei Bildschirmsperre – Mit dieser Option können Sie festlegen, dass Ihr Telefon beim Sperren und Entsperren des Bildschirms einen Ton abspielt.

Bei Berührung vibrieren – Ermöglicht das Einstellen der Vibration beim Berühren des Telefons.

#### < Anzeige >

Helligkeit – Passen Sie die Displayhelligkeit an.

Bildschirmabschaltung – Verwenden Sie diese Option, um die Verzögerungszeit für die Bildschirmsperre festzulegen.

Bildschirm automatisch drehen – Verwenden Sie diese Option, um die Ausrichtung beim Drehen des Telefons automatisch zu ändern.

Schriftart – Ändern Sie die angezeigte Schriftart.

Schriftgröße – Ändern Sie die Größe der angezeigten Schrift.

Vordere Tastenbeleuchtung – Stellen Sie die Zeit für die Beleuchtung der vorderen Tasten ein.

Seitenverhältniskorrektur – Ändern Sie die Auflösungsgröße heruntergeladener Anwendungen, damit Sie auf Bildschirmgröße angezeigt werden können.

< Homescreen >

Stellen Sie Telefonschema, Animation, Bildschirmübergang, Hintergrund oder Nur Hochformat ein. Wählen Sie eine der folgenden Optionen aus: Bildschirme wiederholen und Sicherung & Wiederherstellung des Homescreens.

#### < Bildschirmsperrung >

Bildschirmsperre auswählen – Wählen Sie einen Bildschirmsperrentyp aus, um Ihr Telefon zu sichern. Hierzu wird eine Anzahl von Bildschirmen angezeigt, die Ihnen beim Zeichnen eines Entsperrungsmusters helfen. Stellen Sie Kein, Ziehen, Face Unlock, Muster, PIN oder Passwort ein.

Wenn Sie einen Mustersperrtyp zum Einschalten des Telefons oder zum Reaktivieren des Bildschirms aktiviert haben, werden Sie aufgefordert, das Entsperrungsmuster zu zeichnen, um den Bildschirm zu entsperren.

Hintergrund – Wählen Sie den Hintergrund für die Bildschirmsperre aus der Galerie oder aus den Hintergrundbildern aus.

Uhren & Verknüpfungen – Passen Sie die Uhren und Verknüpfungen auf dem Sperrbildschirm an.

Screen-Effekt – Wählen Sie den Screen-Effekt aus.

Inhaberinformationen – Mit dieser Option können Sie die Inhaberinformationen auf dem Sperrbildschirm anzeigen.

Sperrzeit – Mit dieser Option können Sie festlegen, nach welcher Zeit der Bildschirm automatisch gesperrt werden soll.

Ein-/Austaste sperrt sofort – Aktivieren Sie diese Option, wenn der Bildschirm sofort gesperrt werden soll, sobald Sie die Ein/Aus-Taste/Sperrtaste drücken.

Bei Berührung vibrieren – Mit dieser Option können Sie festlegen, dass Ihr Telefon beim Berühren des Bildschirms ein Vibrations-Feedback abgibt.

#### < Speicherverwaltung >

INTERNER SPEICHER – Internen Speicher anzeigen.

## **Einstellungen**

#### < Energiesparmodus >

Verwalten Sie den Akku, und prüfen Sie die Einstellungen zum Energiesparen. Sie können auch den Akkuverbrauch prüfen.

#### < Anwendungen >

Anzeigen und Verwalten von Anwendungen

## PRIVAT

#### < Konten & Synchronisation >

Diese Option gestattet es Anwendungen, Daten im Hintergrund zu synchronisieren, unabhängig davon, ob Sie gerade mit diesen Anwendungen arbeiten. Wenn Sie diese Option deaktivieren, werden die Akkulast und die Datenlast verringert (letztere aber nicht eliminiert).

#### < Standort Zugang >

Zugriff auf meinen Standort – Wenn Sie die Option Zugriff auf meinen Standort aktivieren, ermittelt das Telefon mithilfe von Wi-Fi und Mobilfunknetzen Ihren ungefähren Standort. Wenn Sie diese Option wählen, werden Sie um Ihre Zustimmung gebeten, dass Google bei der Bereitstellung dieser Dienste Ihre Standortinformationen verwenden darf.

GPS Satelliten – Wenn Sie die Option GPS Satelliten aktivieren, ermittelt das Telefon Ihren Standort straßengenau.

Wi-Fi & mobile Netzwerklokalisierung – Sie können zulassen, dass Anwendungen den Google Location Service nutzen, um den Standort schneller zu ermitteln. Standortdaten werden dann anonym erfasst und an Google gesendet.

#### < Sicherheit >

SIM-Sperrung einrichten – Richten Sie eine Sperrung für die SIM-Karte ein, oder ändern Sie die PIN für die SIM-Karte.

Passworteingabe sichtbar - Zum Anzeigen des letzten Zeichens eines verborgenen Passworts während der Eingabe.

Geräteadministratoren – Zum Anzeigen oder Deaktivieren von Geräteadministratoren. Unbekannte Quellen – Standardeinstellung zum Installieren von Anwendungen, die nicht über Play Store bezogen werden.

Vertraute Zertifikate – Sichere CA-Zertifikate werden angezeigt.

Vom Speicher installieren – Wählen Sie diese Option, um verschlüsselte Zertifikate zu installieren.

Speicherinhalt löschen – Alle Zertifikate werden gelöscht.

#### < Sprache und Eingabe >

Verwenden Sie die Einstellungen für Sprache und Eingabe, um die Sprache für den Text Ihres Telefons auszuwählen und um die Bildschirmtastatur zu konfigurieren, einschließlich der von Ihnen dem Wörterbuch hinzugefügten Wörter.

#### < Sichern und Zurücksetzen >

Ändern Sie die Einstellungen für die Verwaltung Ihrer Einstellungen und Daten. Meine Daten sichern – Zum Sichern Ihrer Einstellungen und Anwendungsdaten auf dem Google-Server.

Sicherungskonto – Mit dieser Option wird Ihr Konto gesichert.

Automatische Wiederherstellung – Zum Wiederherstellen Ihrer Einstellungen und Anwendungsdaten, wenn die Anwendungen auf Ihrem Gerät neu installiert werden. Speicher zurücksetzen - Zum Zurücksetzen Ihrer Einstellungen auf die Werkseinstellung und Löschen aller Ihrer Daten. Wenn Sie das Telefon auf diese Art zurücksetzen, werden Sie aufgefordert, die Informationen, die Sie beim ersten Start von Android eingegeben haben, erneut einzugeben.

# **SYSTEM**

#### < Datum und Uhrzeit >

Mit den Datum und Uhrzeit-Einstellungen legen Sie fest, wie Daten angezeigt werden. Über diese Einstellungen können Sie auch einen eigenen Zeitwert einstellen und Ihre Zeitzone bestimmen, statt die aktuelle Zeit über das mobile Netzwerk zu beziehen.

## **Einstellungen**

#### < Eingabehilfe >

Mit den Eingabehilfe-Einstellungen konfigurieren Sie alle Eingabehilfen-Plug-Ins, die Sie auf dem Telefon installiert haben.

HINWEIS: Dies setzt voraus, dass zusätzliche Plug-Ins verfügbar werden.

< PC-Anschluss >

USB-Verbindungstyp – Legen Sie den gewünschten Modus fest: Nur laden, Mediensynchronisation (MTP), USB-Tethering, LG Software oder Kamera (PTP).

Wenn verbunden fragen – USB-Verbindungsmodus wird beim Verbinden an einen Computer abgefragt.

Hilfe – Hilfe für USB-Verbindung.

PC Suite – Aktivieren Sie dieses Kontrollkästchen, um LG PC Suite über eine Wi-Fi-Verbindung zu nutzen.

Beachten Sie, dass das Wi-Fi-Netzwerk mit der LG PC Suite über eine Wi-Fi-Verbindung verbunden sein muss, die unter DRAHTLOS & NETZWERKE eingerichtet ist.

On-Screen Phone – Anzeigen des Bildschirms und Steuern des Telefons über den PC sind über USB- oder Wi-Fi-Verbindung möglich.

Hilfe – Hilfe für LG Software.

#### < Entwickleroptionen >

Denken Sie daran, dass das Aktivieren dieser Entwicklereinstellungen zu unregelmäßigem Verhalten des Geräts führen kann. Die Entwickleroptionen sind nur für fortgeschrittene Benutzer zu empfehlen.

#### < Telefoninfo >

Zeigen Sie die rechtlichen Hinweise an, und überprüfen Sie den Telefonstatus und die **Softwareversion** 

# Software-Update für das Mobiltelefon

### Software-Update für das Mobiltelefon

#### Software-Update für Ihr LG Mobiltelefon aus dem Internet

Weitere Informationen zur Verwendung dieser Funktion finden Sie unter [http://update.](http://update.lgmobile.com) [lgmobile.com](http://update.lgmobile.com) oder <http://www.lg.com/common/index.jsp>  $\rightarrow$  Land und Sprache auswählen.

Mit dieser Funktion können Sie die Firmware Ihres Mobiltelefons bequem über das Internet aktualisieren und brauchen dafür kein Service-Center aufzusuchen. Diese Funktion ist nur verfügbar, wenn LG eine neuere Version der Firmware für Ihr Gerät veröffentlicht.

Das Programm zur Aktualisierung der Firmware von Mobiltelefonen erfordert während des Aktualisierungsvorgangs Ihre volle Aufmerksamkeit. Bitte beachten Sie daher alle zu den einzelnen Schritten angezeigten Anweisungen und Hinweise, bevor Sie fortfahren. Bitte beachten Sie, dass das Entfernen des Datenkabels während des Upgrades zu schwerwiegenden Schäden an Ihrem Mobiltelefon führen kann.

HINWEIS: LG behält sich das Recht vor, Firmware-Aktualisierungen nur für ausgewählte Modelle und nach freiem Ermessen herauszugeben, und garantiert nicht die Verfügbarkeit neuerer Versionen der Firmware für alle Geräte.

#### Software-Update für Ihr LG Mobiltelefon via Over-the-Air (OTA)

Mit dieser Funktion können Sie die Firmware Ihres Telefons über OTA und ohne das Anschließen eines USB-Datenkabels aktualisieren. Diese Funktion ist nur verfügbar, wenn LG eine neuere Version der Firmware für Ihr Gerät veröffentlicht. Prüfen Sie zunächst die Softwareversion auf Ihrem Mobiltelefon: Einstellungen > Telefoninfo > Software Update > Jetzt auf Updates prüfen.

## Software-Update für das Mobiltelefon

HINWEIS: Ihre persönlichen Daten, die auf dem internen Telefonspeicher gespeichert sind, einschließlich Informationen zu Ihrem Google-Konto und zu anderen Konten, Ihrer System- und Anwendungsdaten und Einstellungen, heruntergeladener Anwendungen und DRM-Lizenzen können bei der Aktualisierung der Telefonsoftware verloren gehen. LG empfiehlt daher, persönliche Daten vor dem Aktualisieren der Telefonsoftware zu sichern. LG übernimmt keine Haftung für den Verlust persönlicher Daten.

HINWEIS: Diese Funktion hängt von Ihrem Dienstanbieter, Ihrer Region oder Ihrem Land ab.

## Info zu diesem Benutzerhandbuch

- Lesen Sie diese Anleitung vor Verwendung des Geräts sorgfältig durch. So stellen Sie sicher, dass Sie das Telefon sicher und korrekt verwenden.
- Finige der Bilder und Screenshots in dieser Anleitung werden auf dem Telefon möglicherweise anders dargestellt.
- Ihre Inhalte können sich vom Endprodukt oder von der von Dienstanbietern oder Betreibern bereitgestellten Software unterscheiden. Diese Inhalte unterliegen Änderungen ohne Vorankündigung. Die neueste Version dieser Anleitung finden Sie auf der LG-Website unter www.lg.com.
- Die Anwendungen des Telefons und ihre Funktionen unterscheiden ie nach Land, Region oder Hardwarespezifikationen. LG ist nicht haftbar für Leistungsprobleme aufgrund der Verwendung von Anwendungen, die nicht von LG entwickelt wurden.
- LG ist nicht haftbar für Leistungs- oder Kompatibilitätsprobleme aufgrund von bearbeiteten Registry-Einstellungen oder geänderter Betriebssystemsoftware. Jeder Versuch, das Betriebssystem anzupassen, kann dazu führen, dass das Gerät oder seine Anwendungen nicht ordnungsgemäß funktionieren.
- Software, Audio, Hintergrund, Bilder und andere Medien, die mit dem Gerät bereitgestellt werden, sind für den eingeschränkten Gebrauch lizenziert. Wenn Sie diese Materialien für kommerzielle oder andere Zwecke extrahieren und verwenden, verstoßen Sie möglicherweise gegen Urheberrecht. Als Benutzer sind Sie allein verantwortlich für die illegale Nutzung von Medien.
- Für Datendienste wie Nachrichten, Hochladen und Herunterladen, automatische Synchronisierung oder die Nutzung von Standortdiensten fallen möglicherweise zusätzliche Kosten an. Um zusätzliche Kosten zu vermeiden, wählen Sie einen Datentarif aus, der für Ihren Bedarf geeignet ist. Wenden Sie sich an Ihren Dienstanbieter, um weitere Informationen zu erhalten.

# Info zu diesem Benutzerhandbuch

## **Marken**

- LG und das LG-Logo sind registrierte Marken von LG Electronics.
- Alle anderen Marken und Urheberrechte sind Eigentum ihrer jeweiligen Inhaber.

# DivX Mobile **DIVX**.

INFORMATIONEN ZU DIVX VIDEO: DivX® ist ein digitales Videoformat von DivX, LLC, einer Tochter der Rovi Corporation. Dies ist ein offizielles, DivX Certified® Gerät, das DivX-Videos abspielt. Weitere Informationen sowie Software-Tools zum Konvertieren Ihrer Dateien in das DivX-Videoformat finden Sie unter www.divx.com.

INFO ZU DIVX-VIDEO-ON-DEMAND: Zum Abspielen von erworbenen DivX-Videoon-Demand-(VOD-)Filmen mit DivX auf diesem DivX Certified® Gerät ist eine DivX-Registrierung erforderlich. Um einen Registrierungscode zu erhalten, rufen Sie im Setup-Menü den Abschnitt "DivX VOD" auf. Unter vod.divx.com erhalten Sie ausführliche Informationen, wie Sie Ihre Registrierung durchführen.

DivX Certified® für die Wiedergabe von DivX®-Videos bis HD 720p, einschließlich Premiuminhalten.

DivX®, DivX Certified® und zugehörige Logos sind Marken der Rovi Corporation oder ihrer Tochterunternehmen und werden unter Lizenz verwendet.
# Zubehör

Diese Zubehörteile stehen für das Telefon zur Verfügung. (Die nachfolgend beschriebenen Produkte sind nicht zwingend im Lieferumfang enthalten.)

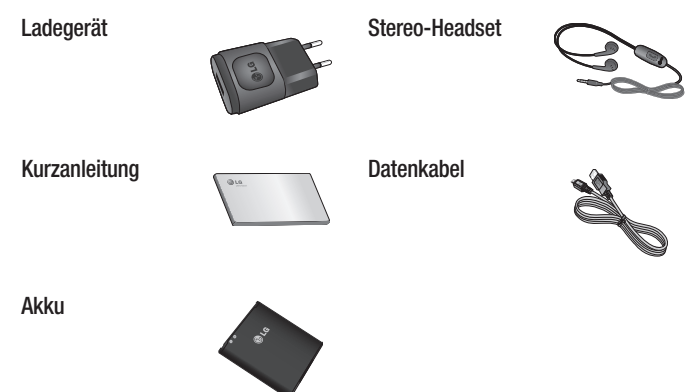

#### HINWEIS:

- Verwenden Sie ausschließlich Originalzubehör von LG.
- Die Missachtung dieses Hinweises kann zum Erlöschen Ihrer Garantie führen.
- Zubehörteile können je nach Land oder Region unterschiedlich sein.

# Fehlerbehebung

In diesem Kapitel werden Probleme aufgelistet, die bei der Verwendung des Telefons auftreten können. Bei manchen Problemen müssen Sie sich an Ihren Dienstanbieter wenden, die meisten können Sie jedoch einfach selbst beheben.

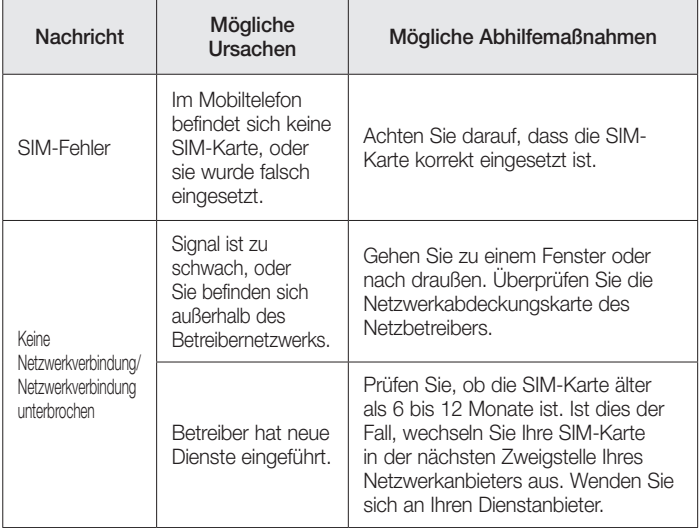

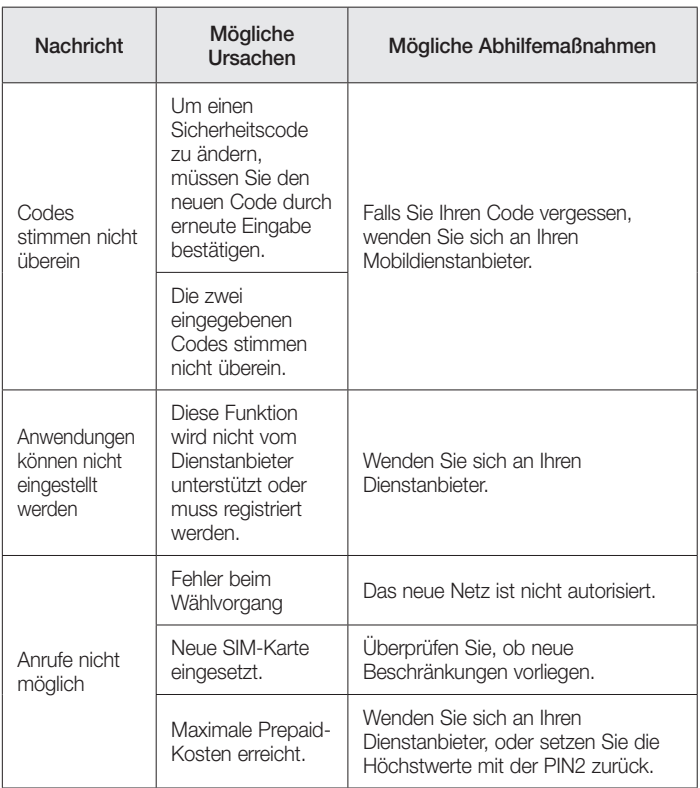

# Fehlerbehebung

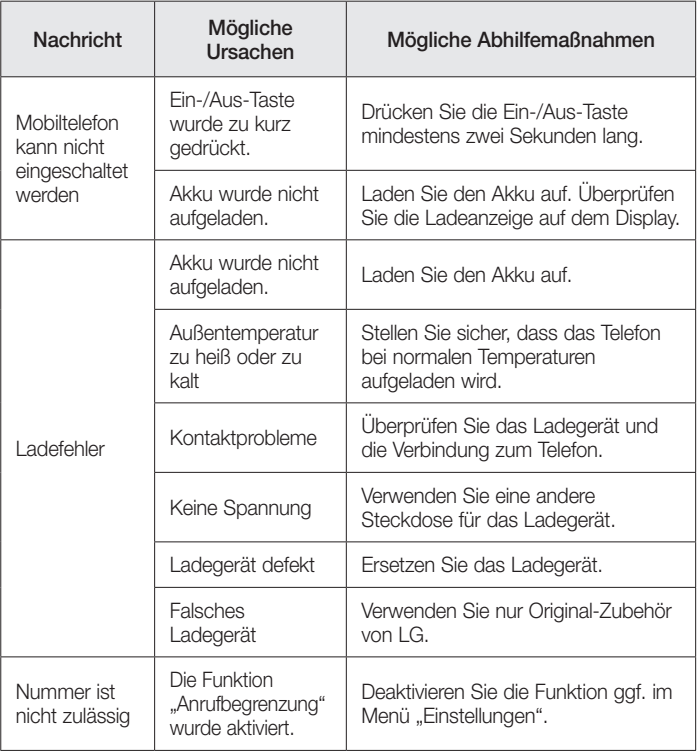

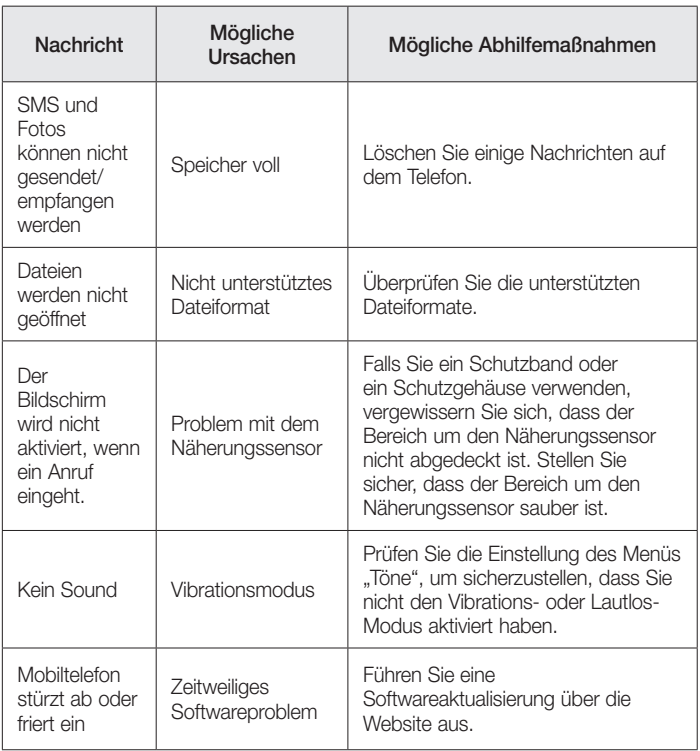

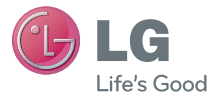

# User Guide

- Screen displays and illustrations may differ from those you see on actual phone.
- Some of the contents of this guide may not apply to your phone, depending on the software and your service provider. All information in this document is subject to change without notice.
- This handset is not suitable for people who have a visual impairment due to the touch screen keyboard.
- Copyright ©2013 LG Electronics, Inc. All rights reserved. LG and the LG logo are registered trademarks of LG Group and its related entities. All other trademarks are the property of their respective owners.
- Google™, Google Maps<sup>™</sup>, Google mail™, YouTube™, Google Talk™ and Play Store™ are trademarks of Google, Inc.

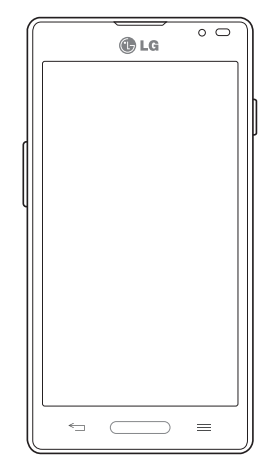

# Table of contents

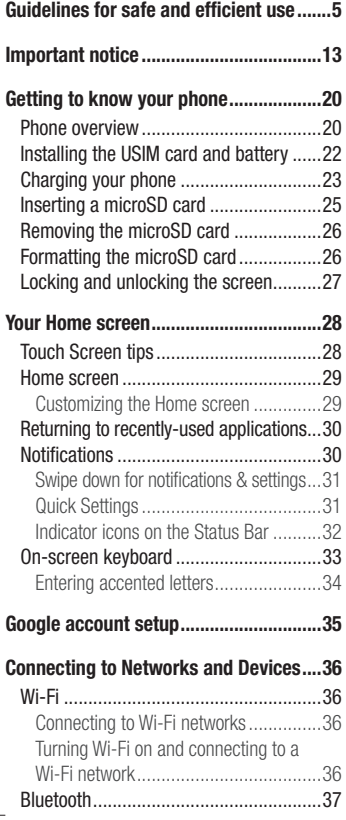

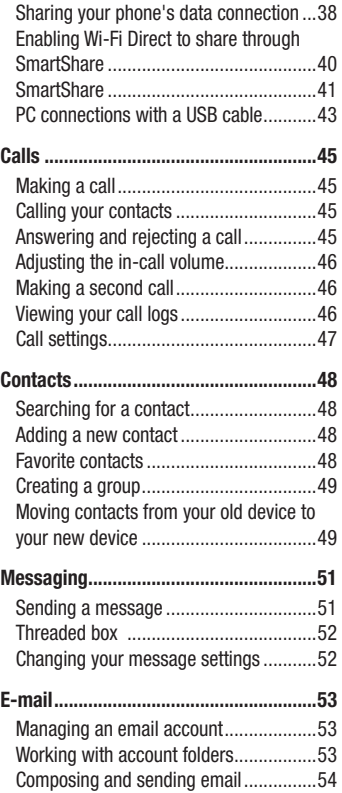

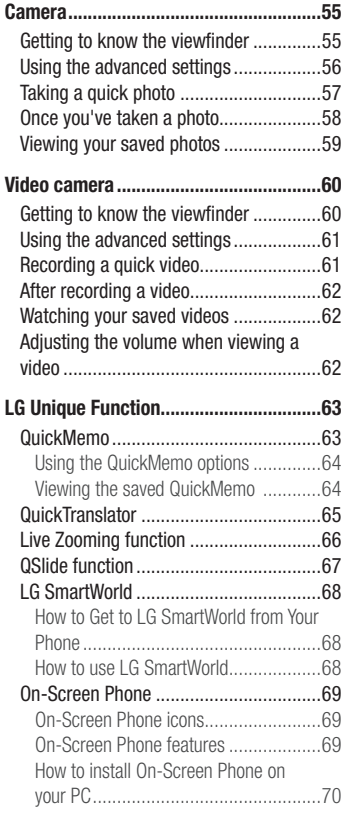

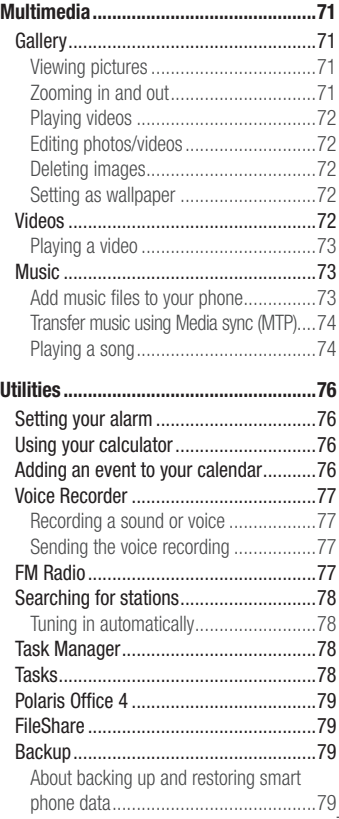

# Table of contents

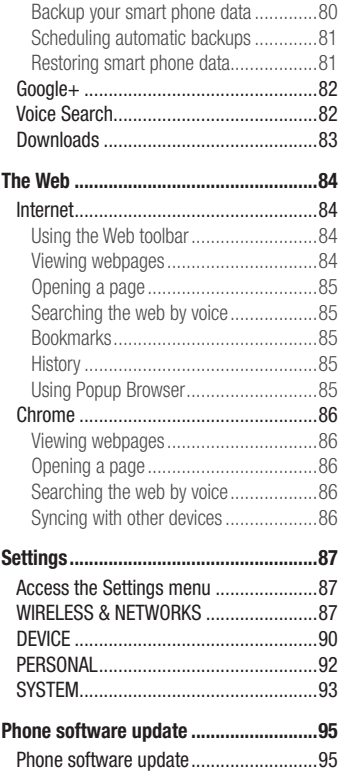

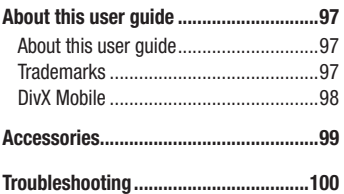

# <span id="page-117-0"></span>Guidelines for safe and efficient use

Please read these simple guidelines. Not following these guidelines may be dangerous or illegal.

## Exposure to radio frequency energy

Radio wave exposure and Specific Absorption Rate (SAR) information. This mobile phone model LG-P760 has been designed to comply with applicable safety requirements for exposure to radio waves. These requirements are based on scientific guidelines that include safety margins designed to ensure the safety of all persons, regardless of age and health.

- The radio wave exposure quidelines employ a unit of measurement known as the Specific Absorption Rate, or SAR. Tests for SAR are conducted using standardised methods with the phone transmitting at its highest certified power level in all used frequency bands.
- While there may be differences between the SAR levels of various LG phone models, they are all designed to meet the relevant guidelines for exposure to radio waves.
- The SAR limit recommended by the International Commission on Non-Ionizing Radiation Protection (ICNIRP) is 2 W/kg averaged over 10g of tissue.
- The highest SAR value for this model phone tested for use at the ear is 0.395 W/kg (10 g) and when worn on the body is 0.494 W/kg (10 g).
- This device meets RF exposure quidelines when used either in the normal use position against the ear or when positioned at least 1.5 cm away from the body. When a carry case, belt clip or holder is used for body-worn operation, it should not contain metal and should position the product at least 1.5 cm away from your body. In order to transmit data files or messages, this device requires a quality connection to the network. In some cases, transmission of data files or messages may be delayed until such a connection is available. Ensure the above separation distance instructions are followed until the transmission is completed.

# Guidelines for safe and efficient use

### Product care and maintenance

# A WARNING

Only use batteries, chargers and accessories approved for use with this particular phone model. The use of any other types may invalidate any approval or warranty applying to the phone, and may be dangerous.

- Do not disassemble this unit. Take it to a qualified service technician when repair work is required.
- Repairs under warranty, at LG's discretion, may include replacement parts or boards that are either new or reconditioned, provided they have functionality equal to that of the parts being replaced.
- Keep away from electrical appliances such as TVs, radios, and personal computers.
- The unit should be kept away from heat sources such as radiators or cookers.
- Do not drop.
- Do not subject this unit to mechanical vibration or shock.
- Switch off the phone in any area where you are required to do so by special regulations. For example, do not use your phone in hospitals as it may affect sensitive medical equipment.
- Do not handle the phone with wet hands while it is being charged. It may cause an electric shock and can seriously damage your phone.
- Do not charge a handset near flammable material as the handset can become hot and create a fire hazard.
- Use a dry cloth to clean the exterior of the unit (do not use solvents such as benzene, thinner or alcohol).
- Do not charge the phone when it is on soft furnishings.
- The phone should be charged in a well ventilated area.
- Do not subject this unit to excessive smoke or dust.
- Do not keep the phone next to credit cards or transport tickets; it can affect the

information on the magnetic strips.

- Do not tap the screen with a sharp object as it may damage the phone.
- Do not expose the phone to liquid or moisture.
- Use the accessories like earphones cautiously. Do not touch the antenna unnecessarily.
- Do not use, touch or attempt to remove or fix broken, chipped or cracked glass. Damage to the glass display due to abuse or misuse is not covered under the warranty.
- Your phone is an electronic device that generates heat during normal operation. Extremely prolonged, direct skin contact in the absence of adequate ventilation may result in discomfort or minor burns. Therefore, use care when handling your phone during or immediately after operation.

# Efficient phone operation

### Electronics devices

All mobile phones may get interference, which could affect performance.

- Do not use your mobile phone near medical equipment without requesting permission. Avoid placing the phone over pacemakers, for example, in your breast pocket.
- Some hearing aids might be disturbed by mobile phones.
- Minor interference may affect TVs, radios, PCs, etc.
- Road safety
- Check the laws and regulations on the use of mobile phones in the area when you drive.
- Do not use a hand-held phone while driving.
- Give full attention to driving.
- Pull off the road and park before making or answering a call if driving conditions so require.

# Guidelines for safe and efficient use

- RF energy may affect some electronic systems in your vehicle such as car stereos and safety equipment.
- When your vehicle is equipped with an air bag, do not obstruct with installed or portable wireless equipment. It can cause the air bag to fail or cause serious injury due to improper performance.
- If you are listening to music whilst out and about, please ensure that the volume is at a reasonable level so that you are aware of your surroundings. This is particularly imperative when near roads.

# Avoid damage to your hearing

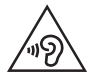

To prevent possible hearing damage, do not listen at high volume levels for long periods.

Damage to your hearing can occur if you are exposed to loud sound for long periods of time. We therefore recommend that you do not turn the handset on or off when close to your ear. We also recommend that music and call volumes are set to a reasonable level.

• When using headphones, turn the volume down if you cannot hear the people speaking near you, or if the person sitting next to you can hear what you are listening to.

NOTE: Excessive sound pressure from earphones and headphones can cause hearing loss.

# Glass Parts

Some parts of your mobile device are made of glass. This glass could break if your mobile device is dropped on a hard surface or receives a substantial impact. If the glass breaks, do not touch or attempt to remove. Stop using your mobile device until the

glass is replaced by an authorised service provider.

# Blasting area

Do not use the phone where blasting is in progress. Observe restrictions, and follow any regulations or rules.

# Potentially explosive atmospheres

- Do not use the phone at a refuelling point.
- Do not use near fuel or chemicals.
- Do not transport or store flammable gas, liquid, or explosives in the same compartment of your vehicle as your mobile phone and accessories.

# In aircraft

Wireless devices can cause interference in aircraft.

- Turn your mobile phone off before boarding any aircraft.
- Do not use it on the ground without permission from the crew.

# Children

Keep the phone in a safe place out of the reach of small children. It contains small parts which may cause a choking hazard if detached.

# Emergency calls

Emergency calls may not be available under all mobile networks. Therefore, you should never depend solely on the phone for emergency calls. Check with your local service provider.

# Guidelines for safe and efficient use

# Battery information and care

- You do not need to completely discharge the battery before recharging. Unlike other battery systems, there is no memory effect that could compromise the battery's performance.
- Use only LG batteries and chargers. LG chargers are designed to maximise the battery life.
- Do not disassemble or short-circuit the battery pack.
- Keep the metal contacts of the battery pack clean.
- Replace the battery when it no longer provides acceptable performance. The battery pack may be recharged hundreds of times until it needs replacing.
- Recharge the battery if it has not been used for a long time to maximise usability.
- Do not expose the battery charger to direct sunlight or use it in high humidity, such as in the bathroom.
- Do not leave the battery in hot or cold places as this may deteriorate the battery performance.
- There is risk of explosion if the battery is replaced by an incorrect type.
- Dispose of used batteries according to the manufacturer's instructions. Please recycle when possible. Do not dispose as household waste.
- If you need to replace the battery, take it to the nearest authorised LG Electronics service point or dealer for assistance.
- Always unplug the charger from the wall socket after the phone is fully charged to save unnecessary power consumption of the charger.
- Actual battery life will depend on network configuration, product settings, usage patterns, battery and environmental conditions.

## Technical Data

#### DECLARATION OF CONFORMITY

Hereby, LG Electronics declares that this LG-P760 product is in compliance with the essential requirements and other relevant provisions of Directive 1999/5/ EC. A copy of the Declaration of Conformity can be found at http://www.lg.com/ global/support/cedoc/RetrieveProductCeDOC.jsp

Ambient temperatures

Max: +50°C (discharging), +45°C (charging) Min: -10°C

#### Notice: Open Source Software

To obtain the corresponding source code under GPL, LGPL, MPL and other open source licences, please visit http://opensource.lge.com/ All referred licence terms, disclaimers and notices are available for download with the source code.

Contact office for compliance of this product : LG Electronics Inc. EU Representative, Krijgsman 1, 1186 DM Amstelveen, The Netherlands

11

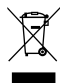

### Disposal of your old appliance

- When this crossed-out wheeled bin symbol is attached to a product it means `the product is covered by the European Directive 2002/96/EC.
- 2 All electrical and electronic products should be disposed of separately from the municipal waste stream via designated collection facilities appointed by the government or the local authorities.
- 3 The correct disposal of your old appliance will help prevent potential negative consequences for the environment and human health.
- 4 For more detailed information about disposal of your old appliance, please contact your city office, waste disposal service or the shop where you purchased the product.

### Disposal of waste batteries/accumulators

- When this crossed-out wheeled bin symbol is attached to batteries/ accumulators of your product it means they are covered by the European Directive 2006/66/EC.
- 2 This symbol may be combined with chemical symbols for mercury (Hg), cadmium (Cd) or lead (Pb) if the battery Contains more than 0.0005% of mercury, 0.002% of cadmium or 0.004% of lead.
- 3 All batteries/accumulators should be disposed separately from the municipal waste stream via designated collection facilities appointed by the government or the local authorities.
- 4 The correct disposal of your old batteries/accumulators will help to prevent potential negative consequences for the environment, animal and human health.
- 5 For more detailed information about disposal of your old batteries/ accumulators, please contact your city office, waste disposal service or the shop where you purchased the product.

# <span id="page-125-0"></span>Important notice

# Please read this before you start using your phone!

Please check to see whether any problems you encountered with your phone are described in this section before taking the phone in for service or calling a service representative.

# 1. Phone memory

When there is less than 10MB in your phone memory, your phone cannot receive new messages. You need to check your phone memory and delete some data, such as applications or messages, to make more memory available.

### To uninstall applications:

- 1 Touch  $\Box$  > Apps tab > Settings > Apps from the DEVICE.
- 2 Once all applications appear, scroll to and select the application you want to uninstall.
- 3 Touch Uninstall.

# 2. Optimizing battery life

Extend your battery's life between charges by turning off features that you don't need to having running constantly in the background. You can monitor how applications and system resources consume battery power.

### Extending your phone's battery life:

- Turn off radio communications you are not using. If you are not using Wi-Fi, Bluetooth or GPS, turn them off.
- Reduce screen brightness and set a shorter screen timeout.
- Turn off automatic syncing for Google mail, Calendar, Contacts and other applications.
- Some applications you have downloaded may reduce battery power.

# Important notice

### To check the battery power level:

• Touch  $\Box$  > Apps tab > Settings > About phone from the SYSTEM > Battery. The battery status (charging or discharging) and battery level (percentage charged) is displayed at the top of the screen.

### To monitor and control how battery power is being used:

• Touch  $\Box$  > Apps tab > Settings > About phone from the SYSTEM > Battery > Battery use.

Battery usage time is displayed on the screen. It tells you how long it has been since you last connected your phone to a power source or, if currently connected, how long the phone was last running on battery power. The screen shows the applications or services using battery power, listed in order from the greatest to smallest amount used.

# 3. Before installing an open source application and OS

# WARNING

If you install and use an OS other than the one provided by the manufacturer it may cause your phone to malfunction. In addition, your phone will no longer be covered by the warranty.

# WARNING

To protect your phone and personal data, only download applications from trusted sources, such as Play Store™. If there are improperly installed applications on your phone, the phone may not work normally or a serious error may occur. You must uninstall those applications and all associated data and settings from the phone.

# 4. Using an unlock pattern

Set an unlock pattern to secure your phone. Touch  $\Box$  > Apps tab > Settings > Lock screen from DEVICE > Select screen lock > Pattern. This opens a screen that will guide you through how to draw a screen unlock pattern. You have to create a Backup PIN as a safety measure in case you forget your unlock pattern.

**Caution:** Create a Google account before setting an unlock pattern and remember the Backup PIN you created when creating your pattern lock.

# WARNING

#### Precautions to take when using pattern lock.

It is very important to remember the unlock pattern you set. You will not be able to access your phone if you use an incorrect pattern 5 times. You have 5 opportunities to enter your unlock pattern, PIN or password. If you have used all 5 opportunities, you can try again after 30 seconds.

### When you can't recall your unlock Pattern, PIN, or Password:

### < If you have forgotten your pattern >

If you logged in to your Google account on the phone but failed to enter the correct pattern 5 times, press the **Forgot pattern?** button at the bottom of the screen. You are then required to log in with your Google Account or you have to enter the Backup PIN which you entered when creating your Pattern Lock.

If you have not created a Google account on the phone or you forgot Backup PIN, you have to perform a hard reset.

### < If you have forgotten your PIN or Password >

If you forget your PIN or Password, you will need to perform a hard reset.

Caution: If you perform a hard reset, all user applications and user data will be deleted.

NOTE: If you have not logged into your Google Account and have forgotten your Unlock Pattern, you will need to enter your Backup PIN.

# 5. Using Hard Reset (Factory Reset)

If your phone needs to be restored to its original condition, use a **Hard Reset** to initialize your phone.

- 1 Turn the nower off.
- 2 Press and hold the following keys at the same time for 10 seconds: **Power/Lock** Key + Down Volume Key + Home Key.
- **3** The phone will turn on and perform a factory reset immediately.

# WARNING

If you perform a Hard Reset, all user applications and user data will be deleted. Please remember to back up any important data before performing a Hard Reset.

# 6. Opening and switching applications

Multi-tasking is easy with Android because you can keep more than one application running at the same time. There is no need to quit an application before opening another one. Use and switch between several open applications. Android manages each application, stopping and starting them as needed to ensure that idle applications don't consume resources unnecessarily.

### To stop applications:

- 1 Touch  $\Box$  > Apps tab > Settings > Apps from DEVICE > Running.
- 2 Scroll and touch the desired application and touch **Stop** to stop it.

NOTE: For multitasking, press Home  $\equiv$  key to move to another app while using an app. This does not stop the previous app running in the background on the device. Make sure to touch the Back  $\triangleq$  key to exit an app after using it.

# 7. Installing PC Software (LG PC Suite)

The "LG PC Suite" PC Application is a program that helps you connect your device to a PC using a USB cable and Wi-Fi. Once connected, you can use the functions of your device from your PC.

### With your "LG PC Suite" PC Application, you can...

- Manage and play your media contents (music, movies, photos) on your PC.
- Send multimedia contents to your device.
- Synchronize data (schedules, contacts, bookmarks) in your device and on your PC.
- Backup the applications on your device.
- Update the software's on your device.
- Backup and restore the device.
- Play multimedia content stored on your PC from your device.
- Backup and create and edit the memos in your device

NOTE: You can use the Help menu in the application to find out how to use your "LG PC Suite" PC application.

### Installing the "LG PC Suite" PC Application

The "LG PC Suite" PC application can be downloaded from the LG website.

- 1 Go to<www.lg.com>and select the country of your choice.
- 2 Go to Support > MOBILE SUPPORT > LG Mobile Phones > Select the Model or Go to **Support**  $>$  **Mobile**  $>$  Select the Model.
- 3 Click PC Sync from MANUALS & DOWNLOAD, and click DOWNLOAD to download the "LG PC Suite" PC software.

### System Requirements for "LG PC Suite" PC software

- OS: Windows XP (Service pack 3) 32bit, Windows Vista, Windows 7, Windows 8
- CPU: 1 GHz or higher processor
- Memory: 512 MB or higher RAM

# Important notice

- Graphic card: 1024 x 768 resolution, 32 bit color or higher
- HDD: 500 MB or more free hard disk space (More free hard disk space may be needed depending on the volume of data stored.)
- Required software: LG integrated drivers, Windows Media Player 10 or later

### NOTE: LG Integrated USB Driver

The LG integrated USB driver is required to connect an LG device to a PC, and is installed automatically when you install "LG PC Suite" PC software.

# 8. Synchronizing your phone to your computer

Data from your device and PC can be synchronized easily and conveniently using the "LG PC Suite" PC application. Contacts, schedules, and bookmarks can all be synchronized.

#### The procedure is as follows:

- 1 Connect your device to your PC. (Use a USB cable or Wi-Fi connection.)
- 2 After connection, run the program and select the device section from the category on the left side of the screen.
- **3** Click the IPersonal information vou wish to select.
- 4 Select the content checkbox to synchronize and click the **Sync** button.

NOTE: To synchronize your phone with your PC using the USB cable, you need to install LG PC Suite on your PC. Please refer to previous pages to install LG PC Suite.

- 1 Touch  $\Box$  > Apps tab > Settings > Storage from the DEVICE to check out the storage media.
- 2 Connect the phone to your PC using the USB cable.
- **3** A USB connection type list will appear on your phone screen, Select the **Media** sync (MTP) option.
- 4 Open the memory folder on your PC. You can view the mass storage content on your PC and transfer the files.
- 5 Copy the files from your PC to the drive folder.
- 6 Select the **Charge only** option to disconnect the phone.

### To disconnect your phone from the computer:

Open the notification panel and touch  $\mathbb{R}^2$  > Charge only to disconnect your phone from the computer safely.

# 9. Hold your phone upright

Hold your cell phone vertically, as you would a regular phone. Your phone has an internal antenna. Be careful not to scratch or damage the back of the phone, as this may affect performance.

When making/receiving calls or sending/receiving data, avoid holding the lower part of the phone where the antenna is located. Doing so may affect call quality.

### 10. When the screen freezes

If the screen freezes or the phone does not respond when you try to operate it: Press and hold the **Power/Lock** key for 10 seconds to turn your phone off. If it still does not work, please contact the service center.

# <span id="page-132-0"></span>Getting to know your phone

# Phone overview

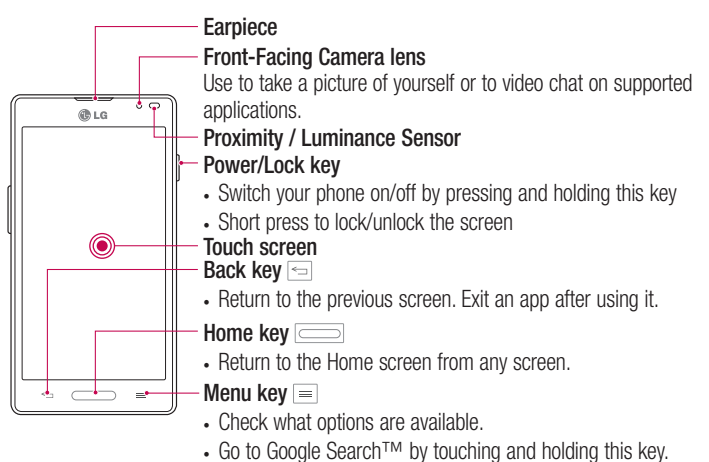

#### NOTE: Proximity sensor

When receiving and making calls, the proximity sensor automatically turns the backlight off and locks the touch screen by sensing when the phone is near your ear. This extends battery life and prevents you from unintentionally activating the touch screen during calls.

# WARNING

Placing a heavy object on the phone or sitting on it can damage the LCD and touch screen functions. Do not cover the LCD proximity sensor with protective film. This could cause the sensor to malfunction.

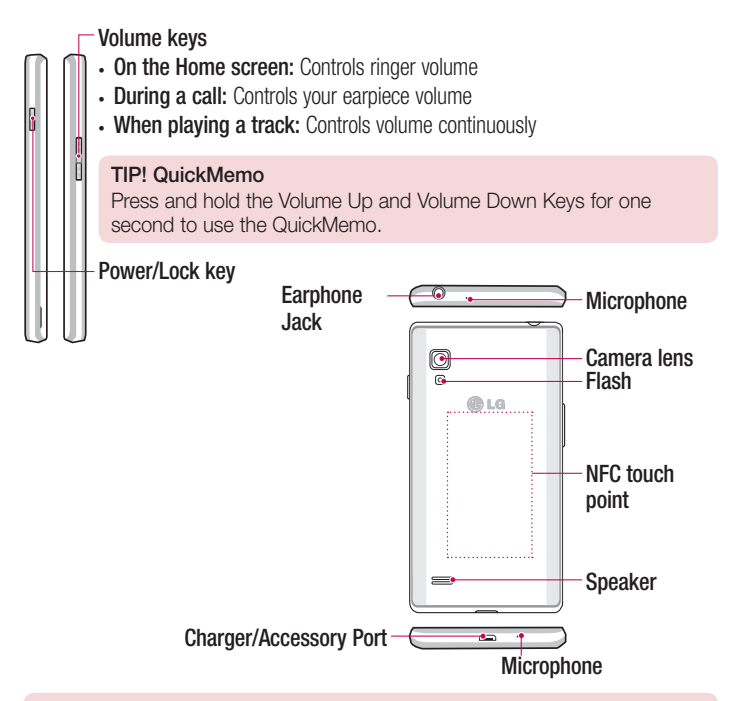

### A WARNING

• Be careful not to damage the NFC touch point on the phone, which is part of the NFC antenna.

# <span id="page-134-0"></span>Installing the USIM card and battery

Before you can start exploring your new phone, you'll need to set it up. To insert the USIM card and battery:

1 Hold the phone on your hand firmly. With the other hand, lift the back cover using the fingertip cutout located on the bottom of the cover and remove it.

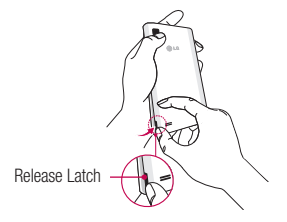

2 Slide the USIM card into the USIM card slot. Make sure the gold contact area on the card is facing downwards.

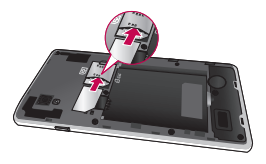

3 Insert the battery into place by aligning the gold contacts on the phone and the battery  $\bullet$  and press the battery down until it clicks into place  $\bullet$ .

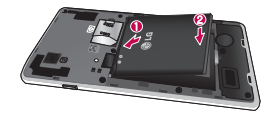

<span id="page-135-0"></span>4 Align the back cover over the battery compartment  $\bullet$  and press it down until it clicks into place  $\bullet$ .

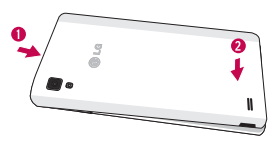

### Charging your phone

A rechargeable Li-ion battery is used to power your phone. A wall charger, which is included with your phone, is used to charge the battery. Ask your local LG dealer for further details regarding approved batteries and chargers. Before first time use of your phone, make sure the battery is fully charged. An uncharged battery will fully recharge after 4 hours.

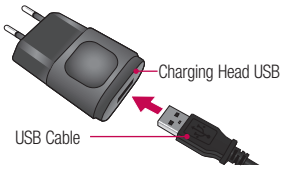

# Getting to know your phone

NOTE: Make sure the battery is installed before connecting the wall charger. If the battery is not installed and the wall charger is connected, the phone will not operate properly due to prolonged power cycling. Also, removing the battery with the wall charger connected may damage the device. Please unplug wall charger before removing battery.

Warning! If the touch screen does not function while the phone's in the process of charging, this may be due to an unstable power supply. As a result, disconnect the USB cable from the device or unplug the USB power adapter from the power outlet.

- 1 Connect the cables wall adapter and USB cable.
- 2 Plug the USB cable (as shown below) into the phone's Charger/Accessory Port. Make sure the USB symbol on the charging cable is facing upwards.

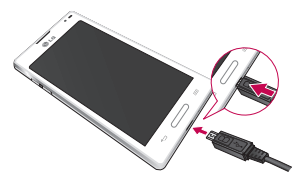

NOTE: The battery must be fully charged initially to improve battery lifetime.

# <span id="page-137-0"></span>Inserting a microSD card

Insert a microSD™ card to use the camera and other multimedia features. Multimedia contents can be saved in the microSD card.

NOTE: This device supports up to a 32GB microSD card.

1 Turn the phone off before inserting or removing the microSD card. Remove the back cover.

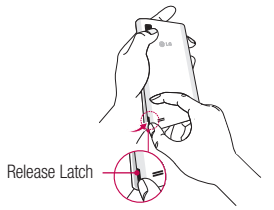

2 Then insert the microSD card into the slot. Make sure the gold contact area is facing upwards.

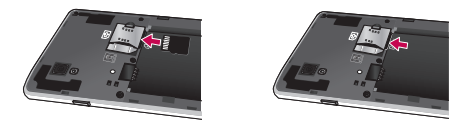

# <span id="page-138-0"></span>Getting to know your phone

# Removing the microSD card

To safely remove the microSD card from your phone, first you need to unmount it.

- 1 From the Home screen, tap the Menu Key  $=$  and tap System settings  $>$  Storage > Unmount SD card > OK.
- 2 Remove the back cover and battery, then gently pull the microSD card from the slot.

Warning! Do not remove the microSD card without unmounting it first. Otherwise, it may damage the microSD card as well as your phone, and the data stored on the microSD card may be corrupted.

# Formatting the microSD card

Warning! All files stored on your microSD card are deleted when you format the card.

- 1 From the Home screen, tap the Menu Key  $\equiv$  and tap System settings  $>$  Storage.
- 2 Tap Erase SD card and Erase SD card button.
- 3 If you set an unlock pattern, enter it and tap **Erase everything**. The card will then be formatted and ready to use.

NOTE: If there is content on your microSD card, the folder structure may be different after formatting since all the files will have been deleted.

# <span id="page-139-0"></span>Locking and unlocking the screen

If you do not use the phone for a while, the screen will be automatically turned off and locked. This helps to prevent accidental touches and saves battery power. When you are not using the your phone, press the **Power/Lock key**  $\parallel$  to lock your phone.

If there are any programs running when you lock your screen, they may be still running in Lock mode. It is recommended that you exit all programs before entering Lock mode to avoid unnecessary charges (e.g. phone calls, web access and data communications). To wake up your phone, press the **Power/Lock key**  $\parallel$ . The Lock screen will appear. Touch and slide the Lock screen in any direction to unlock your Home screen. The last screen you viewed will open.

# <span id="page-140-0"></span>Your Home screen

# Touch Screen tips

Here are some tips on how to navigate on your phone.

Tap or touch  $-$  A single finger tap selects items, links, shortcuts and letters on the on-screen keyboard.

Touch and hold – Touch and hold an item on the screen by touching it and not lifting your finger until an action occurs. For example, to open a contact's available options, touch and hold the contact in the Contacts list until the context menu opens.

**Drag** – Touch and hold an item for a moment and then, without lifting your finger, move your finger on the screen until you reach the target position. You can drag items on the Home screen to reposition them.

Swipe or slide – To swipe or slide, quickly move your finger across the surface of the screen, without pausing when you first touch it (so you don't drag an item instead). For example, you can slide the screen up or down to scroll through a list, or browse through the different Home screens by swiping from left to right (and vice versa).

**Double-tap** – Double-tap to zoom on a webpage or a map. For example, quickly double-tap a section of a webpage to adjust that section to fit the width of the screen. You can also double-tap to zoom in and out after taking a picture (using the Camera), and when using Maps.

**Pinch-to-Zoom** – Use your index finger and thumb in a pinching or spreading motion to zoom in or out when using the browser or Maps, or when browsing pictures.

**Rotate the screen** – From many applications and menus, the orientation of the screen adjusts to the device's physical orientation.

### NOTE:

- To select an item, touch the center of the icon.
- Do not press too hard; the touch screen is sensitive enough to pick up a light, yet firm touch.
- Use the tip of your finger to touch the option you want. Be careful not to touch any other keys.

# <span id="page-141-0"></span>Home screen

Simply swipe your finger to the left or right to view the panels. You can customize each panel with apps, downloads, widgets and wallpapers.

NOTE: Some screen images may be different depending on your phone provider.

On your Home screen, you can view menu icons at the bottom of the screen. Menu icons provide easy, one-touch access to the functions you use the most.

- Touch the Phone icon to bring up the touch screen dialpad to make a call.
- **Touch the Contacts** icon to open your contacts.
- Touch the Messaging icon to access the messaging menu. This is where you can E create a new message.
- Touch the Apps icon at the bottom of the screen. This displays all of your installed applications. To open any application, simply touch the icon in the applications list.

### Customizing the Home screen

You can customize your Home screen by adding apps, downloads, widgets or wallpapers. For more convenience using your phone, add your favorite apps and widgets to the Home screen.

### To add items on your Home screen:

- 1 Touch and hold the empty part of the Home screen. Or touch  $\blacksquare$  at the top of the right side.
- 2 In the Add Mode menu, select the item you wish to add. You will then see this added item on the Home screen.
- **3** Drag it to the desired location and lift your finger.

### To remove an item from the Home screen:

• Home screen  $>$  touch and hold the icon you want to remove  $>$  drag it to  $\Box$ 

# <span id="page-142-0"></span>Your Home screen

**TIP!** To add an application icon to the Home screen from the Apps menu, touch and hold the application you want to add.

#### TIP! Using folders

You can combine several app icons in a folder. Drop one app icon over another one on a Home screen, and the two icons will be combined.

# Returning to recently-used applications

- 1 Touch and hold the **Home** key. The screen displays a pop-up containing the icons of applications you used recently.
- 2 Touch an icon to open the application. Or touch the **Back** key to return to your previous screen.

# **Notifications**

Notifications alert you to the arrival of new messages, calendar events, and alarms, as well as to ongoing events, such as video downloads.

From the notifications panel, you can view your phone's current status and pending notifications.

When a notification arrives, its icon appears at the top of the screen. Icons for pending notifications appear on the left, and system icons showing things like Wi-Fi or battery strength on the right.

NOTE: The available options may vary depending on the region or service provider.

<span id="page-143-0"></span>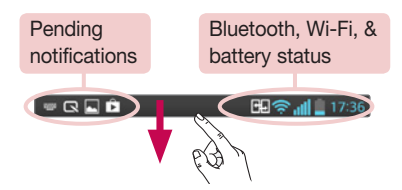

# Swipe down for notifications & settings

Swipe down from the status bar to open the notifications panel. To close the notifications panel, swipe up the bar that is at the bottom of the screen.

NOTE: When long pressing icon at the top of the screen, will go to Settings directly.

### Quick Settings

Use Quick Settings to easily toggle function settings like Wi-Fi, manage display brightness and more. For Quick Settings, swipe down from the status bar to open the notifications panel and swipe or touch for you desired setting.

### To rearrange Quick Setting items on the notification panel

Touch  $\equiv$ . You can then check and rearrange items on the notification panel.

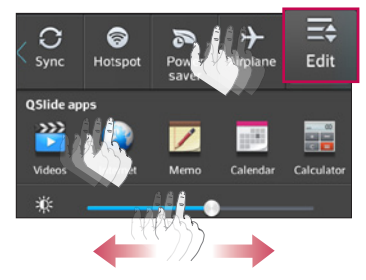
## Your Home screen

### Indicator icons on the Status Bar

Indicator icons appear on the status bar at the top of the screen to report missed calls, new messages, calendar events, device status and more.

#### **田宗 115:56**

The icons displayed at the top of the screen provide information about the status of the device. The icons listed in the table below are some of the most common ones.

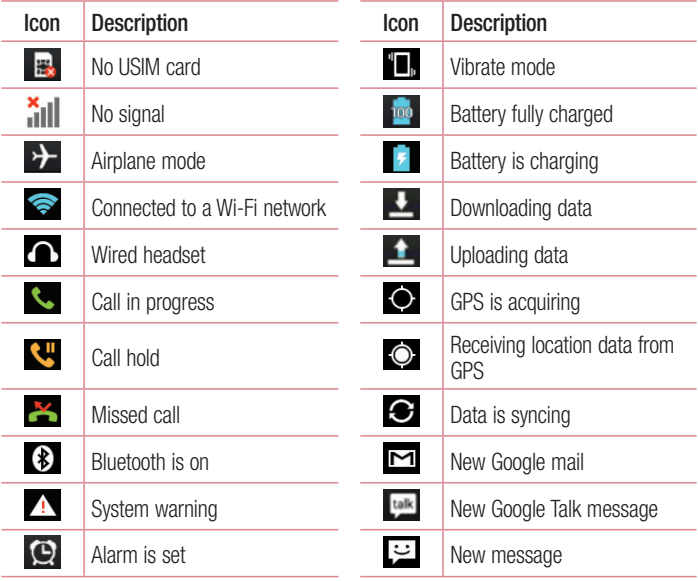

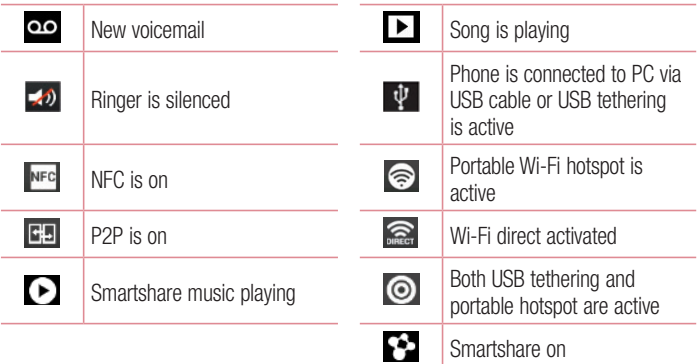

NOTE: The icons location in the status bar may differ according to the function or service.

## On-screen keyboard

You can enter text using the on-screen keyboard. The on-screen keyboard appears automatically on the screen when you need to enter text. To manually display the keyboard, simply touch a text field where you want to enter text.

#### Using the keypad & entering text

- **Tap once to capitalize the next letter you type. Double-tap for all caps.**
- **Tap to switch to the numbers and symbols keyboard.**

 $\Box$  Tap to use the voice input function. You can also touch and hold this icon to view the settings menu.

- $\overline{\phantom{a}}$  Tap to enter a space.
- Tap to create a new line in the message field.

## Your Home screen

**Tap to delete the previous character.** 

### Entering accented letters

When you select French or Spanish as the text entry language, you can enter special French or Spanish characters (e.g. "á").

For example, to input "á", touch and hold the "a" key until the zoom-in key grows bigger and displays characters from different languages.

Then select the special character you want.

# Google account setup

When you first turn on your phone, you have the opportunity to activate the network, to sign into your Google Account and select how you want to use certain Google services.

### To set up your Google account:

- Sign into a Google Account from the prompted set-up screen. OR
- Touch  $\frac{1}{\sqrt{1}}$  > Apps tab > select a Google application, such as Google mail > select New to create a new account.

If you have a Google account, touch **Existing**, enter your email address and password, then touch  $\triangleright$ .

Once you have set up your Google account on your phone, your phone automatically synchronizes with your Google account on the Web.

Your contacts, Google mail messages, Calendar events and other information from these applications and services on the Web are synchronized with your phone. (This will depend on your synchronization settings.)

After signing in, you can use Google mail™ and take advantage of Google services on your phone.

# Connecting to Networks and Devices

## Wi-Fi

With Wi-Fi, you can use high-speed Internet access within the coverage of the wireless access point (AP). Enjoy wireless Internet using Wi-Fi, without extra charges.

### Connecting to Wi-Fi networks

To use Wi-Fi on your phone, you need to access a wireless access point or 'hotspot'. Some access points are open and you can simply connect to them. Others are hidden or use security features; you must configure your phone to be able to connect to them. Turn off Wi-Fi when you're not using it to extend the life of your battery.

NOTE: If you are out of the Wi-Fi zone or have set Wi-Fi to OFF, additional charges may be applied by your mobile operator for mobile data use.

### Turning Wi-Fi on and connecting to a Wi-Fi network

- 1 Touch  $\Box$  > Apps tab > Settings > Wi-Fi from the WIRELESS & NETWORKS tab.
- 2 Set Wi-Fi to ON to turn it on and start scanning for available Wi-Fi networks.
- 3 Tap the Wi-Fi menu again to see a list of active and in-range Wi-Fi networks.
	- Secured networks are indicated by a lock icon.
- 4 Touch a network to connect to it.
	- If the network is secured, you are prompted to enter a password or other credentials. (Ask your network administrator for details)
- 5 The status bar displays icons that indicate Wi-Fi status.

## **Bluetooth**

You can use Bluetooth to send data by running a corresponding application, but not from the Bluetooth menu as on most other mobile phones.

#### NOTE:

- LG is not responsible for the loss, interception or misuse of data sent or received via the Bluetooth wireless feature.
- Always ensure that you share and receive data with devices that are trusted and properly secured. If there are obstacles between the devices, the operating distance may be reduced.
- Some devices, especially those that are not tested or approved by Bluetooth SIG, may be incompatible with your device.

#### Turning on Bluetooth and pairing up your phone with a Bluetooth device

You must pair your device with another device before you connect to it.

- 1 Touch  $\frac{1}{2}$  > Apps tab > Settings > set Bluetooth to ON from the WIRELESS & NETWORKS tab
- 2 Tap the **Bluetooth** menu again. You will see the option to make your phone visible and option to search devices Now tap **Search for devices** to view the devices in the bluetooth Range.
- **3** Choose the device you want to pair with from the list.

Once the paring is successful, your device will connect to the device.

NOTE: Some devices, especially headsets or hands-free car kits, may have a fixed Bluetooth PIN, such as 0000. If the other device has a PIN, you will be asked to enter it.

## Connecting to Networks and Devices

#### Send data using the Bluetooth wireless feature

- 1 Select a file or item, such as a contact, calendar event, or media file, from an appropriate application or from Downloads.
- 2 Select the option for sending data via Bluetooth.

NOTE: The method for selecting an option may vary by data type.

3 Search for and pair with a Bluetooth-enabled device.

#### Receive data using the Bluetooth wireless feature

1 Touch  $\Box$  > Apps tab > Settings > set Bluetooth to ON and touch Make phone visible to be visible on other devices

**NOTE:** To select the length of time that your device will be visible, touch  $\equiv$ > Visibility timeout.

2 Select **Pair** to confirm that you are willing to receive data from the device.

## Sharing your phone's data connection

USB tethering and portable Wi-Fi hotspot are great features when there are no wireless connections available. You can share your phone's mobile data connection with a single computer via a USB cable (USB tethering). You can also share your phone's data connection with more than one device at a time by turning your phone into a portable Wi-Fi hotspot.

When your phone is sharing its data connection, an icon appears in the status bar and as an ongoing notification in the notifications drawer.

For the latest information about tethering and portable hotspots, including supported operating systems and other details, visit http://www.android.com/tether.

To change Portable Wi-Fi hotspot settings:

1 Touch  $\equiv$  > Apps tab > Settings > More... from the WIRELESS & NETWORKS  $tab$  > Portable Wi-Fi hotspot > choose options that you want to adjust.

TIP! If your computer is running Windows 7 or a recent distribution of some flavours of Linux (such as Ubuntu), you will not usually need to prepare your computer for tethering. But, if you are running an earlier version of Windows or another operating system, you may need to prepare your computer to establish a network connection via USB. For the most current information about which operating systems support USB tethering and how to configure them, visit http://www.android.com/tether.

#### To rename or secure your portable hotspot

You can change the name of your phone's Wi-Fi network name (SSID) and secure its Wi-Fi network.

- 1 On the Home screen, touch  $\Box$  > Apps tab > Settings.
- 2 Touch More... from the WIRELESS & NETWORKS tab and select Portable Wi-Fi hotspot.
- 3 Ensure that Portable Wi-Fi hotspot is checked.
- 4 Touch Set up Wi-Fi hotspot.
	- The Set up Wi-Fi hotspot dialogue box will open.
	- You can change the **Network SSID** (name) that other computers see when scanning for Wi-Fi networks.
	- You can also touch the **Security** menu to configure the network with Wi-Fi Protected Access 2 (WPA2) security using a pre-shared key (PSK).
	- If you touch the WPA2 PSK security option, a password field is added to the Set up Wi-Fi hotspot dialogue box. If you enter a password, you will need to enter that password when you connect to the phone's hotspot with a computer or other device. You can set Open in the Security menu to remove security from your Wi-Fi network.
- 5 Touch Save.

## Connecting to Networks and Devices

ATTENTION! If you set the security option as Open, you cannot prevent unauthorised usage of online services by other people and additional charges may be incurred. To avoid unauthorized usage, you are advised to keep the security option active.

### Enabling Wi-Fi Direct to share through SmartShare

Wi-Fi Direct automatically scans nearby Wi-Fi Direct devices and the searched devices are listed as they are found. This allows you to select a specific device to share multimedia data with through Smart Share.

NOTE: Wi-Fi Direct cannot be enabled while using other Wi-Fi functions.

- 1 Touch  $\Box$  > Apps tab > Settings > Wi-Fi from WIRELESS & NETWORKS.
- 2 Set Wi-Fi to ON to turn it on and touch the Menu key  $\equiv$  > Wi-Fi Direct.
- **3** Select a device to connect with from the scanned device list.

CREATE GROUP – Touch to activate group owner mode, which enables the legacy Wi-Fi devices to connect by scanning your phone.

NOTE: When your phone becomes a group owner it will consume more battery power than when it is a client. The Wi-Fi Direct connection does not provide Internet service. As a result, additional costs may be incurred when connecting and using online services. Check data charges with your network provider.

## SmartShare

SmartShare uses DLNA (Digital Living Network Alliance) technology to share digital content over a wireless network. Both devices must be DLNA certified to support this feature.

#### To turn SmartShare on and allow content sharing

- 1 Touch  $\frac{1}{2}$  > Apps tab > SmartShare.
- 2 Touch the Menu key  $\equiv$  > Settings.
- **3** Touch **Discoverable** to allow your device to be detected by other devices.
- Touch Always accept requests if you would like to automatically accept sharing requests from other devices.
- Touch Receive files if you would like to allow other devices to upload media files to your phone.

NOTE: Make sure that the internal storage is correctly installed and the Receive files option in the Settings menu is checked.

- 4 Under the Shared content section, touch to checkmark the types of content you would like to share. Choose from Photos, Videos, and Music.
- **5** SmartShare is now activated and ready to share content.

### To control your renderer devices

Let your renderer device (e.g., TV) play multimedia content from your remote content library (e.g., PC).

NOTE: Make sure that the DLNA function of your devices is properly configured (e.g., for TV and PC).

- 1 Touch  $\Box$  > Apps tab > SmartShare.
- 2 Touch the To button  $\Box$  and select the device from the renderer device list.
- 3 Touch the From button  $\blacksquare$  and select the device for the remote content library.
- 4 You can browse the content library.

## Connecting to Networks and Devices

5 Touch and hold a content thumbnail and flick it to the top area with your finger or touch the **Menu** Key  $\equiv$  > **Play**.

To share content from your phone to your renderer device (e.g. TV)

NOTE: Make sure that your renderer device is properly configured.

- 1 While watching your pictures or videos using the Gallery application, touch tab  $/$   $\Box$   $/$   $\Box$  in the Title area.
- : Need to be connected to a network
- **Example 2**: Select the device in the network
- **Currently, the content is being shared through SmartShare.**

NOTE: Follow the same steps to use the Music Player, Video Player and Polaris Office to share content.

2 Select the device from renderer lists to play the files.

NOTICE: Make sure that your device is connected to your home network using Wi-Fi connection to use this application. Some DLNA enabled devices (e.g. TV) support only the DMP feature of DLNA and will not appear in the renderer device list. Your device may not be able to play some content.

#### To download contents from the remote content library

- 1 Touch  $\Box$  > Apps tab > SmartShare.
- 2 Touch the From button  $\blacksquare$  and select the device for the remote content library.
- **3** You can now browse the content library.
- 4 Touch and hold a content thumbnail and then touch **Download**.

NOTICE: A few types of content are not supported.

#### To upload content from the remote content library

1 Touch  $\Box$  > Apps tab > SmartShare.

- 2 Touch the From button  $\Box$  and select My phone.
- 3 You can browse the local content library.
- 4 Touch and hold a content thumbnail and then touch **Upload**.
- 5 Select the device for the remote content library to be uploaded.

NOTICE: Some DLNA enabled devices do not support the DMS upload functionality and will not upload files. A few types of content are not supported.

### PC connections with a USB cable

Learn to connect your device to a PC with a USB cable in USB connection modes. By connecting the device to a PC you can directly transfer data to and from your device and use the PC software (LG PC Suite).

#### Syncing your phone with your computer

To synchronize your phone with your PC using the USB cable, you need to install the PC software (LG PC Suite) on your PC. Download the program from the LG website (www. lg.com).

- 1 Use the USB data cable to connect your phone to the PC. The USB connection type list will appear; select the LG software.
- 2 Run the LG PC Suite program on your PC. Refer to the PC software (LG PC Suite) help for more information.

NOTE: The LG integrated USB driver is required to connect an LG device to a PC. It is installed automatically when you install the LG PC Suite software.

#### Transferring music, photos and videos using the USB mass storage mode

- 1 Connect your phone to a PC using a USB cable.
- 2 If you haven't installed the LG Android Platform Driver on your PC, you will need to

## Connecting to Networks and Devices

#### manually change the settings. Choose System settings > PC connection > USB connection type, then select Media sync (MTP).

3 You can now view the mass storage content on your PC and transfer the files.

#### Synchronize with Windows Media Player

Ensure that Windows Media Player is installed on your PC.

- 1 Use the USB cable to connect the phone to a PC on which Windows Media Player has been installed.
- 2 Select the **Media sync (MTP)** option. When connected, a pop-up window will appear on the PC.
- **3** Open Windows Media Player to synchronize music files.
- 4 Edit or enter your device's name in the pop-up window (if necessary).
- **5** Select and drag the music files you want to the sync list.
- 6 Start synchronization.
- The following requirements must be satisfied to synchronize with Windows Media Player.

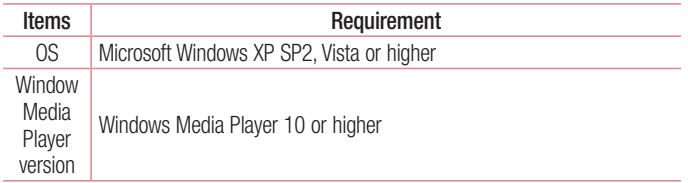

• If the Windows Media Player version is lower than 10, install version 10 or higher.

# **Calls**

## Making a call

- 1 Touch **the compart of the term** to open the keypad.
- 2 Enter the number using the keypad. To delete a digit, touch the  $\sim$ .
- **3** Touch  $\left\lfloor \frac{1}{2} \right\rfloor$  to make a call.
- 4 To end a call, touch the **End** icon  $\Box$ .

**TIP!** To enter "+" to make international calls, touch and hold  $\overline{0+}$ .

## Calling your contacts

- **1** Touch  $\blacksquare$  to open your contacts.
- 2 Scroll through the contact list or enter the first few letters of the contact you want to call by touching Search contacts.
- 3 In the list, touch the contact twice or touch the vou want to call.

### Answering and rejecting a call

When you receive a call in Lock state, swipe the  $\sim$  in any direction to Answer the incoming call.

Swipe the **in** any direction to Decline an incoming call.

Hold and slide the **Decline with message** icon from the bottom if you want to send a message.

#### TIP! Decline with message

You can send a message quickly using this function. This is useful if you need to reject a call with message during a meeting.

## **Calls**

## Adjusting the in-call volume

To adjust the in-call volume during a call, use the Volume up and down keys on the lefthand side of the phone.

### Making a second call

- 1 During your first call, touch **Menu** > Add call and dial the number. You can also go to the recently dialled numbers list by touching  $\blacksquare$  or can search contacts by touching  $\blacksquare$  and selecting the contact you want to call.
- **2** Touch **t** to make the call.
- 3 Both calls are displayed on the call screen. Your initial call is locked and put on hold.
- 4 Touch the displayed number to toggle between calls. Or touch **Merge calls** to start a conference call.
- 5 To end active calls, touch End or touch the Home key and slide the notification bar down and select the **End call** icon  $\blacksquare$

NOTE: You are charged for each call you make.

### Viewing your call logs

On the Home screen, touch  $\blacksquare$  and choose the **Call logs** tab  $\blacksquare$ . View a complete list of all dialled, received and missed calls.

TIP! Touch any call log entry to view the date, time and duration of the call.

**TIP!** Touch the **Menu** key  $\equiv$ , then touch **Delete all** to delete all the recorded items.

## Call settings

You can configure phone call settings such as call forwarding, as well as other special features offered by your carrier.

- 1 On the Home screen, touch **L**.
- **2** Touch  $\equiv$ .
- **3** Tap **Call settings** and choose the options that you wish to adjust.

# **Contacts**

Add contacts to your phone and synchronize them with the contacts in your Google account or other accounts that support contact syncing.

### Searching for a contact

#### On the Home screen

- 1 Touch to open your contacts.
- 2 Touch Search contacts and enter the contact name using the keyboard.

## Adding a new contact

- 1 Touch  $\leftarrow$ , enter the new contact's number, then touch the **Menu** key  $\equiv$ . Touch Add to Contacts > Create new contact.
- 2 If you want to add a picture to the new contact, touch the image area. Choose from Take photo or Select from Gallery.
- **3** Select the contact type by touching
- 4 Touch a category of contact information and enter the details about your contact.
- 5 Touch Save.

## Favorite contacts

You can classify frequently called contacts as favorites.

#### Adding a contact to your favorites

- 1 Touch **that** to open your contacts.
- 2 Touch a contact to view its details.
- **3** Touch the star to the right of the contact's name. The star will turn yellow color.

#### Removing a contact from your favorites list

- 1 Touch **that** to open your contacts.
- 2 Touch the tab, and choose a contact to view its details.
- 3 Touch the yellow color star to the right of the contact's name. The star turns grey and the contact is removed from your favorites.

## Creating a group

- 1 Touch **that** to open your contacts.
- **2** Touch Groups and touch the Menu key  $\equiv$ . Select New group.
- **3** Enter a name for the new group. You can also set a ringtone for the newly created group.
- 4 Touch **Save** to save the group.

NOTE: If you delete a group, the contacts assigned to that group will not be lost. They will remain in your contacts.

### Moving contacts from your old device to your new device

- 1 Export your contacts as a CSV file from your old device to your PC using a PC sync program.
- 2 Install "LG PC Suite" on the PC first. Run the program and connect your Android mobile phone to the PC using a USB cable.
- 3 In the top menu, select Device > Import to device > Import contacts.
- 4 A pop-up window to select the file type and a file to import will appear.
- 5 In the pop-up, click the Select a file and Windows Explorer will appear.
- 6 Select the Contacts file to import in Windows Explorer and click Open.
- 7 Click OK.

## **Contacts**

- 8 A Field mapping pop-up to link the contacts in your device and new contact data will appear.
- 9 If there is a conflict between the data in your PC contacts and device contacts, make the necessary selections or modifications in LG PC Suite.
- 10 Click OK.

# **Messaging**

Your phone combines SMS and MMS into one intuitive, easy-to-use menu.

### Sending a message

- 1 Touch  $\bullet$  on the Home screen and touch  $\bullet$  to open a blank message.
- 2 Enter a contact name or contact number in the To field. As you enter the contact name, matching contacts will appear. You can touch a suggested recipient. You can add more than one contact.

NOTE: You will be charged for a text message for every person to whom you send the message.

- **3** Touch the '**Enter message**' field and begin composing your message.
- 4 Touch  $\equiv$  to open the Options menu. Choose from **Quick Message, Insert** Smiley, Schedule sending, Add subject and Discard.

**TIP!** You can touch the  $\sqrt{\phantom{a}}$  icon to attach the file you want to share to your message.

- **5** Touch **Send** to send your message.
- 6 Responses will appear on the screen. As you view and send additional messages, a message thread is created.

 $\sqrt{\frac{1}{2}}$  WARNING: The 160-character limit may vary from country to country, depending on the language and how the SMS is coded.

WARNING: If an image, video or audio file is added to an SMS message, it is automatically converted into an MMS message and you are charged accordingly.

## **Messaging**

### Threaded box

Messages (SMS, MMS) exchanged with another party can be displayed in chronological order so that you can conveniently see an overview of your conversation.

### Changing your message settings

Your phone message settings are pre-defined, so you can send messages immediately. You can change the settings according to your preferences.

• Touch the **Messaging** icon on the Home screen, touch  $\equiv$  and then tap **Settings**.

# E-mail

You can use the E-mail application to read emails from services like Google mail. The E-mail application supports the following account types: POP3, IMAP and Exchange. Your service provider or system administrator can provide you with the account settings you need.

## Managing an email account

The first time you open the **E-mail** application, a set-up wizard opens to help you to set up an email account.

After the initial set-up, E-mail displays the contents of your inbox. If you have added more than one account, you can switch among accounts.

#### To add another email account:

• Touch  $\frac{1}{\sqrt{1-\frac{1}{2}}}>$  Apps tab  $>$  E-mail  $>$  touch  $\equiv$   $>$  Accounts  $>$  touch  $\equiv$   $>$  Add account.

To change an email account's settings:

• Touch  $\Box$  > Apps tab > E-mail > touch  $\Box$  > Accounts > touch  $\Box$  > Entire settings.

To delete an email account:

• Touch  $\frac{1}{\sqrt{m}}$  > Apps tab > E-mail > touch  $\equiv$  > Accounts > touch  $\equiv$  > Remove  $account$  > touch an account you want to delete >  $Remember$  > select Yes.

## Working with account folders

Touch  $\Box$  > Apps tab > E-mail, touch  $\Box$  and select Folders. Each account has an Inbox, Outbox, Sent and Drafts folder. Depending on the features supported by your account's service provider, you may have additional folders.

## E-mail

## Composing and sending email

#### To compose and send a message

- 1 While in the **E-mail** application, touch the  $\mathbb{Z}$ .
- 2 Enter an address for the message's intended recipient. As you enter text, matching addresses will be proposed from your Contacts. Separate multiple addresses using semicolons.
- 3 Touch the Cc/Bcc field to add a Cc/Bcc and Touch  $\mathscr Q$  to attach files, if required.
- 4 Enter the text of the message.
- $5$  Touch  $\geq$ .

If you aren't connected to a network, for example, if you're working in airplane mode, the messages that you send will be stored in your Outbox folder until you connect to a network again. If it contains any pending messages, the Outbox will be displayed on the **Accounts** screen.

TIP! When a new email arrives in your Inbox, you will be notified by a sound or vibration. Tap the email notification to stop receiving notifications.

## Camera

To open the Camera application, tap **Camera** on the Home screen.

## Getting to know the viewfinder

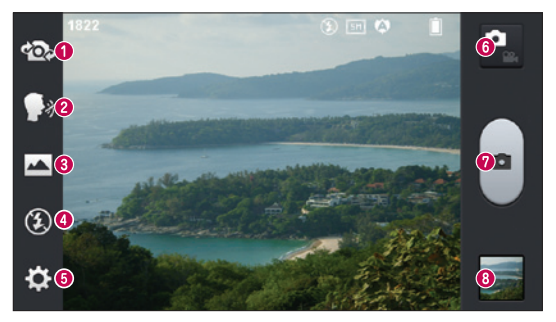

- Swap camera Switch between the rear–facing camera lens and the front–facing camera lens.
- **Cheese shutter** To take a photo, say one of the following words: Cheese, Smile, Whisky, Kimchi or LG.
- Shot mode Choose from Normal, Panorama or Continuous shot.
- Flash Allows you to turn on the flash when taking a photo in dark conditions.
- Settings Touch this icon to open the settings menu. See Using the advanced settings.
- **O** Video mode Touch this icon to switch to video mode.
- **O** Taking a photo
- Gallery Touch to view the last photo you captured. This enables you to access your gallery and view saved photos while in camera mode.

NOTE: Please ensure the camera lens is clean before taking pictures.

## **Camera**

### Using the advanced settings

In the viewfinder, tap to open the advanced options. You can change the camera settings by scrolling through the list. After selecting the option, tap the **Back** key.

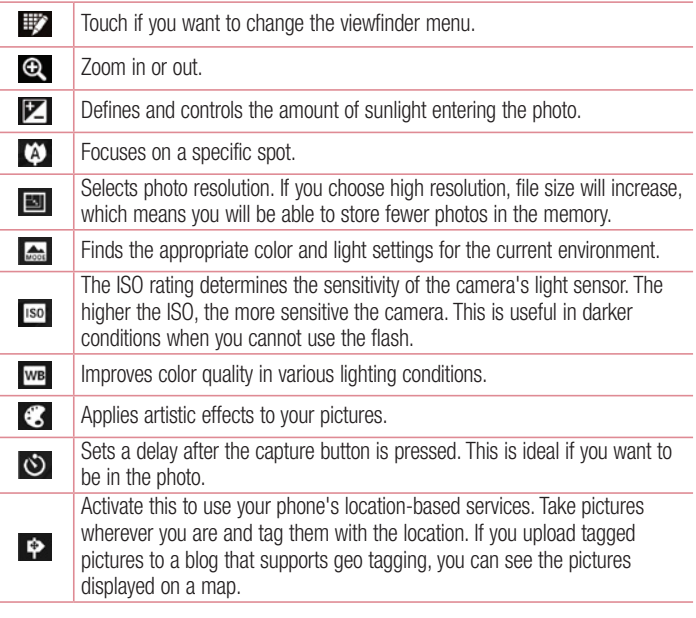

NOTE: This function is only available when the GPS function is active.

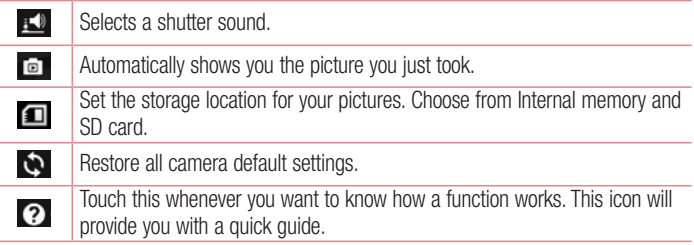

#### TIP!

- When you exit the camera, some settings return to their defaults, such as white balance, color effect, timer and scene mode. Check these before you take your next photo.
- The setting menu is superimposed over the viewfinder, so when you change photo color or quality elements, you will see a preview of the changed image behind the Settings menu.

## Taking a quick photo

- 1 Open the **Camera** application.
- 2 Holding the phone horizontally, point the lens towards the subject you want to photograph.
- 3 A focus box will appear in the center of the viewfinder screen. You can also tap anywhere on the screen to focus on that spot.
- 4 When the focus box turns green, the camera has focused on your subject.
- 5 Touch  $\lceil \cdot \rceil$  to capture the photo.

## Once you've taken a photo

Your captured photo will appear on the screen if Auto review is set to On (refer to Using the advanced settings).

Touch  $\mathbf{r}$  to view the last photo you took.

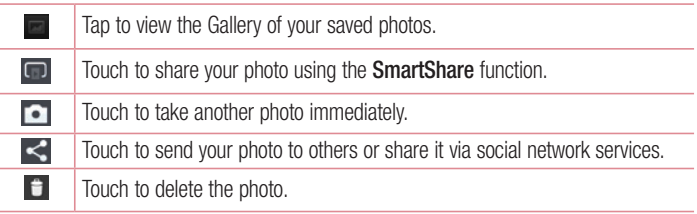

TIP! If you have an SNS account and set it up on your phone, you can share your photo with your SNS community.

NOTE: Additional charges may apply when MMS messages are downloaded while roaming.

Touch the Menu key  $\equiv$  to open all advanced options.

Set image as – Touch to use the photo as a Contact photo, Home screen wallpaper or Lock screen wallpaper.

Move – Touch to move the photo to another place.

Copy – Touch to copy the selected photo and save it to another album.

Rename – Touch to edit the name of the selected photo.

Rotate left/right – To rotate left or right.

Crop – Crop your photo. Move your finger across the screen to select the area to be cropped.

 $Edit - View$  and edit the photo.

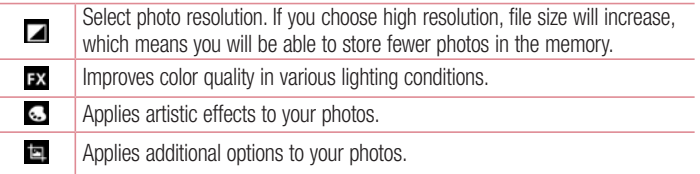

Slideshow – Automatically shows you the images in the current folder one after the other.

Details – Find out more information about the contents.

### Viewing your saved photos

You can access your saved photos when in camera mode. Just tap the Gallery icon and your Gallery will be displayed.

- To view more photos, scroll left or right.
- To zoom in or out, double-tap the screen or place two fingers and spread them apart (move your fingers closer together to zoom out).

## Video camera

### Getting to know the viewfinder

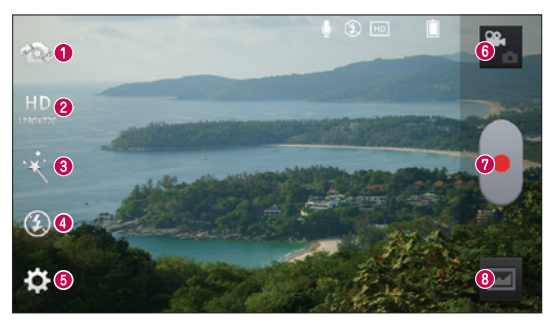

- Swap camera Switch between the rear–facing camera lens and the front-facing camera lens.
- Video size Touch to set the size (in pixels) of the video you are recording.
- **Example 2** Live effect provides various visual effects when taking a video.
- Flash Allows you to turn on the flash when taking a video in dark conditions.
- Settings Touch this icon to open the settings menu.
- **G Camera mode –** Touch this icon to switch to camera mode.
- **O** Start recording
- Gallery Touch to view the last video you recorded. This enables you to access your gallery and view your saved videos while in video mode.

#### TIP!

When recording a video, place two fingers on the screen and pinch to use the Zoom function.

## Using the advanced settings

Using the viewfinder, touch  $\ddot{\mathbf{c}}$  to open all the advanced options.

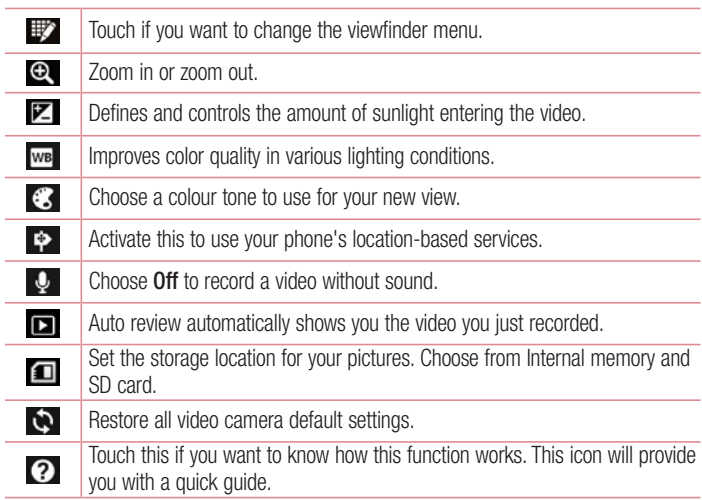

### Recording a quick video

- 1 Open the **Camera** application and touch the **Video mode** button.
- 2 The video camera viewfinder appears on the screen.
- **3** Holding the phone, point the lens towards the subject you wish to capture in your video.
- 4 Touch  $\cdot$  once to start recording.

## Video camera

- 5 A red light will appear at the top left corner of the viewfinder with a timer showing the length of the video.
- 6 Touch  $\Box$  on the screen to stop recording.

**NOTE:** Touch  $\Box$  on the screen to take a picture while you're recording.

## After recording a video

A still image representing your video will appear on the screen if Auto review is set to On.

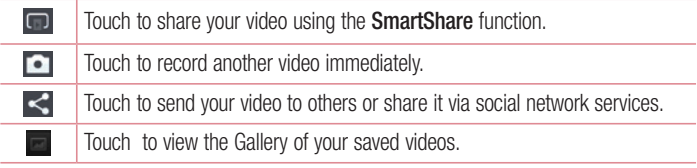

NOTE: Additional charges may apply when MMS messages are downloaded while roaming.

### Watching your saved videos

- **1** In the viewfinder, tap  $\boxed{=}$
- 2 Your Gallery will appear on the screen.
- 3 Tap a video to play it automatically.

## Adjusting the volume when viewing a video

To adjust the volume of a video while it is playing, use the volume keys on the left side of the phone.

# LG Unique Function

## **QuickMemo**

 $\overline{c}$ 

Use the QuickMemo to practically and efficiently create memos during a call, with a saved picture or on the current phone screen.

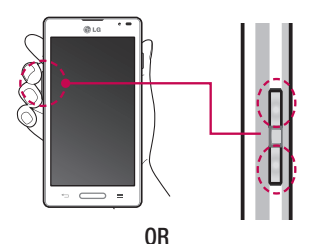

**BE <sup>13</sup>** a BB 9 al 1170 1 Enter the QuickMemo screen by pressing both the Volume up and down keys for one second on the screen you want to capture.

#### OR

Touch and slide the notification drawer downwards and touch  $\blacksquare$ .

2 Select the desired menu option from Pen type, Color, Eraser, and create a memo.

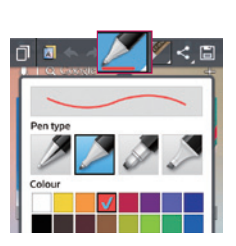

# LG Unique Function

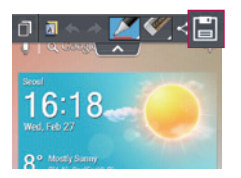

3 Touch in the Edit menu and select it to save the memo with the current screen.

NOTE: Please use a fingertip while using the QuickMemo. Do not use your fingernail.

### Using the QuickMemo options

You can easily use the QuickMenu options when using the QuickMemo.

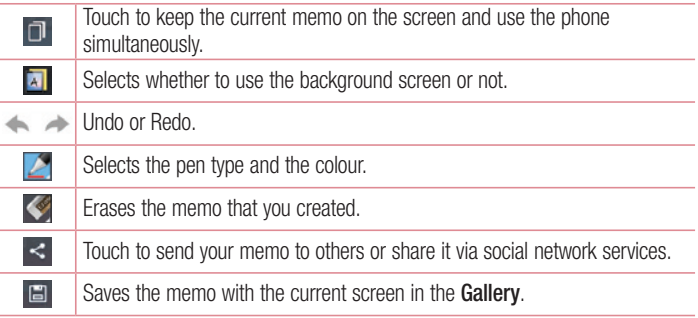

### Viewing the saved QuickMemo

Touch Gallery and select the QuickMemo album.

## QuickTranslator

Simply aim the camera of your smart phone at the foreign sentence you want to understand. You can get the real-time translation anywhere and anytime. You can buy additional dictionaries for offline translation from the Google Play Store.

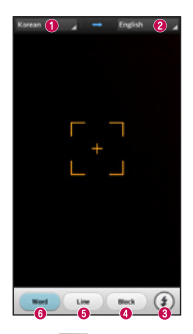

- $\bullet$  Home language.
- **<sup>O</sup>** Destination language
- **A** Flash
- **O** Translation of block
- **O** Translation of sentence
- **O** Translation of each word.

- 1 Touch  $\frac{1}{\sqrt{11}}$  > Apps tab > QuickTranslator.
- 2 Touch, Word, Line or Block.
- **3** Touch and select the desired language.
- 4 Hold the phone toward the subject you want to translate for a few seconds.

NOTE: Only one dictionary is provided free of charge. Additional dictionaries must be purchased. Please select from the list below the dictionary you would like to install as your complimentary dictionary.

NOTE: There may be a difference in the rate of recognization depending on the size, font, color, brightness and angle of the letters that need to be translated.

# LG Unique Function

## Live Zooming function

Live Zooming allows you to zoom in or zoom out on a portion of a video that is being played to make the desired scan appear larger or smaller.

1 When viewing the video, use your index finger and thumb in a pinching or spreading motion to zoom in or out.

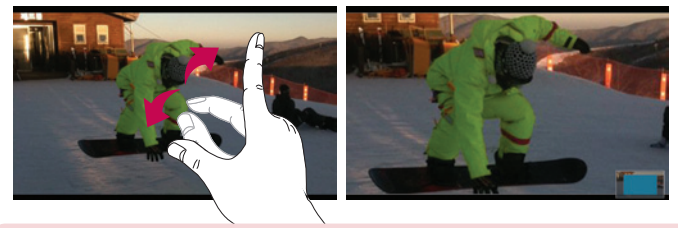

#### NOTE:

- When in video playback mode, when you slide the screen up or down, the screen brightness will be adjusted.
- When in video playback mode, when you slide the screen left or right, the video plays forwards or backwards.

NOTE: Do not to press too hard; the touch screen is sensitive enough to pick up a light, but firm touch.

## QSlide function

The QSlide function enables an overlay on your phone's display for easy multi-window viewing.

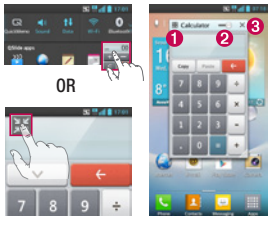

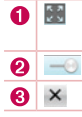

Touch to exit the QSlide function and return to full window. Tap to adjust transparency. Tap to end the QSlide function.

- 1 Touch and slide the notification drawer downward > touch QSlide apps or when using a function supported by the QSIide function  $>$  touch  $\blacksquare$ . The function will be continuously displayed as a small window on your screen.
- 2 You can make a call, browse the Web, or choose other phone options. You can also use and tap the screen of the small windows when the transparency bar is not full  $\frac{1}{2}$  ...

NOTE: The QSlide function can support up to two windows at the same time.

#### TIP!

Touch and slide the notification panel down with your finger.

Touch  $\mathbb{R}$  >  $\mathbb{R}$  to manage the "Quick settings" or "QSlide" in the notification panel.
## **LG Unique Function**

### LG SmartWorld

LG SmartWorld offers an assortment of exciting content - games, applications, wallpaper and ringtones - giving LG phone users the chance to enjoy richer "Mobile" Life" experiences.

### How to Get to LG SmartWorld from Your Phone

- 1 Touch  $\frac{1}{2}$  > Apps tab > tap the  $\frac{1}{2}$  icon to access LG SmartWorld.
- 2 Tap Sign in and enter ID/PW for LG SmartWorld. If you have not signed up yet, tap Register to receive your LG SmartWorld membership.
- 3 Download the content you want.

#### NOTE: What if there is no **c** icon?

- 1 Using a mobile Web browser, access LG SmartWorld (<www.lgworld.com>) and select your country.
- 2 Download the LG SmartWorld App.
- 3 Run and install the downloaded file.
- 4 Access LG SmartWorld by tapping the **Q** icon.

### How to use LG SmartWorld

• Participate in monthly LG SmartWorld promotions.

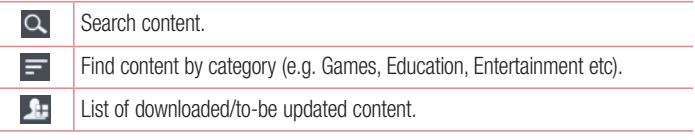

• Try the easy "Menu" buttons to find what you're looking for fast. Apps for you – Recommended content based on your previous choices. Settings – Set Profile and Display. **Sign in**  $-$  Set your ID and Password.

• Try other useful functions as well. (Content Detail screen)

NOTE: LG SmartWorld may not be available from all carriers or in all countries.

### On-Screen Phone

On-Screen Phone allows you to view your mobile phone screen from a PC via a USB or Wi-Fi connection. You can also control your mobile phone from your PC, using the mouse or keyboard.

#### On-Screen Phone icons

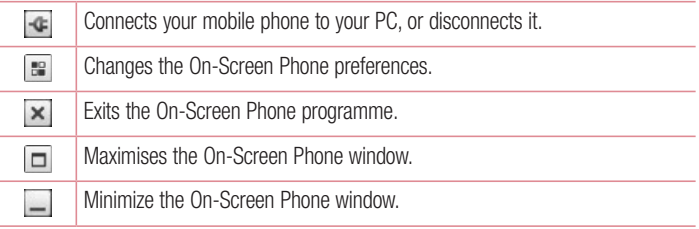

#### On-Screen Phone features

- Real-time transfer and control: displays and controls your mobile phone screen when connected to your PC.
- Mouse control: allows you to control your mobile phone by using the mouse to click and drag on your PC screen.
- Text input with keyboard: allows you to compose a text message or note using your computer keyboard.

## LG Unique Function

- File transfer (mobile phone to PC): sends files from your mobile phone (e.g. photos, videos, music and Polaris Office files) to your PC. Simply right-click on the file which you want to send to PC and click on "Save to PC".
- File transfer (PC to mobile phone): sends files from your PC to your mobile phone. Just select the files you wish to transfer and drag and drop them into the On-Screen Phone window. The files sent are stored in internal SD card.
- Real-time event notifications: prompts a pop-up to inform you of any incoming calls or text/multimedia messages.

### How to install On-Screen Phone on your PC

- 1 Visit LG Home (www.lg.com) and select a country of your choice.
- 2 Go to Support > Mobile Phone Support > Select the Model (LG-P760) > Click OSP ( On-Screen Phone ) to download. You can install the On-Screen Phone on your PC.

## **Multimedia**

## **Gallerv**

You can store multimedia files in internal memory for easy access to all your multimedia files. Use this application to view multimedia files like pictures and videos.

1 Touch  $\frac{1}{2}$  > Apps tab > Gallery.

You can manage and share all your image and video files with Gallery.

#### NOTE:

- Some file formats are not supported, depending on the software installed on the device.
- Some files may not play properly, depending on how they are encoded.

### Viewing pictures

Launching Gallery displays your available folders. When another application, such as Email, saves a picture, the download folder is automatically created to contain the picture. Likewise, capturing a screenshot automatically creates the Screenshots folder. Select a folder to open it.

Pictures are displayed by creation date in a folder. Select a picture to view it full screen. Scroll left or right to view the next or previous image.

#### Zooming in and out

Use one of the following methods to zoom in on an image:

- Double-tap anywhere to zoom in.
- Spread two fingers apart on any place to zoom in. Pinch to zoom out, or double-tap to return.

## **Multimedia**

### Playing videos

Video files show the  $\bigcirc$  icon in the preview. Select a video to watch it and tap  $\bigcirc$ . The Videos application will launch.

### Editing photos/videos

When viewing an photo/video, tap the **Menu** key  $\equiv$  and use the advanced editing options.

• Slideshow: start a slideshow with the images in the current folder.

### Deleting images

Use one of the following methods:

- In a folder, tap  $\Box$  and select photos/videos by ticking, and then tap on Delete.
- When viewing a photo/Video, tap  $\mathbf{F}$ .

### Setting as wallpaper

When viewing a photo, touch the **Menu** key  $\equiv$  > **Set image as** to set the image as wallpaper or to assign it to a contact.

#### NOTE:

- Some file formats are not supported, depending on the device software.
- If the file size exceeds the available memory, an error can occur when you open files.

### Videos

Your phone has a built-in video player that lets you play all of your favorite videos. To access the video player, touch  $\Box$  > Apps tab > Videos.

### Playing a video

- 1 Touch  $\Box$  > Apps tab > Videos.
- **2** Select the video you want to play.

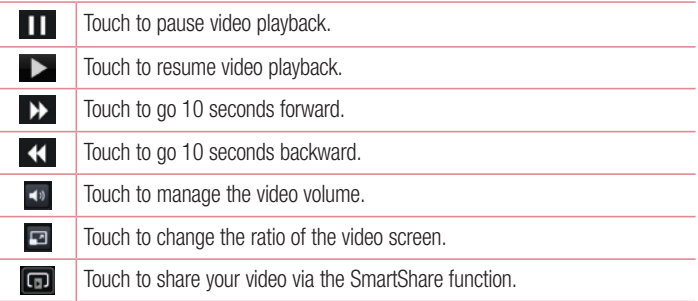

To change the volume while watching a video, press the up and down volume keys on the left-hand side of the phone.

Touch and hold a video in the list. The Share, Delete and Details options will be displayed.

## **Music**

Your phone has a built-in music player that lets you play all your favorite tracks. To access the music player, touch  $\Box$  > Apps tab > Music.

### Add music files to your phone

Start by transferring music files to your phone:

- Transfer music using Media sync (MTP).
- Download from the wireless Web.
- Synchronize your phone to a computer.

## **Multimedia**

• Receive files via Bluetooth

### Transfer music using Media sync (MTP)

- 1 Connect the phone to your PC using the USB cable.
- 2 Select the **Media sync (MTP)** option. Your phone will appear as another hard drive on your computer. Click on the drive to view it. Copy the files from your PC to the drive folder.
- 3 When you're finished transferring files, swipe down on the Status Bar and touch USB connected > Charge only. You may now safely unplug your device.

#### Playing a song

- 1 Touch  $\Box$  > Apps tab > Music.
- 2 Touch Songs.
- 3 Select the song you want to play.

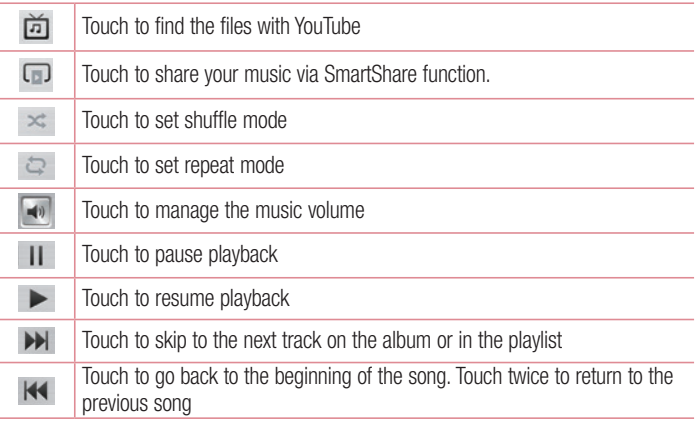

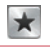

Touch to set the favourites

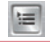

Touch to see the current playlist

To change the volume while listening to music, press the up and down volume keys on the left-hand side of the phone.

Touch and hold any song in the list. The Play, Add to playlist, Share, Set as ringtone, Delete, Details and Search options will be displayed.

#### NOTE:

- Some file formats are not supported, depending on the device software.
- If the file size exceeds the available memory, an error can occur when you open files.

NOTE: Music file copyrights may be protected by international treaties and national copyright laws.

Therefore, it may be necessary to obtain permission or a licence to reproduce or copy music.

In some countries, national laws prohibit private copying of copyrighted material. Before downloading or copying the file, check the national laws of the relevant country concerning the use of such material.

## **Utilities**

### Setting your alarm

- 1 Touch  $\Rightarrow$  Apps tab > Alarm/Clock >  $\leftrightarrow$ .
- 2 After you set the alarm, your phone lets you know how much time is left before the alarm will go off.
- 3 Set Repeat, Snooze duration, Vibration, Alarm sound, Alarm volume, Auto App starter, Puzzle lock and Memo. Touch Save.

NOTE: To change alarm settings in the alarm list screen, touch the Menu key  $\equiv$  and select **Settings**.

### Using your calculator

- 1 Touch  $\Box$  > Apps tab > Calculator.
- 2 Touch the number keys to enter numbers.
- **3** For simple calculations, touch the function you want to perform  $(+, -, \times)$  or  $\div$ followed by  $=$ .
- 4 For more complex calculations, touch  $\equiv$ , select the **Advanced panel**, then choose sin, cos, tan, log etc.
- 5 To check the history, tap the icon  $\vee$ .

### Adding an event to your calendar

- 1 Touch  $\Box$  > Apps tab > Calendar.
- 2 On the screen, you can find the different view types for the Calendar (Day, Week, Month, Agenda).
- 3 Tap on the date for which you wish to add an event and touch  $(+)$ .
- 4 Touch **Event name** and enter the event name.
- 5 Touch Location and enter the location. Check the date and enter the time you wish your event to start and finish.
- 6 If you wish to add a note to your event, touch **Description** and enter the details.
- 7 If you wish to repeat the alarm, set REPEAT and set REMINDERS, if necessary.
- 8 Touch Save to save the event in the calendar

### Voice Recorder

Use the voice recorder to record voice memos or other audio files.

Recording a sound or voice

- 1 Touch  $\Box$   $>$  the Apps tab and select Voice Recorder.
- 2 Touch  $\bullet$  to begin recording.
- $3$  Touch  $\blacksquare$  to end the recording.
- 4 Touch  $\rightarrow$  to listen to the recording.

**NOTE:** Touch  $\equiv$  to access your album. You can listen to the saved recording. The available recording time may differ from actual recording time.

### Sending the voice recording

- 1 Once you have finished recording, you can send the audio clip by touching  $\ll$ .
- 2 Choose from Bluetooth, E-mail, FileShare, Google mail, Memo or Messaging. When you select Bluetooth, E-mail, FileShare, Google mail, Memo or Messaging, the voice recording is added to the message. You may then write and send the message as you usually would.

### FM Radio

Your LG-P760 has a built-in FM radio so you can tune in to your favorite stations and listen on the go.

NOTE: You need to use your headphones to listen to the radio. Insert it into the headphone jack.

## **Utilities**

### Searching for stations

You can tune in to radio stations by searching for them manually or automatically. They are then saved to specific channel numbers.

#### Tuning in automatically

- 1 On the Home screen, touch  $\Box$  > Apps tab > FM Radio.
- 2 Touch  $\equiv$  then select Scan.
- 3 During auto scanning, touch **Cancel** if you want to stop scanning. Only scanned channels are saved before you stop scanning.

NOTE: You can also manually tune in to a station using the on-screen wheel.

NOTE: To improve radio reception, extend the headset cord as this also functions as the radio antenna.

If you connect a headset not specifically made for radio reception, radio reception may be poor.

### Task Manager

You can manage your applications using Task Manager. You can easily check the number of applications that are currently running and shut down certain applications. You can also uninstall the applications you have installed on your device.

### Tasks

This task can be synchronized with MS Exchange account. You can create task, revise it and delete it in MS outlook or MS Office Outlook Web Access.

#### To Synchronize MS Exchange

**1** From the Home Screen, Touch  $\frac{1}{2}$  > Settings.

- 2 Touch Accounts & sync > ADD ACCOUNT.
- **3** Touch **Microsoft Exchange** to create Email address and Password.
- 4 Make sure if you checkmark Sync task.

### Polaris Office 4

Polaris Office is a professional mobile office solution that lets users conveniently view various types of office documents, including Word, Excel and PowerPoint files, anywhere or anytime, using their mobile devices.

Touch  $\lim_{n \to \infty}$  > Apps tab > Polaris Office 4.

#### Viewing files

Mobile users can now easily view a wide variety of file types, including Microsoft Office documents and Adobe PDF, right on their mobile devices. When viewing documents using Polaris Office, the objects and layout remain the same as in the original documents.

## **FileShare**

This feature allows you to share files from your phone.

- 1 Touch  $\Box$  > Apps tab > FileShare.
- 2 Choose the types of content you would like to share. Choose from Images, Videos, Music and Documents.

## **Backup**

### About backing up and restoring smart phone data

It is recommended that you regularly create and save a backup file on the internal storage, especially before updating any software. Maintaining a current backup file in storage memory may allow you to recover smart phone data if your smart phone is lost,

## **Utilities**

stolen, or corrupted by an unforeseen issue.

This Backup application is supported between LG smart phones, other S/W versions or OSs. As a result so, when you buy the new LG smart phone, you can backup the current Your phone data to your new phone.

If you have preloaded **Backup** application on your smart phone, you can backup and restore most of your smart phone data. **Applications** including unprotected applications, their settings, Applications (Downloaded), Applications (Pre-installed), Bookmarks, Calendar, Call log, Contacts, Home screen, Messages and System settings using this application You may:

- Perform a manual backup of your smart phone data.
- Schedule automatic backups of your smart phone data.
- Restore your smart phone data.

NOTE: Please note that the Backup function does not support the backup of User data & Media data (Picture/Video/Music). Please backup those files using the Media sync (MTP). Connect your phone to your computer using a USB cable and touch Media sync (MTP).

#### A WARNING

To protect against unexpected shutoff during backup or restore operations, due to insufficient battery power, you should always keep your battery fully charged.

#### Backup your smart phone data

- 1 Touch  $\Box$  > Apps tab > Backup > Backup > Internal Storage or SD Card.
- 2 Touch Add new to enter a name for your backup file and select Continue.
- **3** Select the check box next to the item you want to backup and select **Continue** to backup.
- 4 When all selected files have been backed up, you will see the message 'Done'. Select **Continue** to finish backing up data.

### Scheduling automatic backups

You can also program automatic backups for the data on your smart phone according to your schedule setting. To do this, complete the following steps:

- 1 Touch  $\Box$  > Apps tab > Backup > Schedule.
- 2 On the Scheduled Backup Location screen, touch Internal Storage or SD Card.
- **3** From the list, select how often you want to backup your device data and settings, and select Continue.
- 4 Select the check box next to the data you want to backup, and select **Continue** to finish the schedule set.

### Restoring smart phone data

To restore data that is in your on-board device memory, mass storage mode must be turned off.

#### NOTE: All files that are stored on your

smart phone are deleted before the backup file is restored.

- 1 Touch  $\equiv$  > Apps tab > Backup > Restore > Internal Storage or SD Card.
- 2 On the Restore screen, select a backup file that contains the data you wish to restore.
- **3** Select the check box next to the item you wish to restore and select **Continue** to restore it to your phone.

NOTE: Please note that your phone data will be overwritten with the content of your backup.

- 4 If the backup file is encrypted, type the password that you created to encrypt it.
- 5 When all selected files have been restored, you will see the message 'Done'. Select **Continue** to restart the phone.

## **Utilities**

NOTE: You can set Enable encryption to encrypt your backup files for extra protection.

Touch the Menu  $\equiv$  from the Backup screen, and select Settings  $>$  Security  $>$ **Enable encryption** and select the check box. You must have an activation password in order to restore synchronized organizer data.

#### NOTE:

You can also schedule automatic delete for old backups and keep only the most recent backup. Touch the Menu from the Backup screen, and select Settings > Scheduled backup > Auto delete old backups to select the number of scheduled backups to keep.

### Google+

Use this application to stay connected with people via Google's social network service.

 $\cdot$  Touch  $\Box$  > Apps tab > Google +.

NOTE: This application may not be available depending on the region or service provider.

### Voice Search

Use this application to search webpages using voice.

- 1 Touch  $\Box$  > Apps tab > Voice Search.
- 2 Say a keyword or phrase when **Speak now** appears on the screen. Select one of the suggested keywords that appear.

NOTE: This application may not be available depending on the region or service provider.

### **Downloads**

Use this application to see what files have been downloaded through the applications.  $\bullet$  Touch  $\Box$  > Apps tab > Downloads.

NOTE: This application may not be available depending on the region or service provider.

## The Web

### Internet

Use this application to browse the Internet. Browser gives you a fast, full-color world of games, music, news, sports, entertainment and much more, right on your mobile phone wherever you are and whatever you enjoy.

NOTE: Additional charges apply when connecting to these services and downloading content. Check data charges with your network provider.

1 Touch  $\Box$  > Apps tab > Internet.

### Using the Web toolbar

Touch and hold the Web toolbar and slide it upwards with your finger to open.

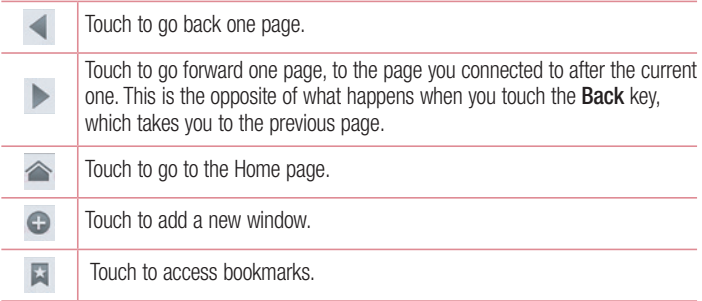

#### Viewing webpages

Tap the address field, enter the web address and tap Go.

### Opening a page

To go to new page, tap  $\boxed{1}$   $\rightarrow$   $\boxed{+}$ To go to another webpage, tap  $\boxed{2}$ , scroll up or down, and tap the page to select it.

### Searching the web by voice

Tap the address field, tap  $\blacksquare$ , speak a keyword, and then select one of the suggested keywords that appear.

NOTE: This feature may not be available depending on the region or service provider.

### **Bookmarks**

To bookmark the current webpage, touch  $\equiv$  > Save to bookmarks > OK. To open a bookmarked webpage,  $tan \triangleright$  and select one.

### **History**

Tap  $\blacktriangleright$  > History to open a webpage from the list of recently-visited webpages. To clear the history, tap Menu  $\equiv$   $\rightarrow$  Clear all history.

### Using Popup Browser

Use this feature to access the Internet without closing the current application.

While viewing content, such as contacts or notes that include web addresses, select a web address, and then tap Popup Browser to open the pop-up browser. Tap and drag the browser to move it to another location.

To view the browser in full screen, tap  $\frac{1}{2}$ .

To close the browser, tap  $\times$ .

## The Web

### Chrome

Use Chrome to search for information and browse webpages.

1 Touch  $\Box$  > Apps tab > Chrome.

NOTE: This application may not be available, depending on your region and service provider.

#### Viewing webpages

Tap the Address field, and then enter a web address or search criteria.

### Opening a page

To go to a new page, tab  $\Box$   $\rightarrow$  + New tab.

To go to another webpage, tap  $\boxed{2}$ , scroll up or down and tap the page to select it.

#### Searching the web by voice

Tap the address field, tap  $\mathbb Q$ , speak a keyword and select one of the suggested keywords that appear.

### Syncing with other devices

Sync open tabs and bookmarks to use with Chrome on another device when you are logged in with the same Google account.

To view open tabs on other devices, tap **Menu**  $\equiv \rightarrow$  Other devices.

Select a webpage to open.

To view bookmarks, tap  $\leq$ .

## **Settings**

### Access the Settings menu

1 On the Home screen, touch  $\Box$  > Apps tab > Settings. or

On the Home screen, touch  $\equiv$  > System settings.

2 Select a setting category and select an option.

## WIRELESS & NETWORKS

Here, you can manage Wi-Fi and Bluetooth. You can also set up mobile networks and switch to airplane mode.

#### $<$  Wi-Fi  $>$

Wi-Fi – Turns on Wi-Fi to connect to available Wi-Fi networks.

#### TIP! How to obtain the MAC address

To set up a connection in some wireless networks with MAC filters, you may need to enter the MAC address of your phone in the router.

You can find the MAC address in the following user interface: touch **Apps** tab  $>$  Settings  $>$  Wi-Fi  $>$   $\equiv$   $>$  Advanced  $>$  MAC address.

#### $\geq$  Bluetooth  $\sim$

Turn the Bluetooth wireless feature on or off to use Bluetooth.

#### < Mobile data >

Displays the data usage and set mobile data usage limit.

### $<$  Call  $>$

Configure phone call settings such as call forwarding and other special features offered by your carrier.

**Fixed dialing numbers** – Turn on and compile a list of numbers that can be called from your phone. You'll need your PIN2, which is available from your operator. Only numbers within the fixed dial list can be called from your phone.

## **Settings**

Save unknown numbers – Add unknown numbers to contacts after a call.

Voicemail – Allows you to select your carrier's voicemail service.

Call reject – Allows you to set the call reject function. Choose from Call reject mode or Rejection list.

**Decline with message** – When you want to reject a call, you can send a quick message using this function. This is useful if you need to reject a call during a meeting.

**Power button ends call** – Allows you end calls by pressing power button instead of the End button on your screen.

Call forwarding – Choose whether to divert all calls when the line is busy, when there is no answer or when you have no signal.

Call barring – Lock incoming, outgoing or international calls.

Call duration – View the duration of calls including Last call, All calls, Dialled calls and Received calls.

Additional settings – Allows you to change the following settings:

**Caller ID:** Choose whether to display your number in an outgoing call.

**Call waiting:** If call waiting is activated, the handset will notify you of an incoming call while you are on a call (depending on your network provider).

#### $\geq$  More  $\geq$

Airplane mode – After switching to airplane mode, all wireless connections are disabled.

**Portable Wi-Fi hotspot** – Allows you to share mobile network via Wi-Fi and you can configure portable Wi-Fi hotspot settings.

NFC – Your phone is an NFC-enabled mobile phone. NFC (Near Field Communication) is a wireless connectivity technology that enables two-way communication between electronic devices. It operates over a distance of a few centimeters. You can share your content with an NFC tag or another NFC support device by simply touching it with your device. If you touch an NFC tag with your device, it will display the tag content on your device.

 To switch NFC on or off: From the Home screen, touch and slide the notification panel down with your finger, then select the NFC icon to turn it on.

NOTE: When airplane mode is activated, the NFC application can be used.

 Using NFC: To use NFC, make sure your device is switched on, and activate NFC if disabled.

Direct/Android Beam – Enable to share app contents or files via NFC and Wi-Fi Direct. Just bring the device together(typically back to back) and then touch your screen. The app determines what gets beamed.

VPN – Displays the list of Virtual Private Networks (VPNs) that you've previously configured. Allows you to add different types of VPNs.

**Mobile networks** – Set options for data roaming, network mode  $\&$  operators, access point names (APNs) etc.

NOTE: You must set a lock screen PIN or password before you can use credential storage.

## **Settings**

## **DEVICE**

< Sound >

Sound profile – Choose the Sound, either Vibrate only or Silent.

Volumes – Manage the volume of Phone ringtone, Notification sound, Touch feedback & system, Music, video, games and other media.

**Quiet time** – Set times to turn off all sounds except alarm and media.

**Ringtone with vibration** – Vibration feedback for calls and notifications.

**Phone ringtone** – Allows you to set your default incoming call ringtone.

Notification sound – Allows you to set your default notification ringtone.

**Dial pad touch tones** – Allows you to set the phone to play tones when using the dialpad to dial numbers.

**Touch sounds** – Allows you to set your phone to play a sound when you touch buttons, icons and other onscreen items that react to your touch.

**Screen lock sound** – Allows you to set your phone to play a sound when locking and unlocking the screen.

Vibrate on touch – Allows you to set the vibration feedback when the phone screen is touched.

< Display >

Brightness – Adjust the screen brightness.

Screen timeout – Set the time for screen timeout.

**Auto-rotate screen**  $-$  Set to switch orientation automatically when you rotate the phone.

**Font type** – Change the type of display font.

**Font size** – Change the size of the display font.

Front key light – Set the front key light duration.

Aspect ratio correction – Change the resolution size of downloaded applications to fit the screen size.

#### < Home screen >

Set the Theme, Animation, Screen swipe effect, Wallpaper or Portrait view only. Select the option to set **Scroll screens circularly** and **Home backup & restore.** 

#### < Lock screen >

Select screen lock – Set a screen lock type to secure your phone. Opens a set of screens that quide you through drawing a screen unlock pattern. Set **None, Swipe,** Face Unlock, Pattern, PIN or Password.

If you have enabled a Pattern lock type when you turn on your phone or wake up the screen, you will be asked to draw your unlock pattern to unlock the screen.

Wallpaper – Select the wallpaper for your lock screen from Gallery or Wallpaper gallery.

Clocks & shortcuts – Customize clocks & shortcuts on the lock screen.

Screen effect – Select the screen effect

**Owner info** – Show owner info on the lock screen.

Lock timer – Set the lock time after screen timeout.

**Power button instantly locks** – Set the screen lock when the power button is pressed.

**Vibrate on touch** – Allows you to set the vibration feedback for phone screen touch.

#### < Storage >

**INTERNAL STORAGE** – View the internal storage usage.

#### < Power saver >

Manage the battery and check the power saving items. You can also check the battery use.

#### $<$  Apps  $>$

View and manage your applications.

## **Settings**

### **PERSONAL**

#### < Accounts & sync >

Permits applications to synchronize data in the background, whether or not you are actively working in them. Deselecting this setting can save battery power and lower (but not eliminate) data usage.

#### < Location access >

Access to my location – If you select Google's location service, your phone determines your approximate location using Wi-Fi and mobile networks. When you select this option, you're asked whether you consent to allowing Google to use your location when providing these services.

GPS satellites – If you select GPS satellites, your phone determines your location to street-level accuracy.

Wi-Fi & mobile network location – Let apps use Google's location service to estimate your location faster. Anonymous location data will be collected and sent to Google.

< Security >

Set up SIM card lock – Set up USIM card lock or change the USIM PIN.

**Password typing visible** – Show the last character of the hidden password as you type.

**Phone administrators** – View or deactivate phone administrators.

Unknown sources – Default setting to install non-market applications.

Trusted credentials – Display trusted CA certificates.

Install from storage – Choose to install encrypted certificates.

Clear credentials – Remove all certificates.

#### < Language & input >

Use the Language & input settings to select the language for the text on your phone and to configure the on-screen keyboard, including words you've added to its dictionary. < Backup & reset >

Change the settings for managing your settings and data.

**Backup my data** – Set to backup your settings and application data to the Google server.

Backup account – Set to backup your account.

Automatic restore – Set to restore your settings and application data when the applications are reinstalled on your device.

Factory data reset – Reset your settings to the factory default values and delete all your data. If you reset the phone this way, you are prompted to re-enter the same information as when you first started Android.

### **SYSTEM**

#### $\geq$  Date & time  $\sim$

Use **Date & time** settings to set how dates will be displayed. You can also use these settings to set your own time and time zone rather than obtaining the current time from the mobile network.

#### < Accessibility >

Use the Accessibility settings to configure accessibility plug-ins you have installed on your phone.

NOTE: Requires additional plug-ins to become selectable.

#### < PC connection >

USB connection type – Set the desired mode: Charge only, Media sync (MTP), USB tethering, LG software or Camera (PTP).

Ask on connection – Ask in USB connection mode when connecting to a computer. Help – Help for USB connection.

PC Suite – Checkmark this to use LG PC Suite with your Wi-Fi connection. Please note that Wi-Fi network should be connected to LG PC Suite via a Wi-Fi

## **Settings**

connection through WIRELESS & NETWORKS.

On-Screen Phone – Displaying the screen and controlling the phone from your PC are available via USB or Wi-Fi connection.

Help – Help for LG software.

#### < Developer options >

Keep in mind that turning on these developer settings may result in irregular device behavior. The developer options are recommended only for advanced users.

#### < About phone >

View legal information and check your phone status and software version.

## Phone software update

### Phone software update

#### LG Mobile phone software update from the Internet

For more information about using this function, please visit<http://update.lgmobile.com> or <http://www.lg.com/common/index.jsp> $\rightarrow$  select your country and language. This feature allows you to conveniently update the firmware on your phone to a newer version from the Internet without needing to visit a service center. This feature will only be available if and when LG makes a newer firmware version available for your device. Because the mobile phone firmware update requires the user's full attention for the duration of the update process, please make sure you check all instructions and notes that appear at each step before proceeding. Please note that removing the USB data cable during the upgrade may seriously damage your mobile phone.

NOTE: LG reserves the right to make firmware updates available only for selected models at its own discretion and does not guarantee the availability of the newer version of the firmware for all handset models.

#### LG Mobile Phone software update via Over-the-Air (OTA)

This feature allows you to conveniently update your phone's software to a newer version via OTA, without connecting using a USB data cable. This feature will only be available if and when LG makes a newer firmware version available for your device. You should first check the software version on your mobile phone: Settings > About phone > Software update > Check now for update.

### Phone software update

NOTE: Your personal data from internal phone storage—including information about your Google account and any other accounts, your system/application data and settings, any downloaded applications and your DRM licence might be lost in the process of updating your phone's software. Therefore, LG recommends that you backup your personal data before updating your phone's software. LG does not take responsibility for any loss of personal data.

NOTE: This feature depends on your network service provider, region and country.

## About this user quide

- Before using your device, please carefully read this manual. This will ensure that you use your phone safely and correctly.
- Some of the images and screenshots provided in this quide may appear differently on your phone.
- Your content may differ from the final product, or from software supplied by service providers or carriers, This content may be subject to change without prior notice. For the latest version of this manual, please visit the LG website at www.lg.com.
- Your phone's applications and their functions may vary by country, region, or hardware specifications. LG cannot be held liable for any performance issues resulting from the use of applications developed by providers other than LG.
- LG cannot be held liable for performance or incompatibility issues resulting from edited registry settings being edited or operating system software being modified. Any attempt to customize your operating system may cause the device or its applications to not work as they should.
- Software, audio, wallpaper, images, and other media supplied with your device are licensed for limited use. If you extract and use these materials for commercial or other purposes is, you may be infringing copyright laws. As a user, you are fully are entirely responsible for the illegal use of media.
- Additional charges may be applied for data services, such as messaging, uploading and downloading, auto-syncing, or using location services. To avoid additional charges, select a data plan to is suitable for your needs. Contact your service provider to obtain additional details.

## **Trademarks**

- LG and the LG logo are registered trademarks of LG Electronics.
- All other trademarks and copyrights are the property of their respective owners.

## About this user guide

# DivX Mobile **DIVX**.

ABOUT DIVX VIDEO: DivX<sup>®</sup> is a digital video format created by DivX, LLC, a subsidiary of Rovi Corporation. This is an official DivX Certified® device that plays DivX video. Visit divx.com for more information and software tools to convert your files into DivX videos. ABOUT DIVX VIDEO-ON-DEMAND: This DivX Certified<sup>®</sup> device must be registered in order to play purchased DivX Video-on-Demand (VOD) movies. To obtain your registration code, locate the DivX VOD section in your device setup menu. Go to vod. divx.com for more information on how to complete your registration.

DivX Certified® to play DivX® video up to HD 720p, including premium content. DivX®, DivX Certified® and associated logos are trademarks of Rovi Corporation or its subsidiaries and are used under license.

## **Accessories**

These accessories are available for use with the your phone. (Items described below may be optional.)

Travel adaptor Stereo headset Quick Start Guide **Data cable START OF STRAIGHT Battery** 

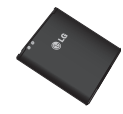

#### NOTE:

- Always use genuine LG accessories.
- Failure to do this may void your warranty.
- Accessories may vary in different regions.

## **Troubleshooting**

This chapter lists some problems you might encounter when using your phone. Some problems require you to call your service provider, but most are easy to fix yourself.

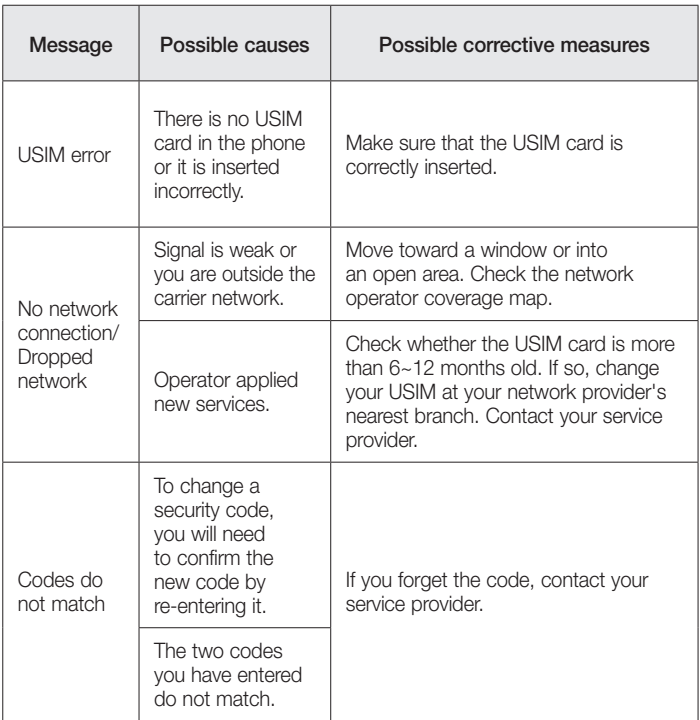

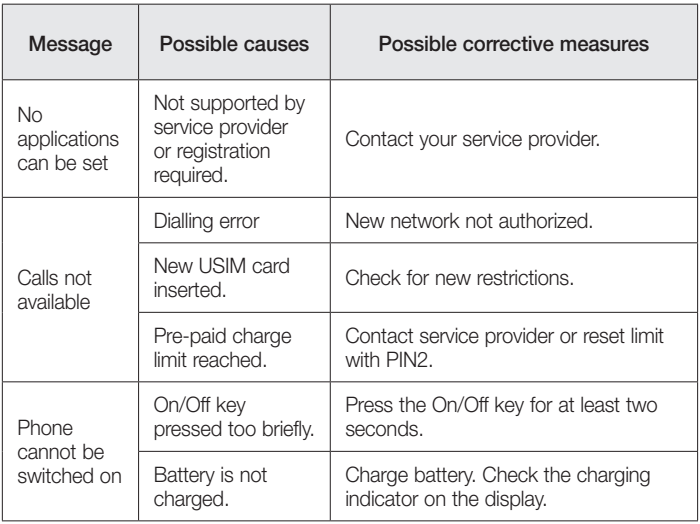

# **Troubleshooting**

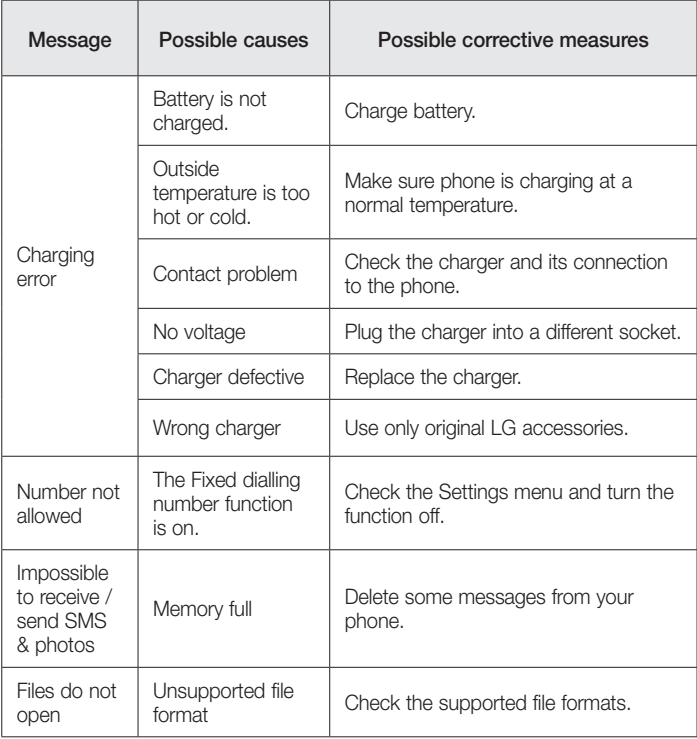

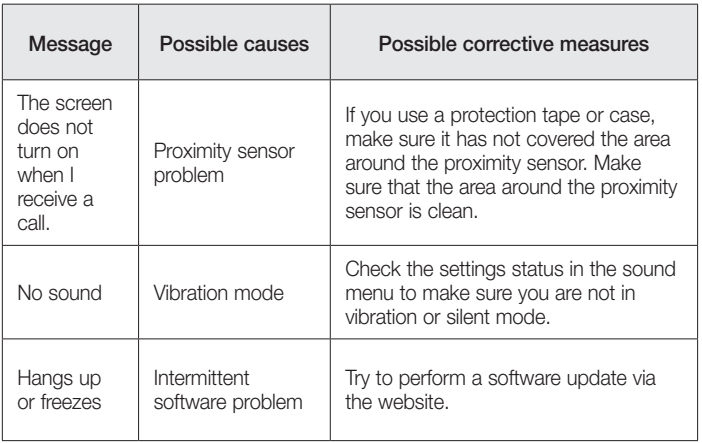
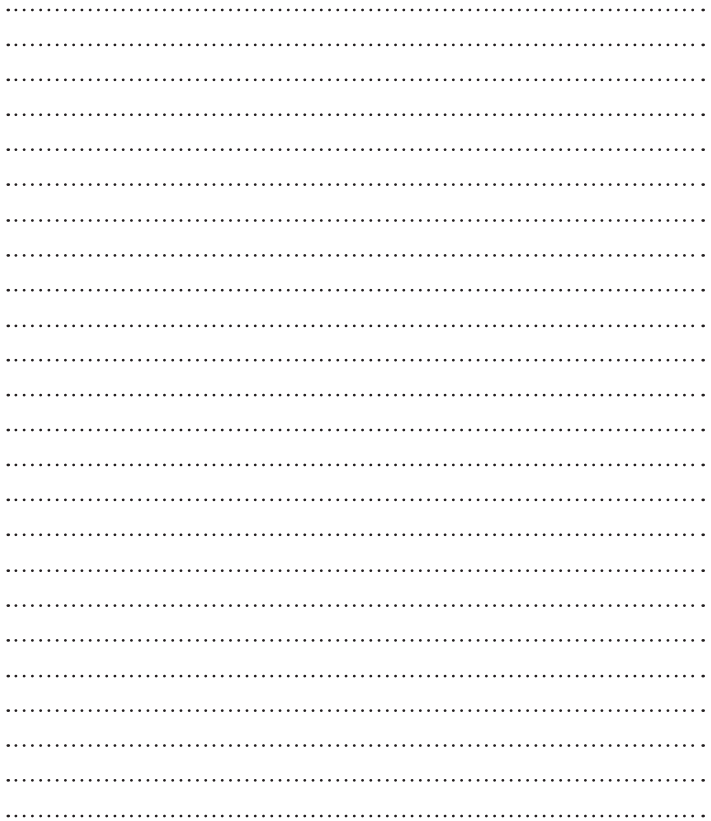

## **Wi-Fi (WLAN)**

Dieses Gerät kann in allen europäischen Ländern verwendet werden.

Der Frequenzbereich von 5150 bis 5350 MHz ist auf die Nutzung in Innenräumen beschränkt.

## **Wi-Fi (WLAN)**

This equipment may be operated in all European countries.

The 5150 - 5350 MHz band is restricted to indoor use only.

## **Allgemeine Anfragen**

< LG Consumer Information Center >

Telefonisch unter: **01803-11 54 11** 

(0,09 € / Anruf aus dem Festnetz der DTAG; Mobilfunkpreise können erheblich abweichen)

**General Inquiries** <LG Customer Information Center>

**01803-11 54 11**

\* Make sure the number is correct before making a call.

 $C$ <sub>6</sub>0168 $O$ 

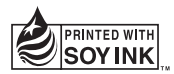